**Руководство пользователя**

# **ПРОГРАММНЫЙ МОДУЛЬ «АНАЛИЗ БАЛАНСОВ»**

Альтернативное название: Программный модуль «Топливно-энергетические балансы»

Информационная система «Цифровой водоканал» Программный комплекс «Цифровое теплоснабжение» Платформа «Цифровое ресурсоснабжение»

Версия 3

г. Москва, 2023г

# ОГЛАВЛЕНИЕ

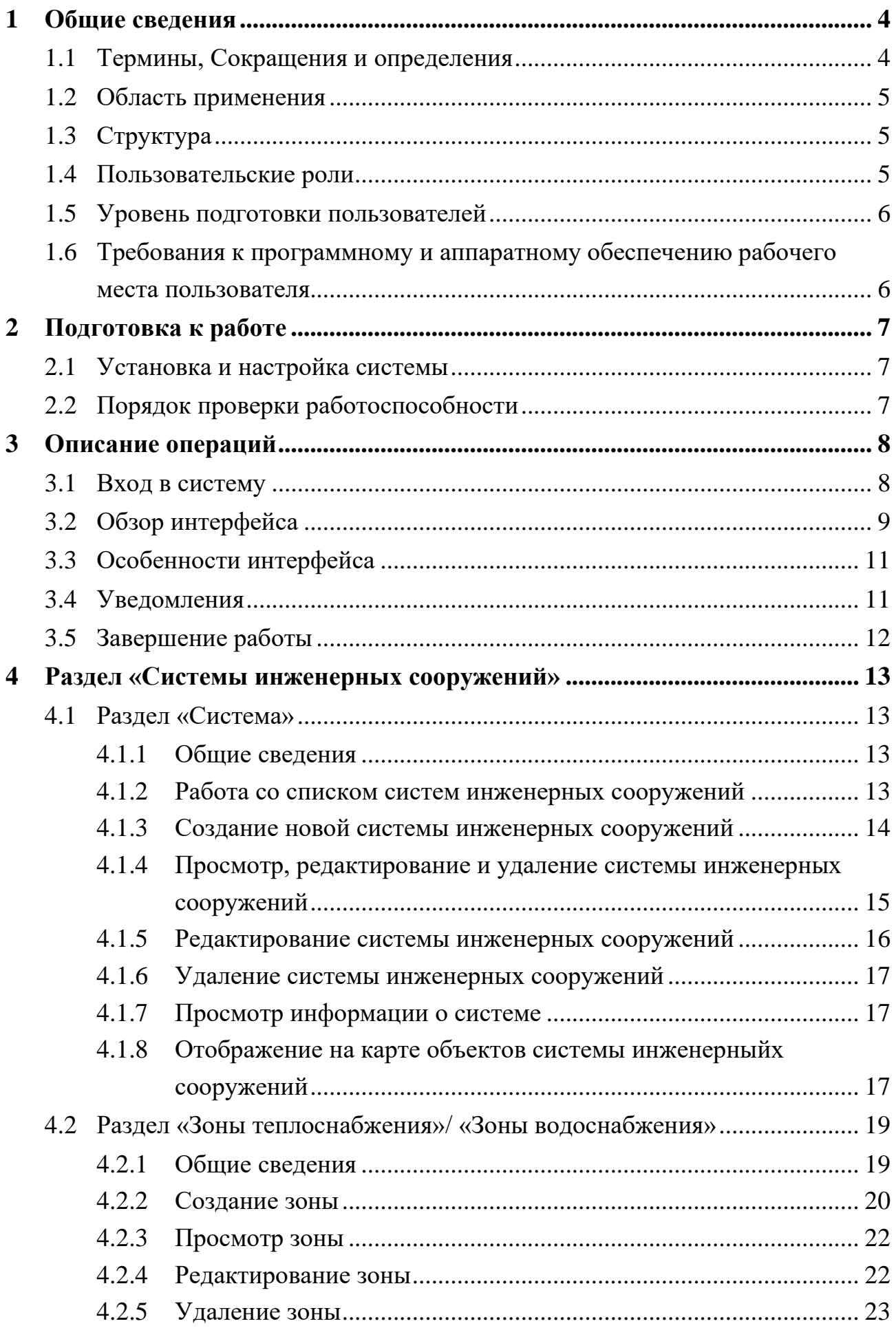

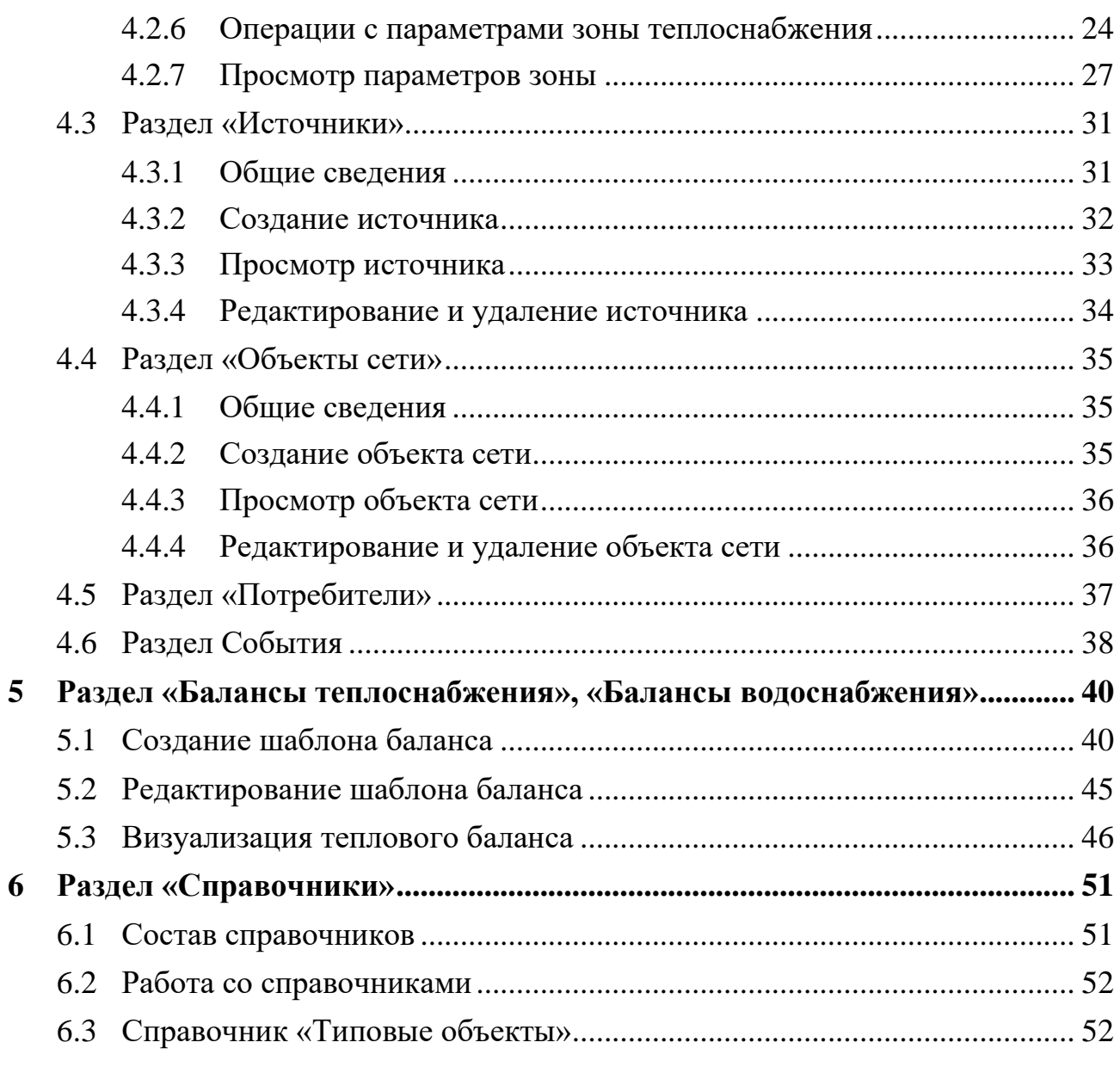

# <span id="page-3-0"></span>**1 Общие сведения**

# **1.1 Термины, Сокращения и определения**

<span id="page-3-1"></span>Перечень используемых в документе терминов, сокращений и определений приведен в таблице ниже (см. [Таблица 1\)](#page-3-2).

<span id="page-3-2"></span>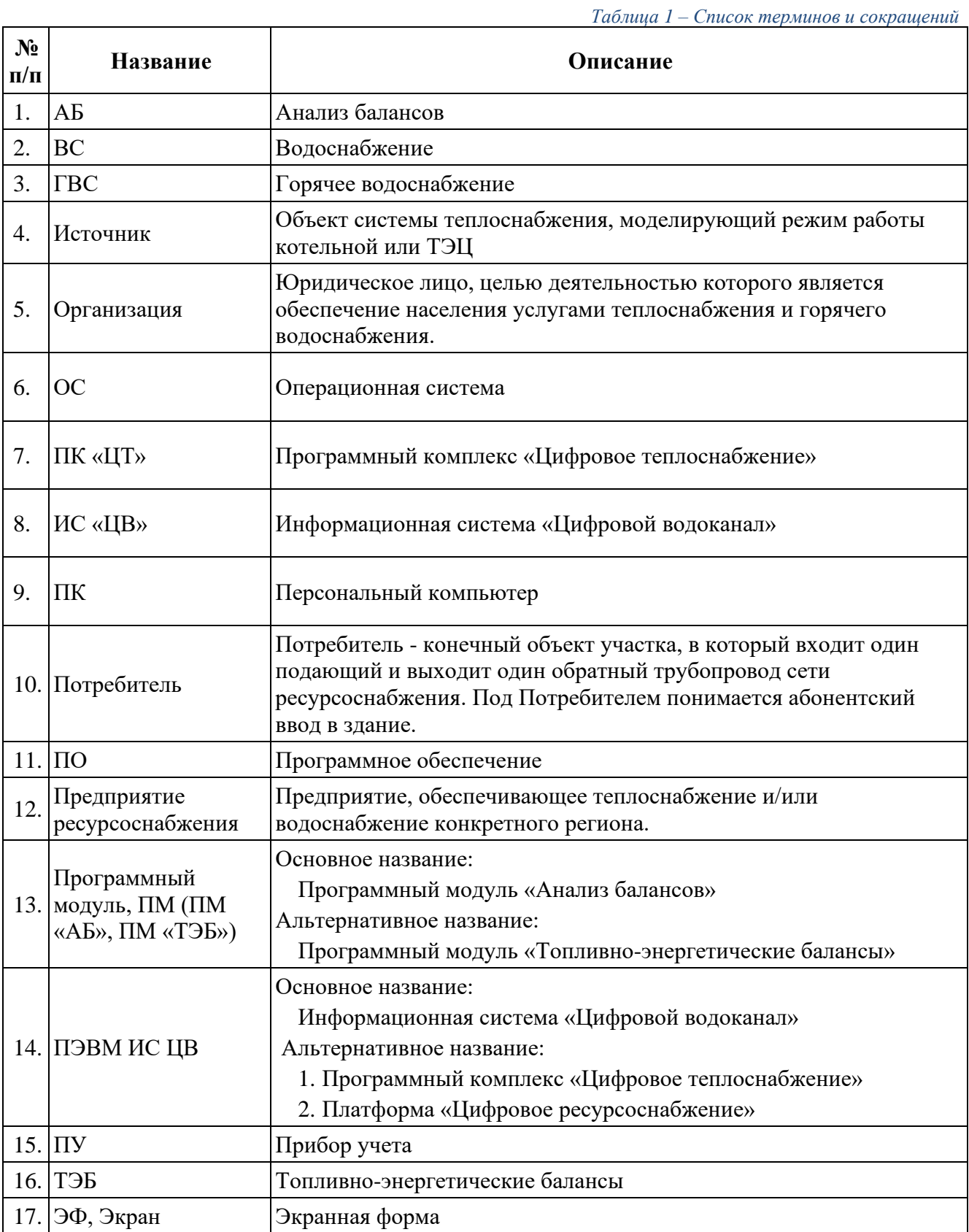

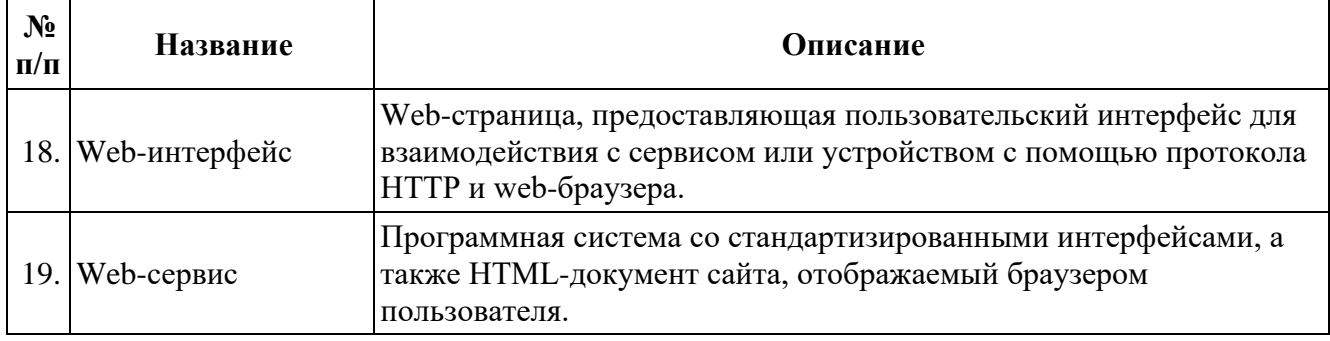

# <span id="page-4-0"></span>**1.2 Область применения**

Программный модуль «Анализ балансов» (альтернативное название: Программный модуль «Топливно-энергетические балансы») предназначен для автоматизированного формирования баланса тепло/водоснабжения, выявления потерь, поиска места предполагаемых утечек и аномального потребления.

Программный модуль направлен на решение следующих задач:

- ‒ автоматизированного формирования и контроля материальных и энергетических балансов предприятия;
- ‒ формирования динамики потребления ресурсов абонентами,
- ‒ локализации потерь воды, теплоносителя и тепловой энергии.

# <span id="page-4-1"></span>**1.3 Структура**

Реализация модуля включает в себя:

- ‒ веб-портал для пользователей;
- ‒ панель администрирования для администратора системы;
- ‒ серверную часть для обеспечения работы системы.

# <span id="page-4-2"></span>**1.4 Пользовательские роли**

Категории пользователей системы и решаемые ими задачи в рамках системы приведены в таблице ниже (см. [Рисунок](#page-7-2) 1).

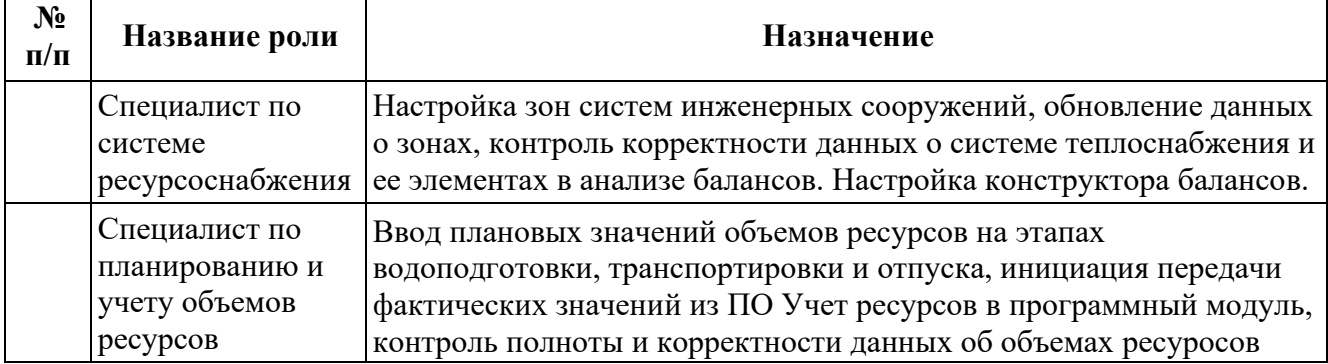

*Таблица 2 – Перечень функциональных ролей*

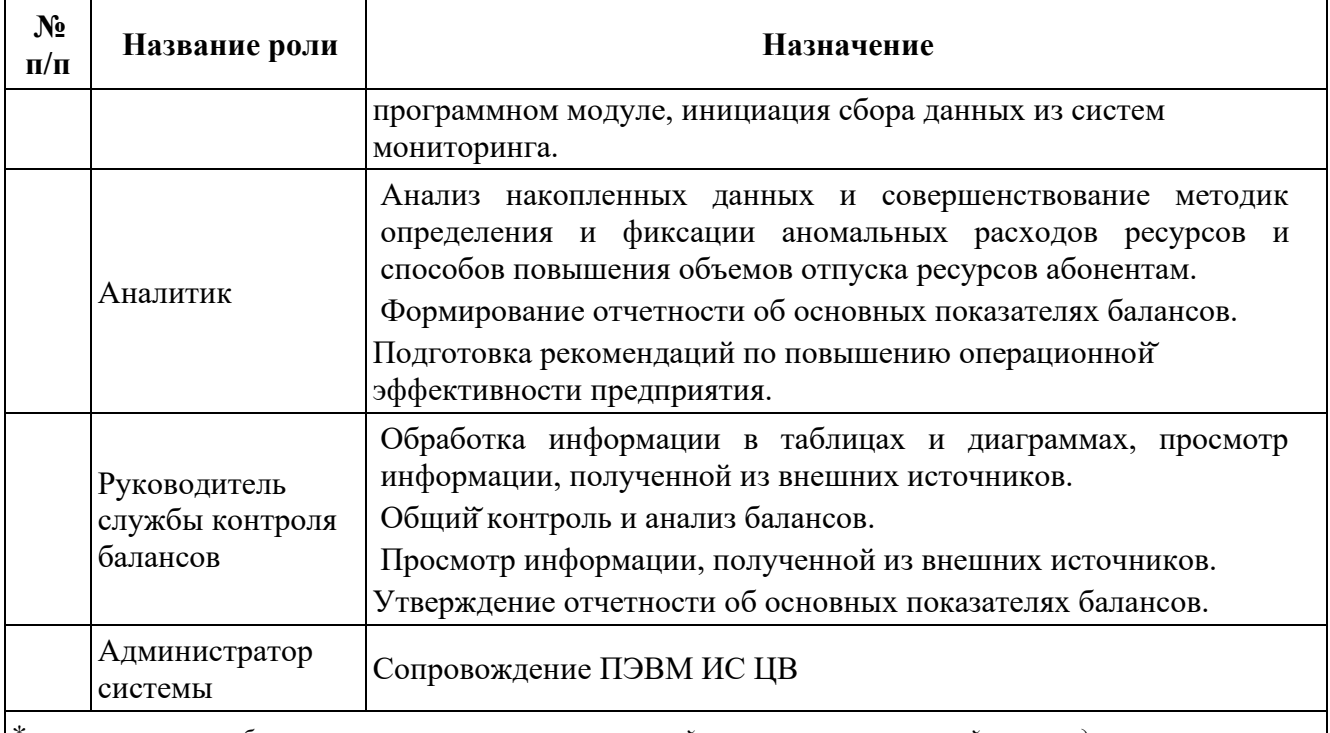

\**в зависимости от бизнес-процессов организации, настройка и использование ролей производится в индивидуальном порядке в соответствии с ролевыми полномочиями сотрудника и могут быть объединены*

# <span id="page-5-0"></span>**1.5 Уровень подготовки пользователей**

Для работы с Программным модулем необходимо изучить руководство пользователя.

# <span id="page-5-1"></span>**1.6 Требования к программному и аппаратному обеспечению рабочего места пользователя**

Требования к программному и аппаратному обеспечению рабочего места пользователя системы приведены в таблице [ниже](#page-5-2) (см. [Таблица](#page-5-2) 3).

<span id="page-5-2"></span>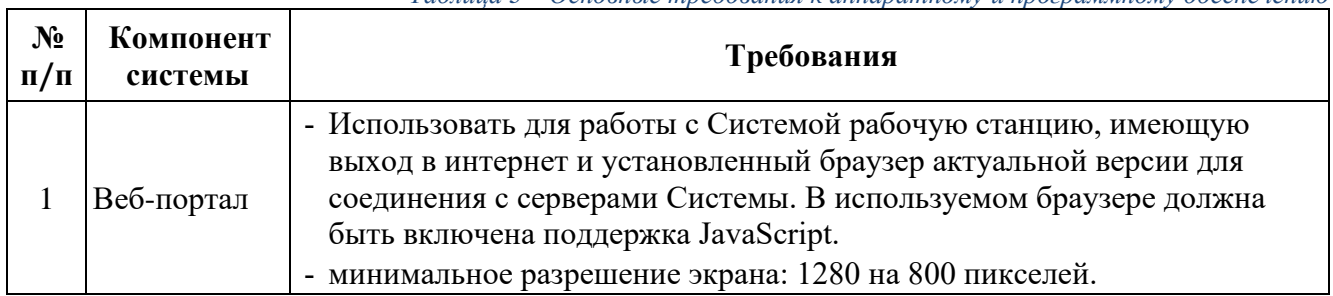

*Таблица 3 – Основные требования к аппаратному и программному обеспечению*

# <span id="page-6-0"></span>**2 Подготовка к работе**

# <span id="page-6-1"></span>**2.1 Установка и настройка системы**

Установка и первоначальная настройка серверной части системы осуществляется разработчиком и описана в инструкции администратора.

# <span id="page-6-2"></span>**2.2 Порядок проверки работоспособности**

Система работоспособна, если в результате действий, изложенных в сценариях использования на экране, отобразилась соответствующая главная страница системы. В случае неработоспособности обратитесь к администратору системы.

# <span id="page-7-0"></span>**3 Описание операций**

# <span id="page-7-1"></span>**3.1 Вход в систему**

Для работы в Системе необходимо получить у администратора системы адрес сервера, логин и пароль.

Для авторизации в Систему необходимо запустить web-браузер и перейти по адресу, сообщенному системным администратором.

При правильном вводе адреса сервера должно открыться окно входа в программу (см. [Рисунок](#page-7-2) 1).

Примечание: при необходимости, уточните актуальные данные адреса сервера у администратора системы.

В окне входа необходимо ввести имя пользователя и персональный постоянный пароль в текстовые поля «Логин» и «Пароль». Щелкните мышью по кнопке «Войти» или нажмите на клавиатуре клавишу «Enter».

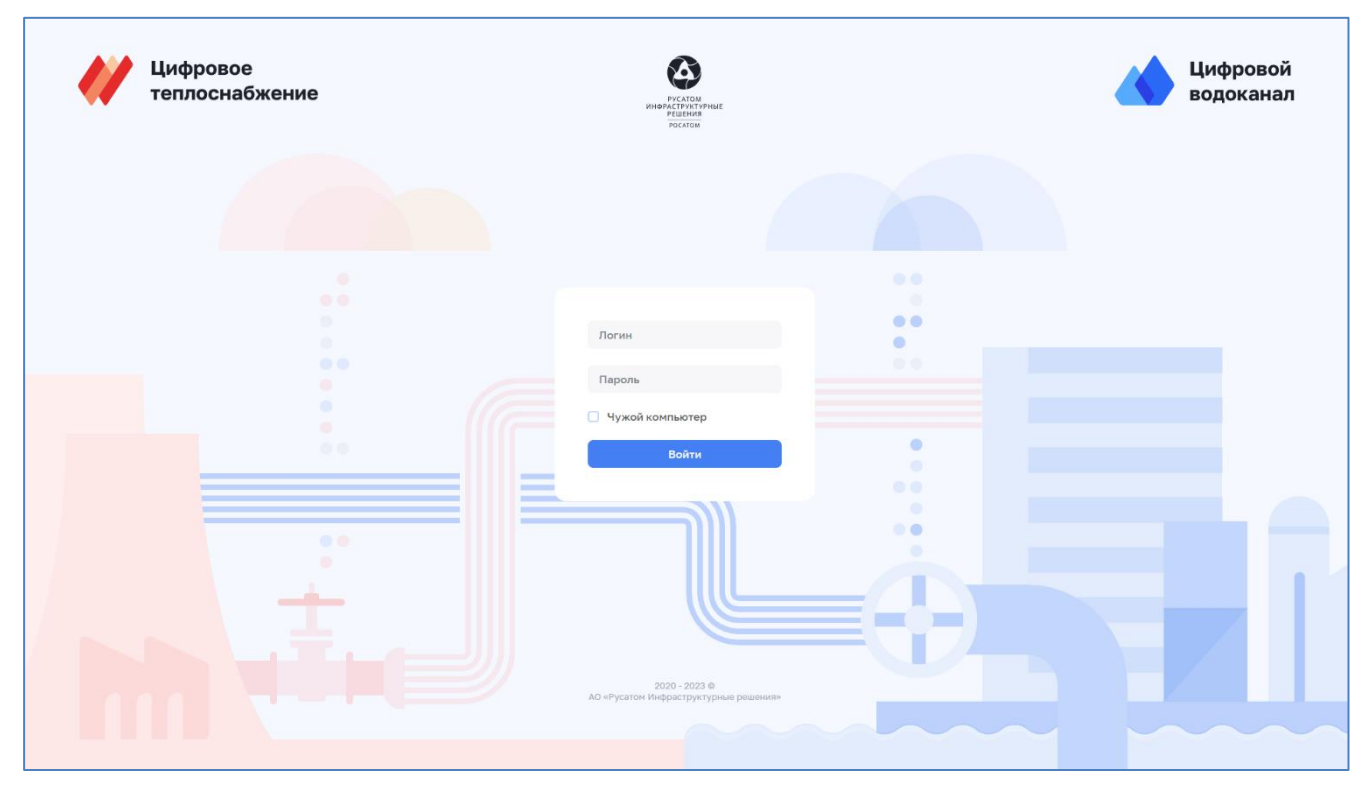

*Рисунок 1 – Окно входа в Систему (Зависит от лицензии)*

<span id="page-7-2"></span>В случае ввода неверного логина или пароля система выдаст сообщение об ошибке (см. [Рисунок](#page-7-3) 2).

<span id="page-7-3"></span>Примечание: в случае утери учетных данных (логин, пароль) необходимо обратиться к администратору системы.

```
• Неправильный логин или пароль
```

```
Рисунок 2 – Сообщение об ошибке входа в Систему
```
При успешной авторизации осуществляется загрузка модулей системы (см. [Рисунок](#page-8-1) 3).

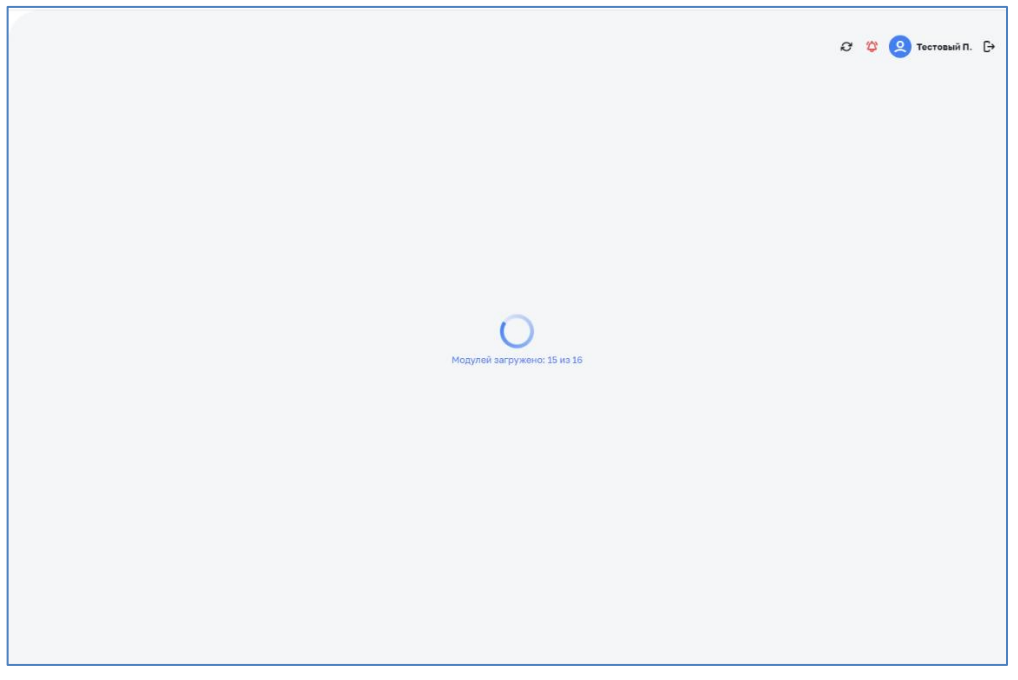

*Рисунок 3 – Загрузка модулей Системы*

<span id="page-8-1"></span>После загрузки всех модулей системы отобразится основная рабочая область системы (см. [Рисунок](#page-8-2) 4).

| Справочники > Системы инженерных сооружений<br>Системы инженерных сооружений                                                                        |                                                                                                    |                                                                                                    | $\alpha$ $\alpha$<br>• Тестовый П. □                                                                                                    |
|----------------------------------------------------------------------------------------------------|----------------------------------------------------------------------------------------------------|----------------------------------------------------------------------------------------------------|----------------------------------------------------------------------------------------------------|
| О. Начните вводить название системы                                                                                                    |                                                                                                    |                                                                                                    |                                                                                                    |
| + Добавить                                                                                                    |                                                                                                    |                                                                                                    |                                                                                                    |
| ÷<br>10082022 (BO)                                                                                                    | ŧ<br>10082022 (FBC)                                                                                                    | ÷<br>10082022 (TC)                                                                                                    | 10082022 (XBC)                                                                                                    |
| Объекты<br>Участки<br>$\Omega$<br>$\Omega$                                                                                                    | Горячее водоснабжение<br>Отрытый способ подачи ГВС<br>Источники<br>Потребители<br>Зоны<br>$\Omega$<br>$\Omega$<br>Объекты<br>Участки<br>$\overline{2}$<br>$\mathbf{0}$ | Теплоснабжение<br>Отрытый способ подачи ГВС<br>Источники<br>Потребители<br>Зоны<br>o<br>o<br>3<br>Объекты<br>Участки<br>3<br>4 | Холодное водоснабжение<br>Питьевая вода<br>Источники<br>Потребители<br>Зоны<br>$\Omega$<br>-1<br>2<br>Объекты<br>Участки<br>$\overline{2}$<br>0        |
| test2_Проверка<br>создания режимов 2<br>(data_type_params)<br>Холодное водоснабжение<br>Питьевая вода<br>Источники<br>Потребители<br>Зоны<br>4<br>4 | ÷<br>ис тэп<br>Холодное водоснабжение<br>Питьевая вода<br>Источники<br>Потребители<br>Зоны<br>1<br>0<br>1<br>Объекты<br>Участки                                        | ŧ<br>Новая тестовая<br>система ХВС<br>Холодное водоснабжение<br>Питьевая вода<br>Источники<br>Потребители<br>Зоны<br>0<br>0    | Потери в сетях<br>Холодное водоснабжение<br>Питьевая вода<br>Источники<br>Потребители<br>Зоны<br>$\mathcal{P}$<br>$\overline{2}$<br>Объекты<br>Участки |
|                                                                                                    | $\Omega$<br>4                                                                                                    | Объекты<br>Участки                                                                                                    | o<br>۹                                                                                                    |

*Рисунок 4 – Основная рабочая область системы*

# <span id="page-8-2"></span><span id="page-8-0"></span>**3.2 Обзор интерфейса**

Интерфейс включает в себя:

### 1. **Панель навигации по разделам**.

Перечень пунктов панели навигации зависит от роли пользователя (см. п. [1.4\)](#page-4-2). Внешний вид панели навигации (см. [Рисунок](#page-9-0) 5) может принимать три

состояния: полное, сокращенное и сжатое. Переход между полным и сжатым видом панели навигации возможно осуществлять нажатием на кнопки  $\mathcal{O}_H \mathcal{O}$ , которые динамически появляются в верхней правой части панели навигации при наведении курсора мыши на панель навигации. Панель навигации имеет сжатый вид при уменьшении окна браузера. Нажатие кнопки сжатого вида позволяет открыть панель навигации в полном виде.

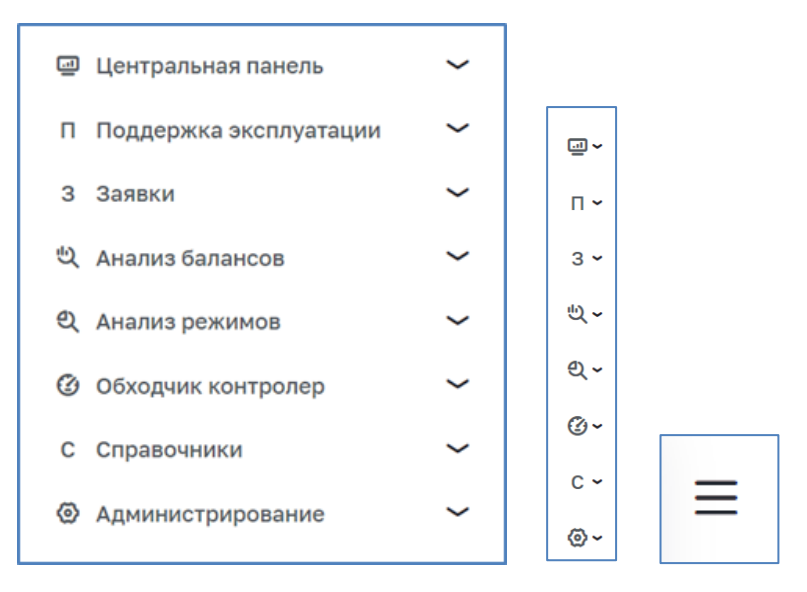

*Рисунок 5 – Панель навигации (полная, сокращенная, сжатая)*

- <span id="page-9-0"></span>2. **Индикатор уведомлений**  $\bigcirc$  ( $\bigcirc$  при наличии уведомлений).
- 3. Кнопка фильтрации **<u>правитры</u>** при нажатии на которую раскрывается меню фильтра
- 4. Указатель выбора для выбора нужных значений из списка (см. [Рисунок](#page-9-1) 6).

<span id="page-9-1"></span>

| Анализ режимов<br>Журнал показаний                                     |                         |        |               |                |                                              | $\mathcal{O}$ $\varnothing$        | ◎ Тестовый П. □ |
|------------------------------------------------------------------------|-------------------------|--------|---------------|----------------|----------------------------------------------|------------------------------------|-----------------|
| Фильтры                                                                |                         |        |               |                |                                              |                                    |                 |
| Для формирования отчета выберите требуемые фильтры для выборки данных. |                         |        |               |                |                                              | Q Выбрать фильтр X Очистить фильтр | √ Сформировать  |
| Интервал                                                               | $\widehat{\phantom{a}}$ | Период | $\downarrow$  | $\circledcirc$ | $\begin{array}{ccc} \boxdot & - \end{array}$ | $\mathbb{G}$                       | 自               |
| Месяц                                                                  |                         |        | $\checkmark$  | Системы        | $\checkmark$                                 | Тип объекта                        | $\smallsmile$   |
| День<br>$1$ час                                                        |                         |        | $\smallsmile$ | Параметры      | $\smallsmile$                                |                                    |                 |
| 30 минут                                                               |                         |        |               |                |                                              |                                    |                 |
| $\overline{a}$                                                         |                         |        |               |                |                                              |                                    |                 |
|                                                                        |                         |        |               |                |                                              |                                    |                 |

*Рисунок 6 – Выбор интервала*

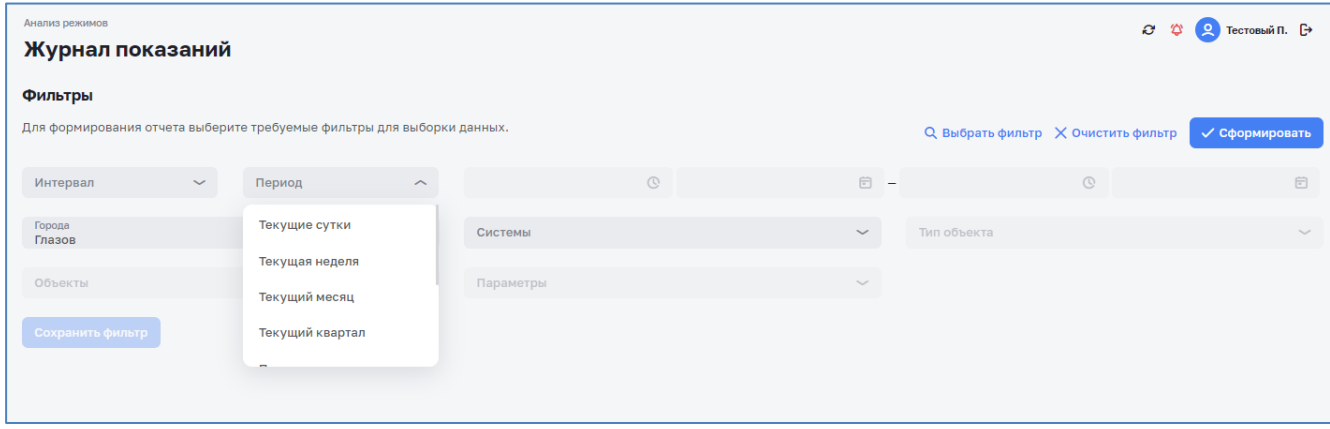

*Рисунок 7 – Выбор периода времени*

При выборе периода времени фильтр позволяет задать временные границы фильтрации

Для закрытия фильтра без его применения необходимо кликнуть мышью вне панели фильтра.

5. Поле **поиска а поиск** осуществляющее контекстный поиск по полям.

# <span id="page-10-0"></span>**3.3 Особенности интерфейса**

Большинство страниц Системы содержит таблицы, строки с данными которых являются интерактивными:

- ‒ при клике по строке левой кнопкой мыши осуществляется переход к соответствующему элементу модуля.
- ‒ при наведении указателя мышки на строку курсор изменят свой вид со стандартного  $\&$  (стрелка) на  $\&$  (рука).

Часть столбцов таблиц позволяют осуществлять сортировку содержащихся в них данных. Заголовки данных столбцов имеют значок в виде двух стрелочек, направленных вверх и вниз . Направление сортировки циклически устанавливается путем нажатия на заголовок необходимого столбца. При этом выделяется соответствующая стрелочка в заголовке столбца (по возрастанию Nº 3 или убыванию  $N^2$ .

# <span id="page-10-1"></span>**3.4 Уведомления**

Для просмотра уведомлений необходимо нажать на значок уведомлений (см. п. [3.2\)](#page-8-0). После нажатия на такой индикатор на экран выводится боковое меню со списком уведомлений (см. [Рисунок](#page-11-1) 8).

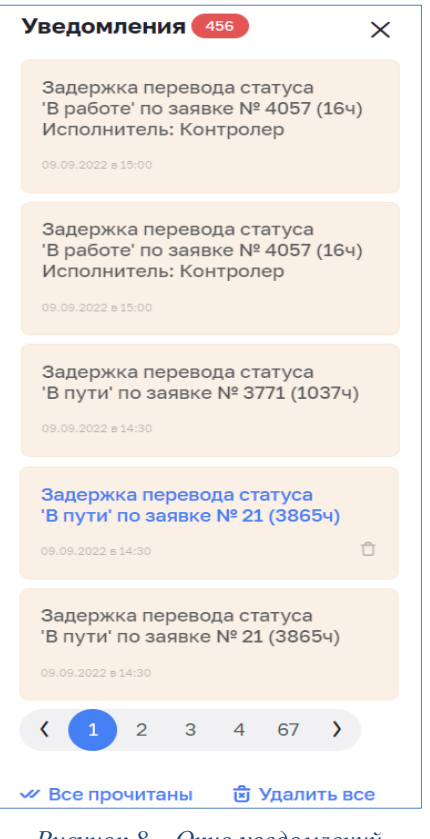

*Рисунок 8 – Окно уведомлений*

<span id="page-11-1"></span>Непрочитанные уведомления выделены цветом. Для просмотра подробной информации нажмите на нужное уведомление. Уведомления отображаются до момента их удаления. Доступны два групповых действия с уведомлениями (расположены в низу списка уведомлений): «Все прочитанные» - помечает все непрочитанные уведомления как прочитанные и «Удалить все» - удаляет все уведомления, в том числе непрочитанные. Каждое уведомление в меню уведомлений можно удалить по отдельности, для этого необходимо нажать на корзину ( $\square$  - серого цвета, при наведении указателя мыши на уведомление, которое возможно удалить;  $\Box$  - черного цвета, при наведении указателя мыши на корзину), расположенную в правом нижнем углу уведомления, находящегося под указателем мыши.

Предупреждение: Удаленные уведомления вернуть обратно нельзя. Будьте внимательны!

### <span id="page-11-0"></span>**3.5 Завершение работы**

Для завершения работы с Системой необходимо нажать кнопку «выйти»  $\mathbb{G}_{\text{B}}$ правом верхнем углу, либо закрыть браузер. При закрытии браузера без выхода из системы текущая сессия остается в активном состоянии до 12 часов. Если в этот промежуток времени открыть браузер и ввести адрес сервера в соответствии с п. [3.1,](#page-7-1) сессия автоматически восстановится.

# <span id="page-12-0"></span>**4 Раздел «Системы инженерных сооружений»**

# <span id="page-12-2"></span><span id="page-12-1"></span>**4.1 Раздел «Система»**

### **4.1.1 Общие сведения**

Для просмотра, создания и редактирования данных о системе инженерных сооружений (далее – системы) предусмотрены вкладки (в зависимости от лицензии):

- ‒ «Система», в которой представлена общая информация о системе;
- ‒ «Параметры и данные», в которой представлены настройки видимости и значения параметров;
- ‒ «Зоны теплоснабжения»/ «Зоны водоснабжения», в которой содержится список зон теплоснабжения с характеристиками;
- ‒ «Источники», в которой содержится список источников с характеристиками;
- ‒ «Объекты сети», в которой содержится список объектов сети с характеристиками;
- ‒ «Потребители», в которой содержится список потребителей с характеристиками;
- ‒ «События», в которой содержится список событий ПМ с характеристиками.

### <span id="page-12-3"></span>**4.1.2 Работа со списком систем инженерных сооружений**

Для просмотра списка систем необходимо открыть раздел «Справочники» и выбрать в нем вкладку «Системы инженерных коммуникаций». В открывшемся окне будет представлен список систем (см. [Рисунок 9\)](#page-13-1).

Создание, редактирование и удаление данных системы ресурсоснабжения доступно пользователям с функциональными ролями: «Специалист по системе ресурсоснабжения», «Администратор системы».

Просмотр данных системы теплоснабжения доступен пользователям с функциональными ролями: «Специалист по системе ресурсоснабжения, Специалист по планированию и учету объемов ресурса, Аналитик, Руководитель службы контроля балансов, Администратор системы».

Для создания новой системы необходимо активировать кнопку «Добавить». Подробнее о создании новой системы см. п. [4.1.3.](#page-13-0)

Для просмотра, редактирования и удаления данных о системе необходимо активировать кнопку . Подробнее о просмотре, редактировании и удалении данных о системе см. п. [4.1.4.](#page-14-0)

Для просмотра, создания, редактирования и удаления параметров и данных об объектах системы пользователю необходимо кликнуть по выбранной системе. В открывшемся окне выполнить необходимые действия. Подробнее о просмотре, создании, редактировании и удалении параметров и данных об объектах системы см. п. [4.1.7.](#page-16-1)

| Цифровой<br>Цифровое<br>водоканал<br>топпоснабжение |                         | Справочники<br>Системы инженерных сооружений |                                                     |                               | C (C Пользователь A. C+            |
|-----------------------------------------------------|-------------------------|----------------------------------------------|-----------------------------------------------------|-------------------------------|------------------------------------|
| ■ Центральная панель                                | $\checkmark$            | + Добавить                                   |                                                     |                               |                                    |
| П Потребители                                       | $\checkmark$            | Q Начните вводить название системы           |                                                     |                               |                                    |
| П Поддержка эксплуатации                            | $\checkmark$            |                                              |                                                     |                               |                                    |
| <b>В</b> Заявки                                     | $\checkmark$            | Система                                      | Система 1                                           | Система ПМИ АР 2              | Тепло тестовая                     |
| <b>6</b> Обходчик контролер                         | $\checkmark$            | <b>Водоотведения</b>                         | ⊘ Редактировать<br>Теплоснабжени                    | Холодное водоснабжение        | Теплоснабжение                     |
| <b>Ш</b> Справочники                                | $\widehat{\phantom{a}}$ | Тестовая                                     | <b><i>B</i></b> Удалить<br>Отрытый способ п         | Питьевая вода                 | Отрытый способ подачи ГВС          |
| Поддержка эксплуатации                              | $\checkmark$            |                                              | Потребители Зоны<br>Источники                       | Потребители Зоны<br>Источники | Потребители Зоны<br>Источники      |
| Системы инженерных сооружений                       |                         | Объекты<br>Участки<br>32<br>$\mathbf 0$      | $\mathbf 0$<br>$\Omega$<br>3                        | $\Omega$<br>$\Omega$          | $\Omega$<br>$\Omega$               |
| Здания и сооружения                                 |                         |                                              | Участки<br>Объекты<br>$\overline{2}$<br>$\mathbf 0$ | Объекты<br>Участки<br>0       | Участки<br>Объекты<br>$\circ$<br>4 |
| Обходчик контролер                                  |                         |                                              |                                                     |                               |                                    |

*Рисунок 9 – Список систем инженерных сооружений*

#### <span id="page-13-1"></span><span id="page-13-0"></span>**4.1.3 Создание новой системы инженерных сооружений**

Создание новой системы доступно пользователям с функциональными ролями: «Специалист по режимам», «Администратор системы» на экранной форме «Новая система инженерных сооружений» (см. [Рисунок 10\)](#page-14-1).

Для создания новой системы необходимо заполнить данные о системе:

- ‒ «Наименование», заполняется вручную;
- ‒ «Тип», выбирается из выпадающего списка;
- ‒ «Комментарий», заполняется вручную в случае необходимости.

После заполнения данных о системе необходимо активировать кнопку «Создать».

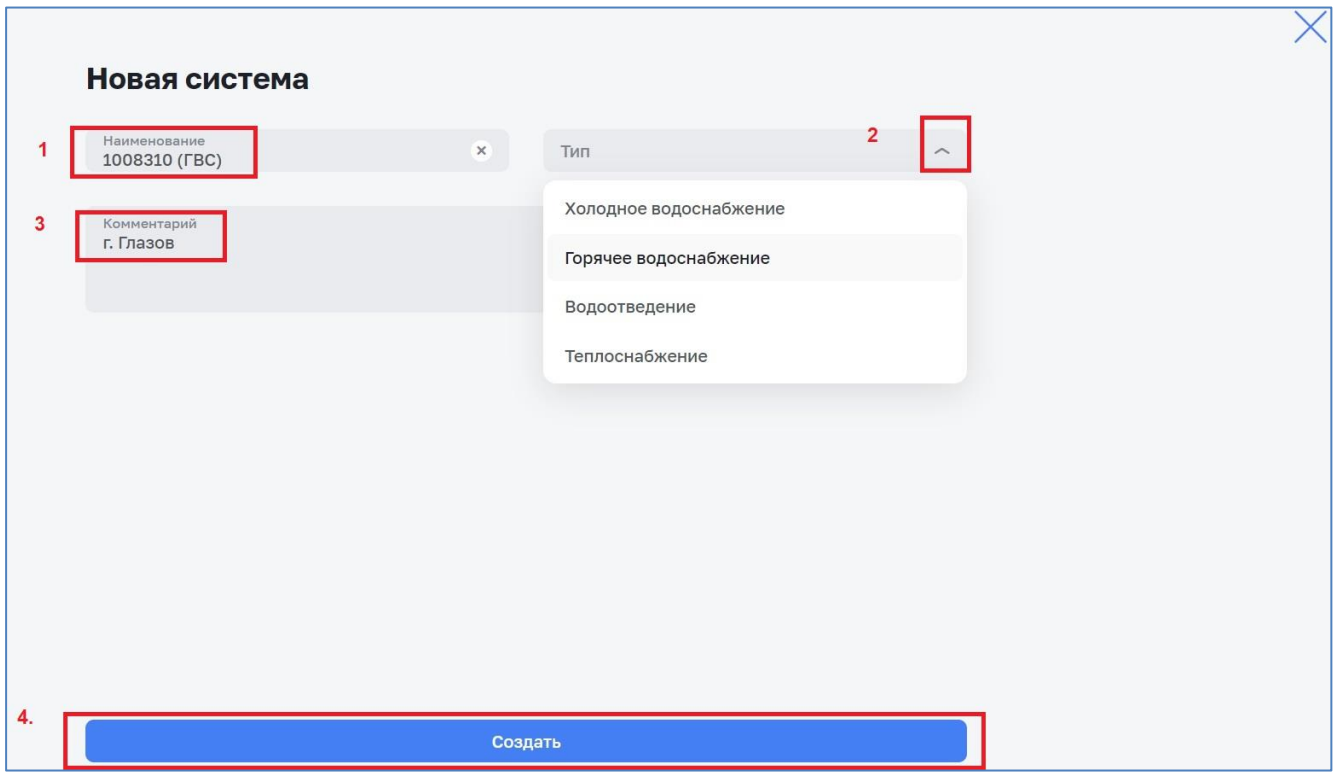

*Рисунок 10 – Новая система*

# <span id="page-14-1"></span><span id="page-14-0"></span>**4.1.4 Просмотр, редактирование и удаление системы инженерных сооружений**

Для просмотра, редактирования и удаления данных о системе необходимо активировать кнопку: и из выпадающего списка выбрать необходимое действие «Редактировать» или «Удалить» (см. [Рисунок 11\)](#page-15-1).

После выбора в открывшемся окне выполнить необходимое действие. Подробнее о:

‒ редактировании данных о системе см. п. [4.1.5;](#page-15-0)

‒ удалении данных о системе см. п. [4.1.6.](#page-16-0)

Для просмотра общих данных о системе и данных о системе на карте необходимо выбрать требуемую систему и кликнуть по ней, в раскрывшемся окне (см. п. [4.1.7\)](#page-16-1) выполнить одно из двух действий:

- ‒ посмотреть общие данные о системе на вкладке «Информация», подробнее см. п. [4.1.7;](#page-16-1)
- ‒ переключить вкладку «Система на карте» и посмотреть данные о системе в картографическом виде, подробнее см. п. [4.1.8.](#page-16-2)

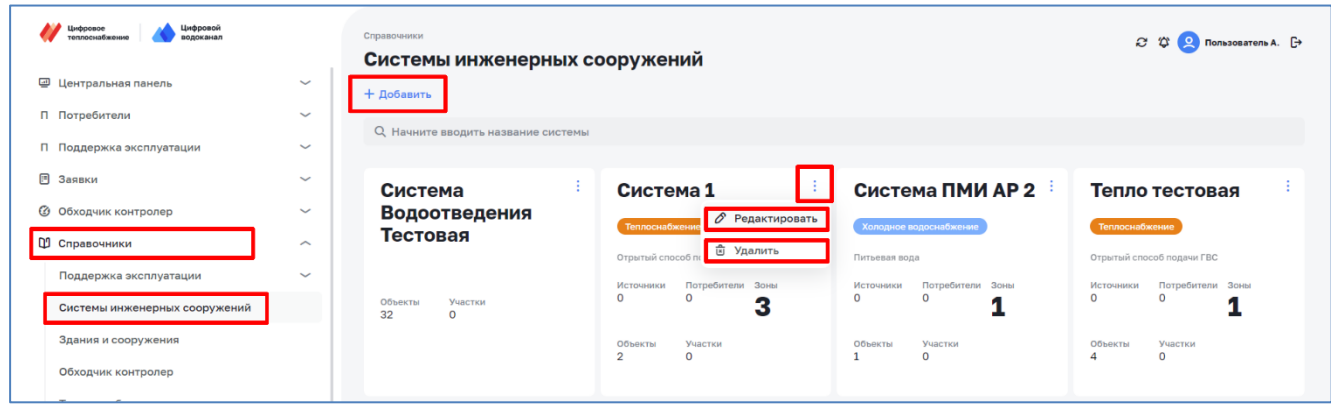

<span id="page-15-0"></span>*Рисунок 11 – Просмотр, редактирование и удаление системы инженерных сооружений*

# <span id="page-15-1"></span>**4.1.5 Редактирование системы инженерных сооружений**

Для редактирования системы (см. [Рисунок 12\)](#page-15-2) необходимо отредактировать следующие данные о системе:

- ‒ Наименование (системы);
- ‒ Тип (системы);
- ‒ Способ подачи ГВС (установить флаг);
- ‒ Комментарий.

После завершения редактирования данных о системе необходимо активировать кнопку «Сохранить».

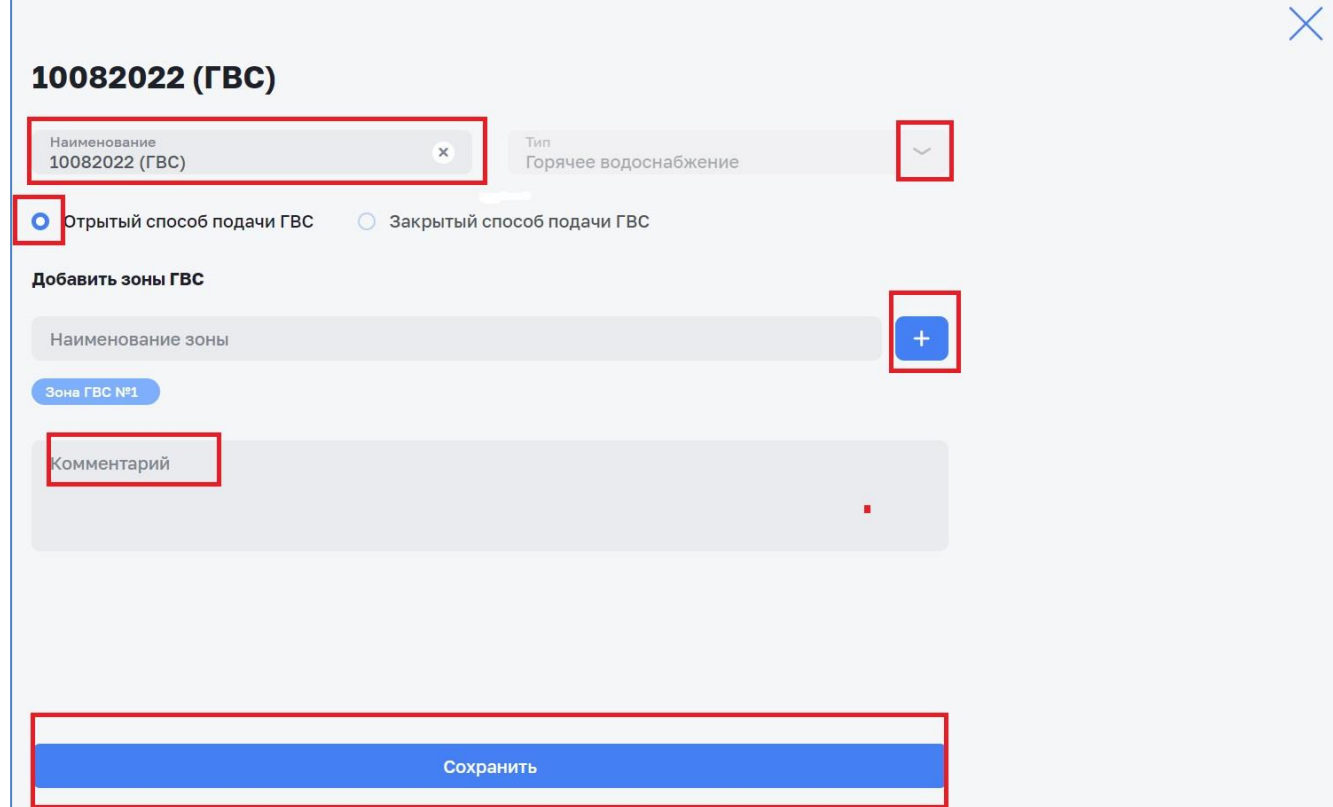

<span id="page-15-2"></span>*Рисунок 12 – Редактирование системы инженерных сооружений*

### <span id="page-16-0"></span>**4.1.6 Удаление системы инженерных сооружений**

Для удаления данных о системе (см. [Рисунок 13\)](#page-16-3) необходимо активировать кнопку «Удалить». Для отказа от удаления данных о системе необходимо активировать кнопку «Нет, не удалять», либо закрыть окно с помощью кнопки  $\times$ .

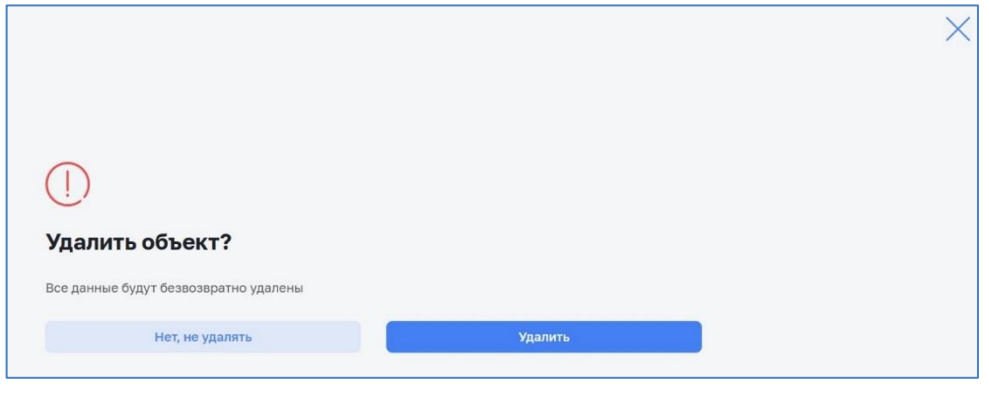

*Рисунок 13 – Удаление системы инженерных сооружений*

### <span id="page-16-3"></span><span id="page-16-1"></span>**4.1.7 Просмотр информации о системе**

На вкладке «Информация» (см. [Рисунок 14\)](#page-16-4) представлены следующие данные о системе:

- ‒ Наименование (системы);
- ‒ Тип (системы);
- ‒ Способ подачи ГВС;
- ‒ Комментарий.

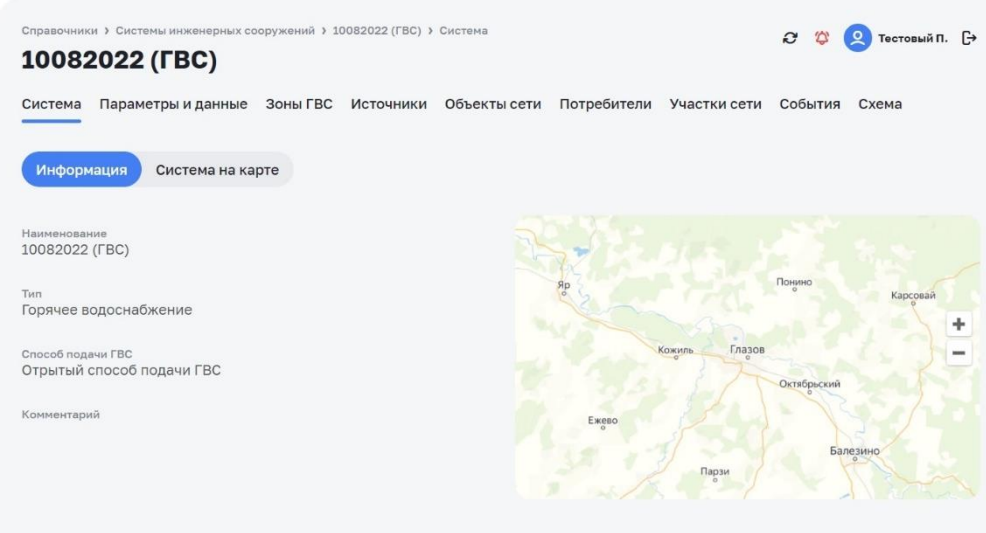

*Рисунок 14 – Информация о системе инженерных сооружений*

#### <span id="page-16-4"></span><span id="page-16-2"></span>**4.1.8 Отображение на карте объектов системы инженерныйх сооружений**

На вкладке «Система на карте» (см. [Рисунок 15\)](#page-17-0) отображаются объекты системы инженерных сооружений на карте. Первоначально объекты отображаются в виде кластеров (объектов, объединённых в группы по признаку географической

близости расположения) с указанием количества объектов в каждом кластере. При клике мышкой на кластер он разделяется на составляющие его объекты окрашенными в цвета, соответствующие их статусу (см. [Рисунок 16\)](#page-17-1).

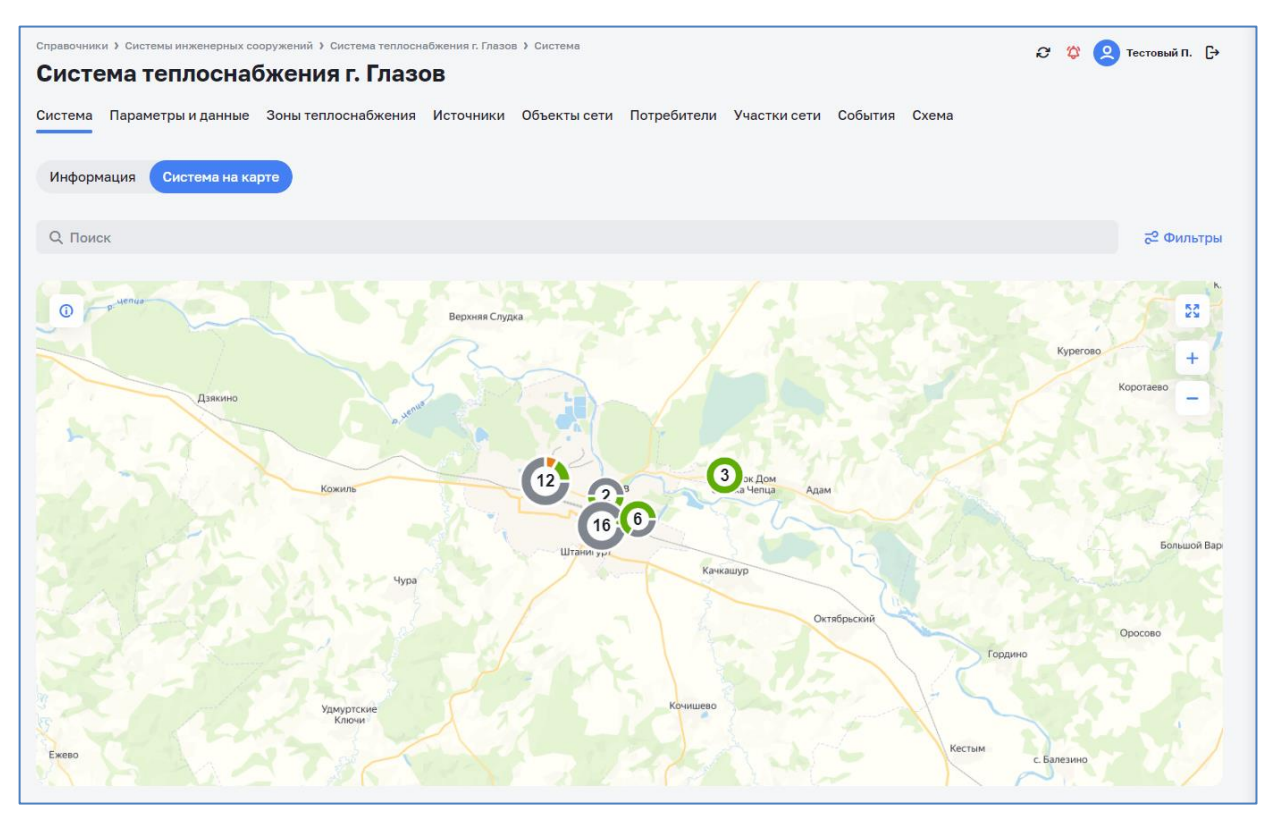

*Рисунок 15 – Система на карте*

<span id="page-17-0"></span>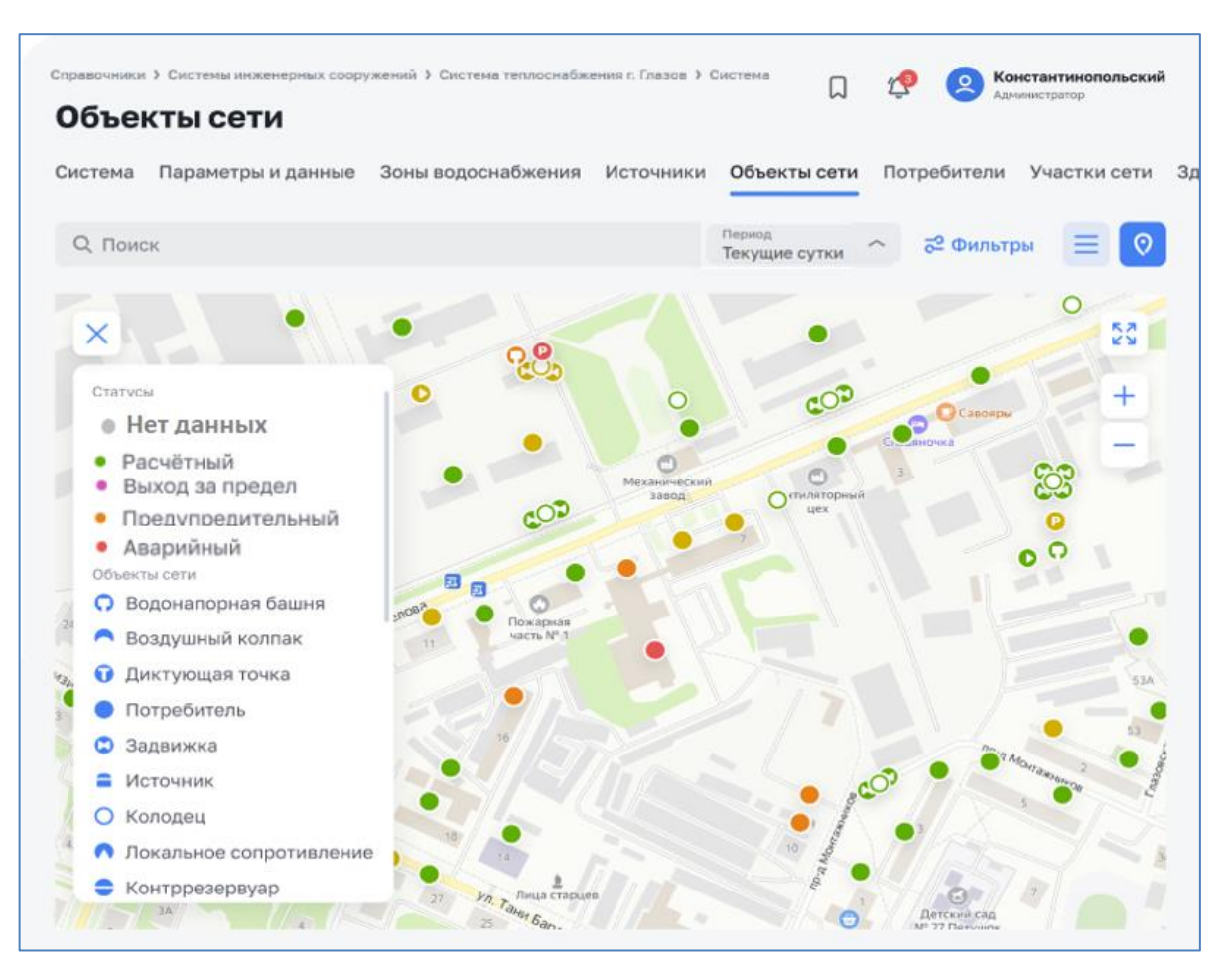

<span id="page-17-1"></span>*Рисунок 16 – Система на карте. Статусы объектов*

На вкладке «Система на карте» (см. [Рисунок 17\)](#page-18-2) можно задать фильтр по типу и статусу объекта.

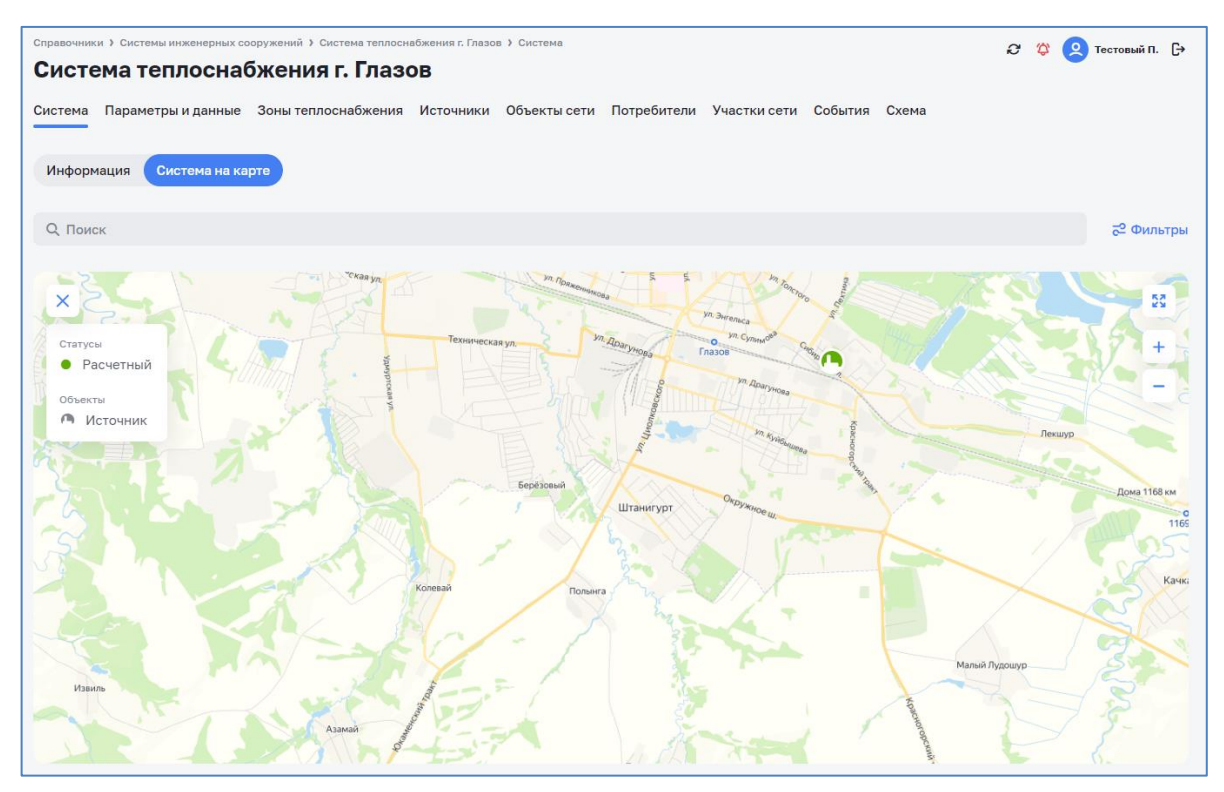

*Рисунок 17 – Система на карте. Фильтры*

#### <span id="page-18-2"></span><span id="page-18-1"></span><span id="page-18-0"></span>**4.2 Раздел «Зоны теплоснабжения»/ «Зоны водоснабжения»**

#### **4.2.1 Общие сведения**

Раздел «Зоны теплоснабжения» (аналогично и водоснабжения) предназначен для просмотра списка, создания, редактирования и удаления зон теплоснабжения (см. [Рисунок 18\)](#page-19-1).

Создание, редактирование и удаление данных Зоны теплоснабжения доступно пользователям с функциональными ролями: «Специалист по системе ресурсоснабжения», «Администратор системы».

Просмотр данных Зоны теплоснабжения доступен пользователям с функциональными ролями: «Специалист по системе теплоснабжения, Специалист по планированию и учету объемов теплоносителя, Аналитик, Руководитель службы контроля балансов, Администратор системы».

Для доступа к списку зон теплоснабжения надо перейти на ЭФ *Справочники > Системы инженерных сооружений > Наименование\_системы > Зоны теплоснабжения*.

| Система           | Параметры и данные | Зоны теплоснабжения Источники Объекты сети Потребители Участки сети События > |         |                    |         |             |  |
|-------------------|--------------------|-------------------------------------------------------------------------------|---------|--------------------|---------|-------------|--|
| + Добавить        |                    |                                                                               |         |                    |         |             |  |
| О Поиск           |                    |                                                                               |         |                    |         |             |  |
| Наименование с    |                    | Точек сопряжения                                                              |         | Объектов сети, шт. |         | Зданий, шт. |  |
| Test1             |                    | $\Omega$                                                                      | $\circ$ |                    | $\circ$ |             |  |
| Test <sub>2</sub> |                    | $\circ$                                                                       | $\circ$ |                    | $\circ$ |             |  |

*Рисунок 18 – Зоны теплоснабжения*

## <span id="page-19-1"></span><span id="page-19-0"></span>**4.2.2 Создание зоны**

Для создания зоны теплоснабжения или водоснабжения необходимо в списке зон активировать кнопку «Добавить» (см. [Рисунок 19\)](#page-19-2).

| Параметры и данные<br>Система<br>+ Добавить |                  | Зоны теплоснабжения Источники Объекты сети |                    | Потребители Участки сети События |
|---------------------------------------------|------------------|--------------------------------------------|--------------------|----------------------------------|
| <b>Q</b> Поиск                              |                  |                                            |                    |                                  |
| Наименование 2                              | Точек сопряжения |                                            | Объектов сети, шт. | Зданий, шт.                      |
| Test1                                       | $\circ$          | $\circ$                                    | $\circ$            |                                  |
| Test <sub>2</sub>                           | $\circ$          | $\circ$                                    | $\circ$            |                                  |

*Рисунок 19 – Список зон теплоснабжения*

<span id="page-19-2"></span>В открывшемся окне, в зависимости от типа системы, (см. [Рисунок 20\)](#page-20-0) заполнить данные.

Для зон теплоснабжения:

- ‒ наименование (зоны);
- ‒ категория надежности теплоснабжения;
- ‒ тип зоны теплоснабжения;
- ‒ наличие ПУ;
- ‒ присоединенная нагрузка:
	- o единица измерения;
- o отопление
- o ГВС средняя;
- o ГВС максимальная;
- o вентиляция;
- ‒ тип теплоносителя (может добавляться несколько типов с единицей измерения и расчетным расходом).

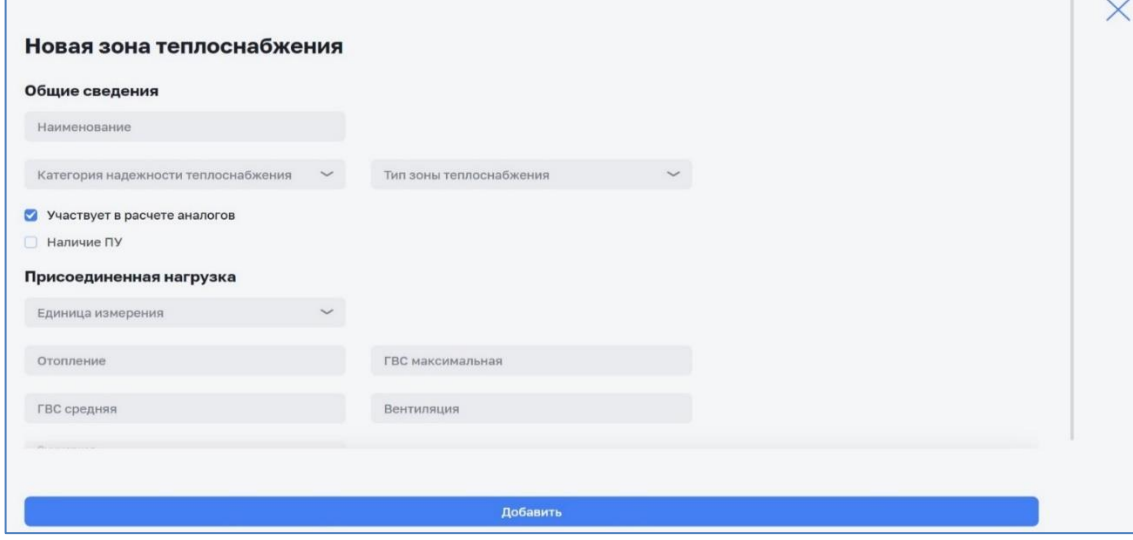

*Рисунок 20 – Экранная форма «Данные о зоне теплоснабжения»*

<span id="page-20-0"></span>Для зон водоснабжения:

- ‒ наименование (зоны);
- ‒ категория водопотребления (преимущественная);
- ‒ группа вовопотребления (преимущественная);
- ‒ Предельный коэффициент расхода воды.

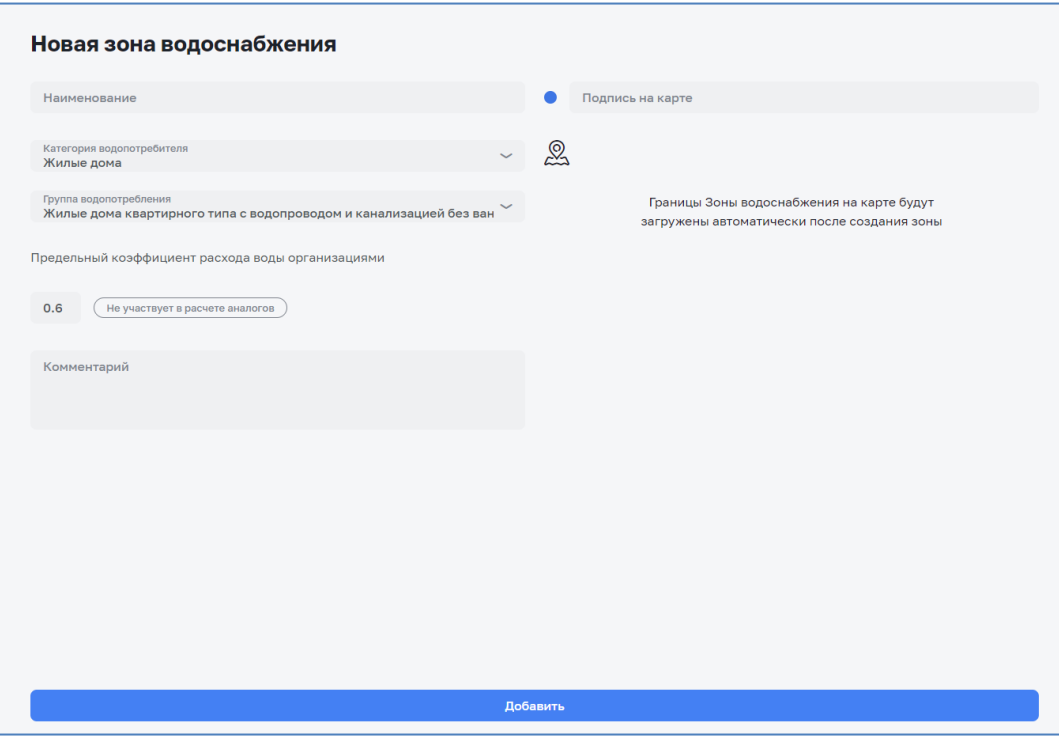

*Рисунок 21 – Экранная форма «Данные о зоне водоснабжения»*

После заполнения данных о зоне теплоснабжение необходимо активировать кнопку «Добавить».

# <span id="page-21-0"></span>**4.2.3 Просмотр зоны**

Для просмотра данных о зоне в списке зон (см. [Рисунок 19\)](#page-19-2) необходимо выбрать зону и кликнуть по ней. В раскрывшемся окне (см. [Рисунок 22\)](#page-21-2) будут представлены данные о зоне.

Для закрытия окна необходимо кликнуть по надписи «Зона теплоснабжения» или «Зона водоснабжения» сверху экрана и произойдет возврат к списку зон.

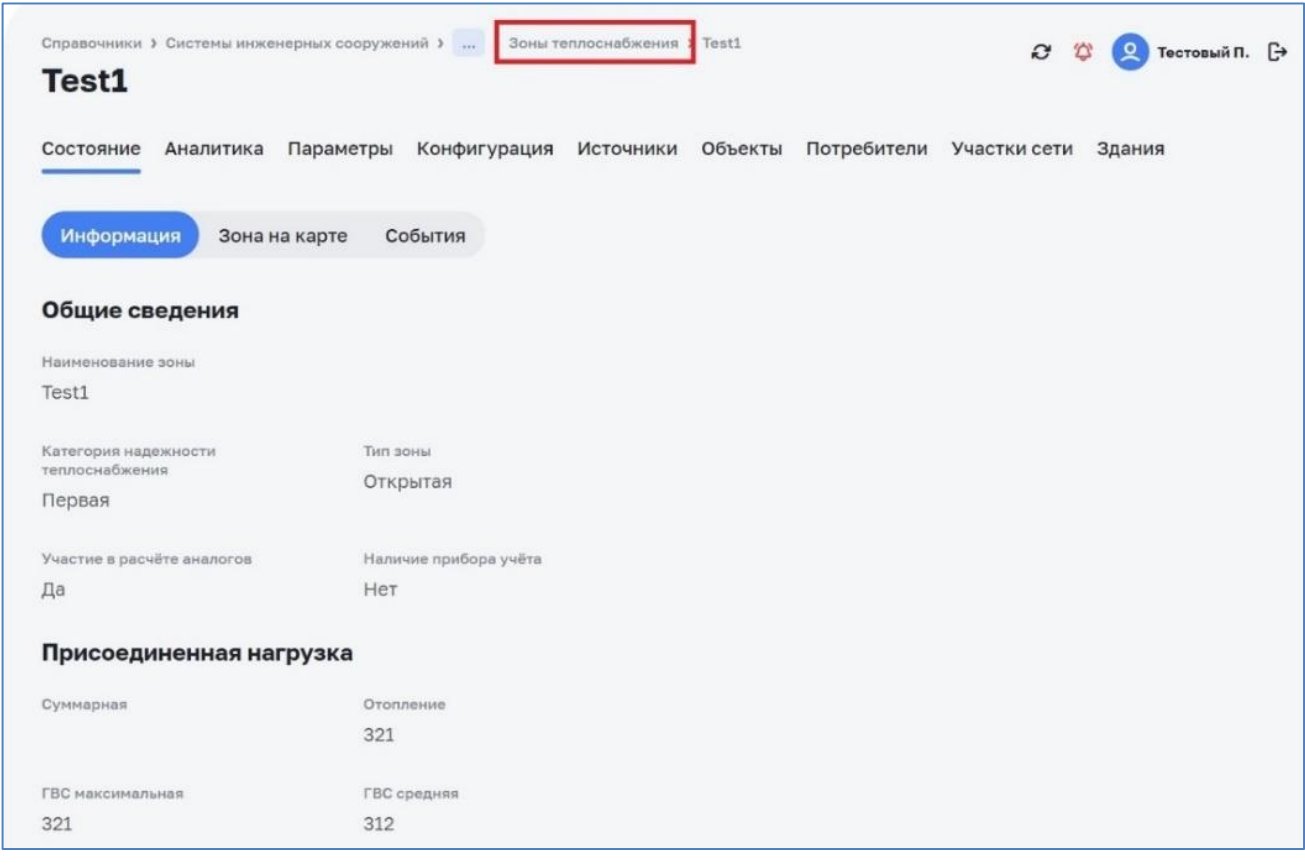

*Рисунок 22 – Информация о зоне теплоснабжения*

# <span id="page-21-2"></span>**4.2.4 Редактирование зоны**

<span id="page-21-1"></span>Для редактирования данных о зоне в списке зон теплоснабжения (см. [Рисунок](#page-22-1)  [23\)](#page-22-1) необходимо выбрать зону и активировать кнопку  $\mathscr S$ . В раскрывшемся окне (см. [Рисунок 24\)](#page-22-2) необходимо отредактировать данные о зоне и активировать кнопку «Сохранить».

| Зоны теплоснабжения Источники Объекты сети Потребители Участки сети События ><br>+ Добавить<br><b>Q</b> Поиск<br>Наименование ©<br>Точек сопряжения<br>Объектов сети, шт.<br>Зданий, шт.<br>啬<br>$\circ$<br>$\circ$<br>$\circ$<br>Test1<br>Test <sub>2</sub><br>$\circ$<br>$\circ$<br>$\circ$<br>$15 \sim$<br>Показывать по | 10082022 (TC)<br>Система<br>⟨ | Параметры и данные |  |  |  |
|----------------------------------------------------------------------------------------------------|-------------------------------|--------------------|--|--|--|
|                                                                                                    |                               |                    |  |  |  |
|                                                                                                    |                               |                    |  |  |  |
|                                                                                                    |                               |                    |  |  |  |
|                                                                                                    |                               |                    |  |  |  |
|                                                                                                    |                               |                    |  |  |  |
|                                                                                                    |                               |                    |  |  |  |

*Рисунок 23 – Зоны теплоснабжения. Редактирование*

<span id="page-22-1"></span>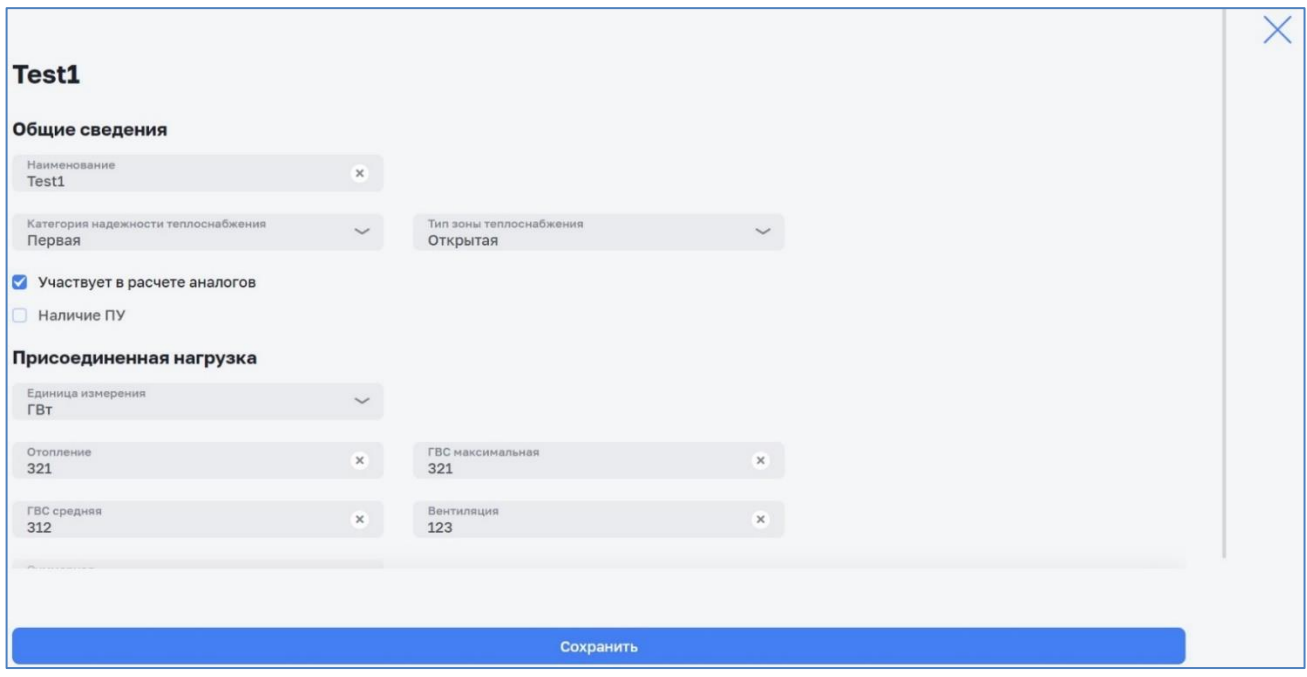

*Рисунок 24 – Редактирование зоны теплоснабжения*

# <span id="page-22-2"></span>**4.2.5 Удаление зоны**

<span id="page-22-0"></span>Для удаления записи о зоне в списке зон (Рисунок 24) необходимо выбрать зону и активировать кнопку  $\overline{\mathbb{B}}$ .

| Параметры и данные<br>Система | Зоны теплоснабжения Источники Объекты сети Потребители Участки сети События > |   |                    |         |             |    |
|-------------------------------|-------------------------------------------------------------------------------|---|--------------------|---------|-------------|----|
| + Добавить                    |                                                                               |   |                    |         |             |    |
| <b>Q</b> Поиск                |                                                                               |   |                    |         |             |    |
| Наименование 0                | Точек сопряжения                                                              |   | Объектов сети, шт. |         | Зданий, шт. |    |
| Test1                         | $\circ$                                                                       | 0 |                    | $\circ$ |             | ਹਿ |
| Test <sub>2</sub>             | $\circ$                                                                       | 0 |                    | $\circ$ |             |    |

*Рисунок 24 – Удаление зоны теплоснабжения*

#### <span id="page-23-0"></span>**4.2.6 Операции с параметрами зоны теплоснабжения**

Для изменения (удаления, создания, редактирования) и просмотра значений параметров зоны теплоснабжение (аналогично и водоснабжения) необходимо открыть вкладку ЭФ *Справочники > Системы инженерных сооружений > Наименование\_системы > Зоны теплоснабжения > Состояние > Параметры* (см. [Рисунок 25\)](#page-23-1).

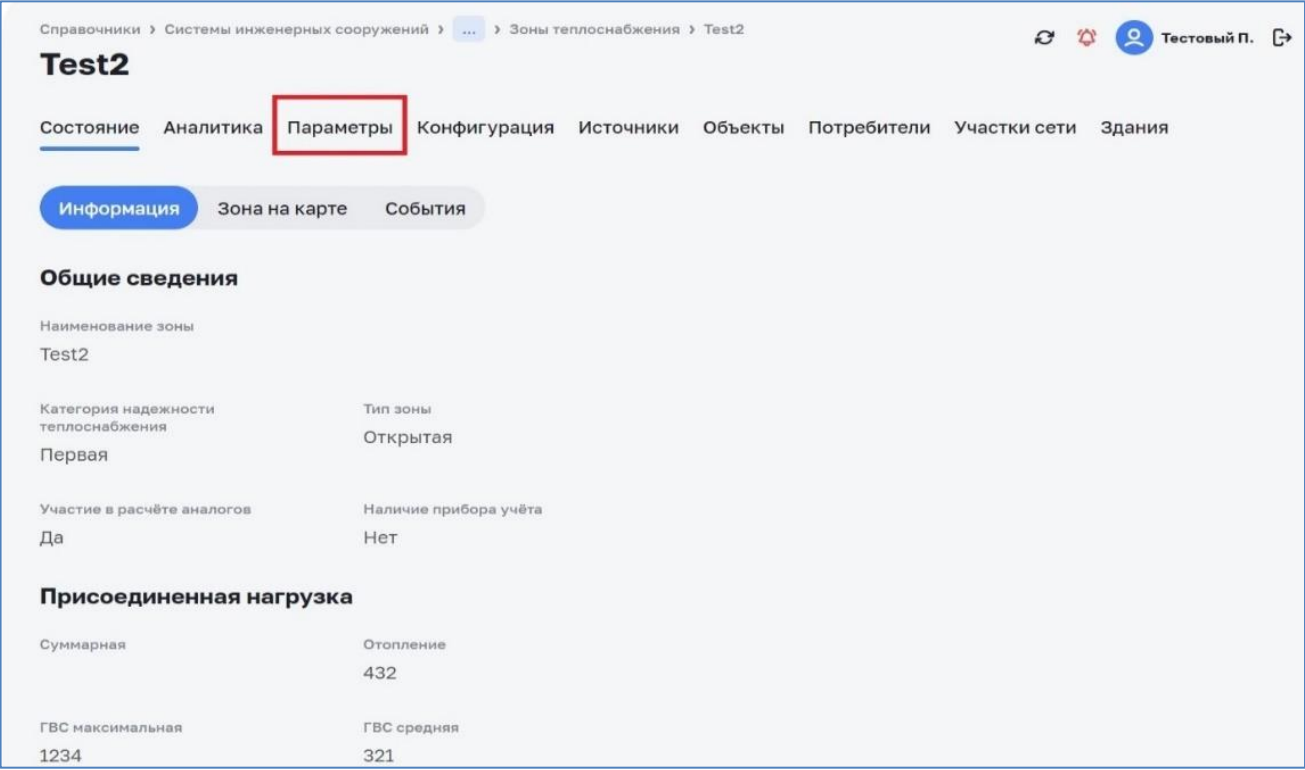

*Рисунок 25 – Зоны теплоснабжения. Вкладка «Параметры»*

<span id="page-23-1"></span>Возможны два варианта отображения параметров зоны:

‒ параметры не созданы;

‒ параметры созданы.

Для формирования типового набора параметров необходимо активировать кнопку «Выполнить инициализацию набора типовых параметров» (см. [Рисунок 26\)](#page-24-0). (см. п. [6.3\)](#page-51-1). В открывшемся окне (см. [Рисунок 27\)](#page-24-1) необходимо настроить требуемые параметры зоны.

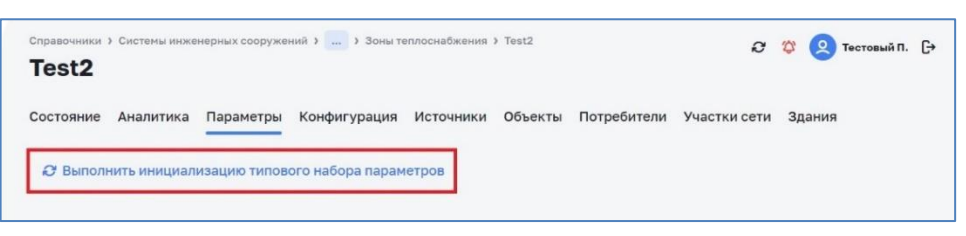

*Рисунок 26 – Инициализация типового набора параметров*

<span id="page-24-0"></span>

| Справочники > Системы инженерных сооружений >  > Зоны теплоснабжения > Зона котельной № 1<br>Зона котельной №1 |                     |                              |              |                         |         |                 | $\mathcal{O}$ $\varnothing$ | • Тестовый П. □               |
|----------------------------------------------------------------------------------------------------|---------------------|------------------------------|--------------|-------------------------|---------|-----------------|-----------------------------|-------------------------------|
| Состояние Аналитика Параметры Конфигурация Источники Объекты Потребители Участкисети Здания                    |                     |                              |              |                         |         |                 |                             |                               |
| + добавить                                                                                                    |                     |                              |              |                         |         |                 |                             | <b>В Импортировать данные</b> |
| Интервал<br>$1$ час                                                                                            |                     |                              | $\checkmark$ | Период<br>Текущие сутки |         |                 |                             | $\checkmark$                  |
| 日<br>30.09.2022                                                                                                | 00:00               | $\circledcirc$<br>30.09.2022 |              | 日<br>23:00              | $\circ$ | Показать данные |                             | 88                            |
| Параметр и источник                                                                                            | 30.09.2022<br>00:00 | 01:00                        | 02:00        | 03:00                   | 04:00   | 05:00           | 06:00                       | 07:00                         |
| Расход теплоносителя, тонн/час                                                                                 | $\sim$              |                              |              |                         |         |                 |                             | $-$                           |
| Температура наружного воздуха,<br>°C.                                                                          | $\equiv$            |                              |              |                         |         |                 |                             | -                             |
| Тепловая мощность, Гкал/ч                                                                                      |                     |                              |              |                         |         |                 |                             | $\overline{\phantom{0}}$      |

*Рисунок 27 – Типовые параметры зоны теплоснабжения*

<span id="page-24-1"></span>Для удаления, создания и редактирования параметров зоны необходимо открыть вкладку «Параметры» и настроить интервалы и периоды загрузки данных (см. [Рисунок 28\)](#page-25-0) и заполнить параметры вручную (см. [Рисунок 29\)](#page-25-1) или загрузить данные параметров (см. [Рисунок 30\)](#page-26-1).

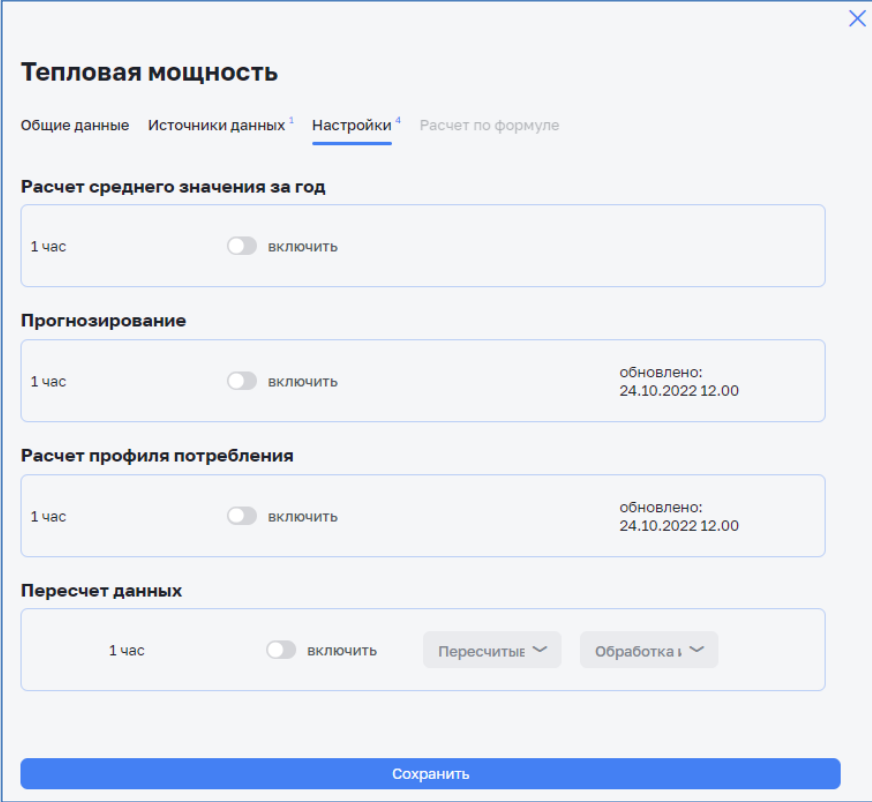

*Рисунок 28 – Создание/редактирование параметра. Настройки*

<span id="page-25-0"></span>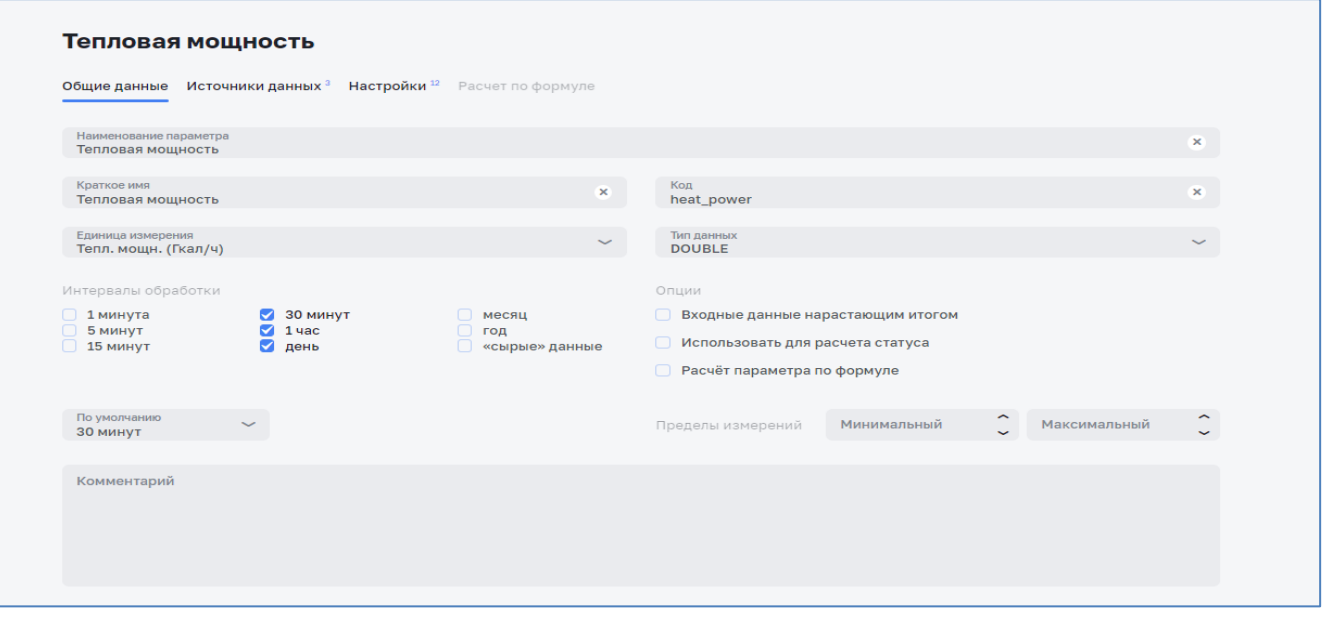

*Рисунок 29 – Создание/редактирование параметра. Общие данные*

<span id="page-25-1"></span>Данные могут поступать 3 способами:

- 1. Автоматически, посредством интеграции сторонней базы данных (АСКТУЭ, АСР, SCADA). Работа с ними описана в отдельных инструкциях).
- 2. Импорт с помощью таблиц формата \*.xls.
- 3. Ручной ввод.

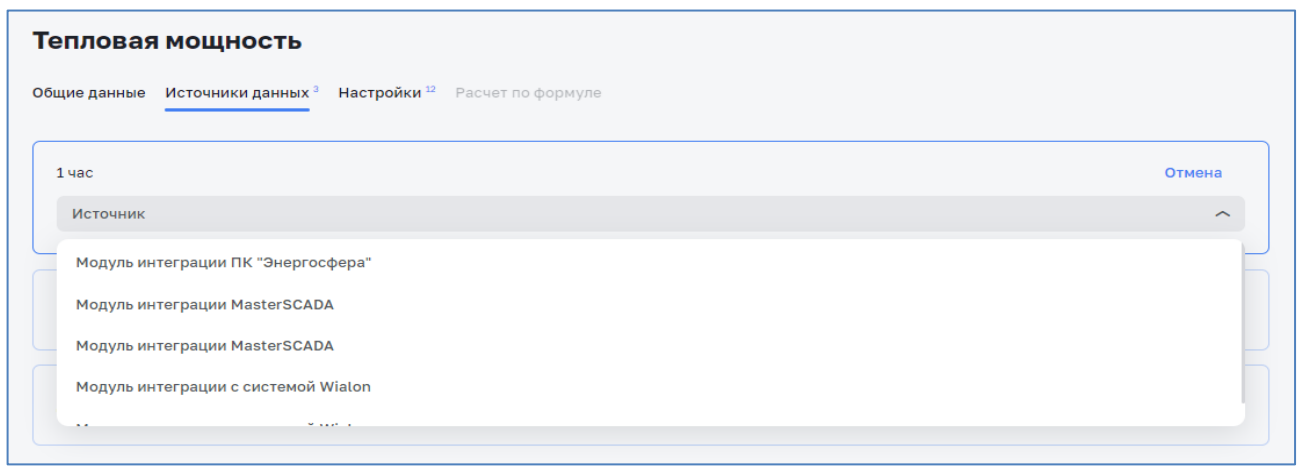

*Рисунок 30 – Создание/редактирование параметра. Источники данных*

<span id="page-26-1"></span>Для загрузки данных необходимо активировать кнопку «Импортировать данные» (см. [Рисунок 27\)](#page-24-1), после чего выбрать из открывшегося контекстного меню один из вариантов: «Импортировать», либо «Сформировать шаблон загрузки»:

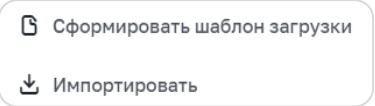

Для импорта можно использовать 2 варианта (см. [Рисунок 31\)](#page-26-2):

- 1. По отдельным параметрам.
- 2. С помощью шаблона загрузки всех параметров.

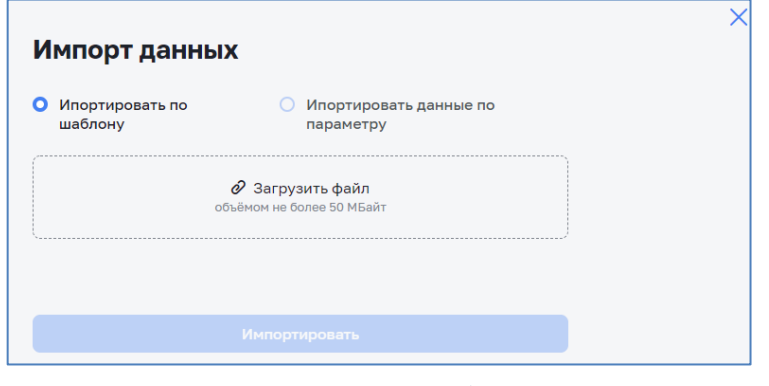

*Рисунок 31 – Импорт данных*

#### <span id="page-26-2"></span><span id="page-26-0"></span>**4.2.7 Просмотр параметров зоны**

Для просмотра параметров зоны теплоснабжения (аналогично и водоснабжения) (см. [Рисунок 32\)](#page-27-0) необходимо активировать кнопку «Показать», после чего данные о параметрах зоны теплоснабжения станут доступны на экране.

| Справочники > Системы инженерных сооружений >  > Зоны теплоснабжения > Зона теплоснабжения Котельной №1<br>Зона теплоснабжения Котельной №1 |                                  |                              |        |                                           |                |        |                 | $\mathbf{C}$ $\oslash$<br>CMF/Res C. <sup>[-&gt;</sup> |              |
|----------------------------------------------------------------------------------------------------|----------------------------------|------------------------------|--------|-------------------------------------------|----------------|--------|-----------------|--------------------------------------------------------|--------------|
| Состояние Аналитика Параметры Конфигурация Источники Объекты                                                                                |                                  |                              |        | Потребители Участки сети Здания           |                |        |                 |                                                        |              |
| + Добавить                                                                                                    |                                  |                              |        |                                           |                |        |                 | <b>В Импортировать данные</b>                          |              |
| Интервал<br>$1$ час                                                                                                    |                                  |                              |        | Период<br>$\checkmark$<br>Прошедший месяц |                |        |                 |                                                        | $\checkmark$ |
| 固<br>01.08.2022                                                                                                    | 00:00                            | $\circledcirc$<br>31.08.2022 |        | 卣<br>23:00                                | $\circledcirc$ |        | Показать данные | ≡                                                      | 88           |
| Параметр и источник                                                                                                    | 01.08.2022<br>00:00              | 01:00                        | 02:00  | 03:00                                     | 04:00          | 05:00  | 06:00           | 07:00                                                  |              |
| Коэффициент расхода воды<br>организациями, %                                                                                                |                                  |                              |        |                                           |                |        |                 |                                                        | ÷            |
| Общий расход, куб.м/ч                                                                                                    | ÷                                |                              |        |                                           |                |        |                 | ۳                                                      |              |
| Объем теплоносителя, миллилитр                                                                                                    |                                  |                              |        |                                           |                |        |                 |                                                        |              |
| Передаваемая тепловая мощность<br>, Гкал/ч                                                                                                  | $\pmb{\times}$<br>$\overline{2}$ | 1,76                         | 1,45   | 1,42                                      | 1,49           | 2,585  | 5,93            | 7,655                                                  |              |
| Расход жителями, куб.м/ч                                                                                                    |                                  |                              |        |                                           |                |        |                 | ۰                                                      |              |
| Расход организациями , куб.м/ч                                                                                                    |                                  |                              |        |                                           |                |        |                 | L                                                      |              |
| Расход организациями<br>(бюджетные), куб.м/ч                                                                                                |                                  |                              |        |                                           |                |        |                 |                                                        |              |
| Расход теплоносителя, тонн/час                                                                                                    | 12,12                            | 10,836                       | 10,496 | 11,942                                    | 16,042         | 23,908 | 27,73           | 26,884                                                 |              |
| Средняя часовая загрузка, %                                                                                                    |                                  |                              |        |                                           |                |        |                 | ۰                                                      | ÷            |

*Рисунок 32 – Параметры зоны теплоснабжения*

<span id="page-27-0"></span>Для визуализации объемов переданного теплового ресурса с максимальными и минимальными значениями в выбранную зону теплоснабжения в виде графиков надо нажать на иконку  $\overline{\omega}$  справа и перейти на вкладку «Графики» (см. [Рисунок 33\)](#page-27-1).

| Справочники > Системы инженерных сооружений >  > Зоны теплоснабжения > Зона теплоснабжения Котельной №1<br>Зона теплоснабжения Котельной №1 |                                                                                                 |                  |                           | 2 13 CHEFRED CHEFT |
|----------------------------------------------------------------------------------------------------|-------------------------------------------------------------------------------------------------|------------------|---------------------------|--------------------|
| Состояние Аналитика Параметры Конфигурация Источники Объекты Потребители Участки-сети Здания                                                |                                                                                                 |                  |                           |                    |
| Параметры                                                                                                    | Интервал<br>$1$ час                                                                             |                  | Период<br>Прошедший месяц |                    |
| $\circ$<br>日<br>01.08.2022<br>00:00                                                                                                    | $\boxdot$<br>31.08.2022                                                                         | $\circ$<br>23:00 | Показать данные           |                    |
| $1.00 - 2.60$<br>$7.39 - 8.99$<br><b>Down Assoc</b>                                                                                         |                                                                                                 |                  |                           |                    |
|                                                                                                    |                                                                                                 |                  |                           |                    |
| MMMMMMMMMMMMMMMMMMM                                                                                                    |                                                                                                 |                  |                           |                    |
|                                                                                                    |                                                                                                 |                  |                           |                    |
| 22.07 - 28.44 28.44 - 34.81<br>34.81 - 41.19                                                                                                |                                                                                                 |                  |                           |                    |
|                                                                                                    |                                                                                                 |                  |                           |                    |
| MMMMMMMMMMMMMMMMMMM                                                                                                    |                                                                                                 |                  |                           |                    |
|                                                                                                    |                                                                                                 |                  |                           |                    |
|                                                                                                    |                                                                                                 |                  |                           |                    |
|                                                                                                    |                                                                                                 |                  |                           |                    |
|                                                                                                    |                                                                                                 |                  |                           |                    |
| 1.08 02.08 03.08 04.08<br>05.08 06.08 07.08 08.08 09.08 10.08 11.08<br>14.08<br>15.08                                                       | 16.08 17.08 18.08 19.08 20.08 21.08 22.08 23.09 24.08 25.08 26.08 27.08 28.08 29.08 30.06 31.08 |                  |                           |                    |

*Рисунок 33 – Объемы переданного теплового ресурса. Графики*

<span id="page-27-1"></span>Для зон водоснабжения отображается объем поданной в зону воды

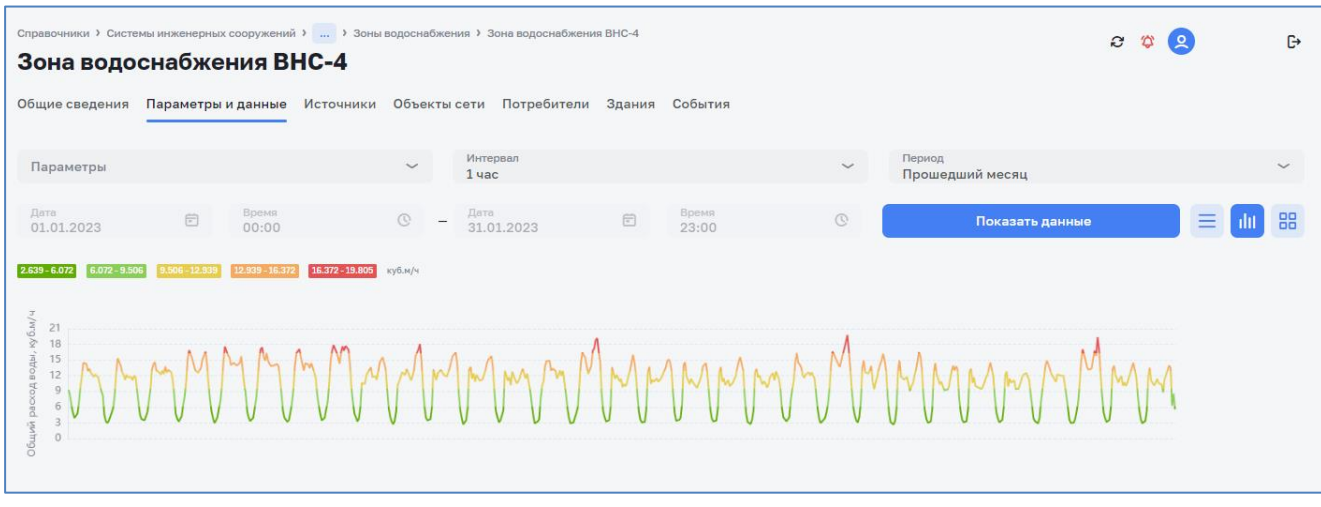

*Рисунок 34 – Объемы поданной воды. Графики*

Для визуализации объемов переданного теплового ресурса с максимальными и минимальными значениями в выбранную зону теплоснабжения в виде матрицы (см. [Рисунок 35\)](#page-28-0) надо нажать на иконку  $\geq$  справа и перейти на вкладку «Матрица».

|                                     |                 |               |                 |       |                        |         |                                                                                                    |            | Справочники > Системы инженерных сооружений >  > Зоны теплоснабжения > Зона теплоснабжения Котельной №1 |                                   |        |              |         |  |                 | C. | 公 |           | О Тестовый П. [→ |  |
|-------------------------------------|-----------------|---------------|-----------------|-------|------------------------|---------|----------------------------------------------------------------------------------------------------|------------|----------------------------------------------------------------------------------------------------|-----------------------------------|--------|--------------|---------|--|-----------------|----|---|-----------|------------------|--|
| Зона теплоснабжения Котельной №1    |                 |               |                 |       |                        |         |                                                                                                    |            |                                                                                                    |                                   |        |              |         |  |                 |    |   |           |                  |  |
| Состояние Аналитика                 |                 |               |                 |       |                        |         |                                                                                                    |            | Параметры Конфигурация Источники Объекты Потребители Участкисети Здания                                 |                                   |        |              |         |  |                 |    |   |           |                  |  |
| Интервал                            |                 |               |                 |       |                        |         |                                                                                                    |            |                                                                                                    |                                   | Период |              |         |  |                 |    |   |           |                  |  |
| $1$ час                             |                 |               |                 |       |                        |         |                                                                                                    |            |                                                                                                    |                                   |        | Произвольный |         |  |                 |    |   |           |                  |  |
| 01.08.2022                          |                 | 自             |                 | 00:00 |                        | $\circ$ |                                                                                                    | 31.08.2022 |                                                                                                    | 自                                 |        | 00:00        | $\circ$ |  | Показать данные |    |   |           |                  |  |
|                                     |                 |               |                 |       |                        |         |                                                                                                    |            |                                                                                                    |                                   |        |              |         |  |                 |    |   |           |                  |  |
|                                     |                 |               |                 |       |                        |         |                                                                                                    |            |                                                                                                    |                                   |        |              |         |  |                 |    |   |           |                  |  |
| • Тепловая мощность • Теплоноситель |                 |               |                 |       |                        |         |                                                                                                    |            |                                                                                                    |                                   |        |              |         |  |                 |    |   |           |                  |  |
| $0.999 - 2.598$                     | $2.599 - 4.196$ | 4.197 - 5.794 | $5.795 - 7.392$ |       | 7.393 - 8.990 тонн/час |         |                                                                                                    |            |                                                                                                    |                                   |        |              |         |  |                 |    |   |           |                  |  |
|                                     |                 |               |                 |       |                        |         |                                                                                                    |            |                                                                                                    |                                   |        |              |         |  |                 |    |   |           |                  |  |
|                                     |                 |               |                 |       |                        |         | 00:00 01:00 02:00 03:00 04:00 05:00 06:00 07:00 08:00 09:00 10:00 11:00 12:00 13:00 14:00 15:00 16:00 17:00 18:00 19:00 20:00 21:00 23:00 23:00 |            |                                                                                                    |                                   |        |              |         |  |                 |    |   |           |                  |  |
|                                     |                 |               |                 |       |                        |         |                                                                                                    |            |                                                                                                    |                                   |        |              |         |  |                 |    |   |           |                  |  |
| 01.08                               |                 |               |                 |       |                        |         |                                                                                                    |            |                                                                                                    |                                   |        |              |         |  |                 |    |   | nH        |                  |  |
| 02.08                               |                 |               |                 |       |                        |         |                                                                                                    |            |                                                                                                    |                                   |        |              |         |  |                 |    |   | BT        |                  |  |
| 03.08                               |                 |               |                 |       |                        |         |                                                                                                    |            |                                                                                                    |                                   |        |              |         |  |                 |    |   | cp        |                  |  |
| 04.08                               |                 |               |                 |       |                        |         |                                                                                                    |            |                                                                                                    |                                   |        |              |         |  |                 |    |   | ЧT        |                  |  |
| 05.08                               |                 |               |                 |       |                        |         |                                                                                                    |            |                                                                                                    | 08.08.2022, 12:00                 |        |              |         |  |                 |    |   | $\Box$    |                  |  |
| 06.08                               |                 |               |                 |       |                        |         |                                                                                                    |            |                                                                                                    | Тепловая мощность, Гкал/час 4.805 |        |              |         |  |                 |    |   | сб        |                  |  |
| 07.08                               |                 |               |                 |       |                        |         |                                                                                                    |            |                                                                                                    | t наружного воздуха, °С 15.195    |        |              |         |  |                 |    |   | BC        |                  |  |
|                                     |                 |               |                 |       |                        |         |                                                                                                    |            |                                                                                                    |                                   |        |              |         |  |                 |    |   |           |                  |  |
|                                     | 08.08           |               |                 |       |                        |         |                                                                                                    |            |                                                                                                    |                                   |        |              |         |  |                 |    |   | <b>DH</b> |                  |  |
| 09.08                               |                 |               |                 |       |                        |         |                                                                                                    |            |                                                                                                    |                                   |        |              |         |  |                 |    |   | BT        |                  |  |
|                                     | 10.08<br>11.08  |               |                 |       |                        |         |                                                                                                    |            |                                                                                                    |                                   |        |              |         |  |                 |    |   | cp        |                  |  |

*Рисунок 35 – Объемы переданной тепловой мощности. Диаграмма*

<span id="page-28-0"></span>На отображенной диаграмме будет видно распределение значений переданной тепловой мощности в течение выбранного периода. Также при наведении указателя мыши на определенную ячейку матрицы будет видно значение тепловой мощности и температуры наружного воздуха в текущую дату и время.

Для визуализации объемов переданного теплоносителя с максимальными и минимальными значениями в выбранную зону теплоснабжения в виде матрицы (см. [Рисунок 36\)](#page-29-0) надо выбрать положение переключателя «Теплоноситель».

|                                            | Справочники > Системы инженерных сооружений >  > Зоны теплоснабжения > Зона теплоснабжения Котельной №1                                         |                               |                         |                 | C O<br>О Тестовый П. □               |
|--------------------------------------------|----------------------------------------------------------------------------------------------------|-------------------------------|-------------------------|-----------------|--------------------------------------|
|                                            | Зона теплоснабжения Котельной №1                                                                                                    |                               |                         |                 |                                      |
|                                            | Состояние Аналитика Параметры Конфигурация Источники Объекты Потребители Участки сети Здания                                                    |                               |                         |                 |                                      |
| Интервал<br>$1$ час                        |                                                                                                    |                               | Период<br>Произвольный  |                 |                                      |
| 01.08.2022                                 | 固<br>$\circledcirc$<br>00:00                                                                                                    | 31.08.2022<br>自               | $\circledcirc$<br>00:00 | Показать данные | 88                                   |
|                                            |                                                                                                    |                               |                         |                 |                                      |
| <b>• Тепловая мощность • Теплоноситель</b> |                                                                                                    |                               |                         |                 |                                      |
| 10.495 - 16.634<br>$16.635 - 22.773$       | 22.774 - 28.911<br>28.912 - 35.050<br>$35.051 - 41.188$                                                                                         | тонн/час                      |                         |                 |                                      |
|                                            |                                                                                                    |                               |                         |                 |                                      |
|                                            |                                                                                                    |                               |                         |                 |                                      |
|                                            | 00:00 01:00 02:00 03:00 04:00 05:00 06:00 07:00 08:00 09:00 08:00 10:00 12:00 13:00 14:00 15:00 16:00 17:00 18:00 19:00 20:00 21:00 22:00 23:00 | 04.08.2022, 11:00             |                         |                 |                                      |
| 01.08                                      |                                                                                                    | Объем теплоносителя 28.398    |                         |                 | nH                                   |
| 02.08<br>03.08                             |                                                                                                    | t наружного воздуха, °С 14.47 |                         |                 | BT                                   |
| 04.08                                      |                                                                                                    |                               |                         |                 | cp                                   |
| 05.08                                      |                                                                                                    |                               |                         |                 | ЧT                                   |
| 06.08                                      |                                                                                                    |                               |                         |                 | $\Box$<br>c6                         |
|                                            |                                                                                                    |                               |                         |                 |                                      |
| 07.08                                      |                                                                                                    |                               |                         |                 | BC                                   |
| 08.08                                      |                                                                                                    |                               |                         |                 | $\Box H$<br>$\overline{\phantom{a}}$ |
|                                            |                                                                                                    |                               |                         |                 |                                      |
|                                            |                                                                                                    |                               |                         |                 |                                      |

*Рисунок 36 – Объемы переданного теплоносителя. Диаграмма*

<span id="page-29-0"></span>На отображенной диаграмме будет видно распределение значений переданного теплоносителя в течение выбранного периода. Также при наведении указателя мыши на определенную ячейку матрицы будет видно значение объёма теплоносителя и температуры наружного воздуха в текущую дату и время.

Для систем водоснабжения отображаются объемы переданной воды с максимальными и минимальными значениями в выбранную зону водоснабжения.

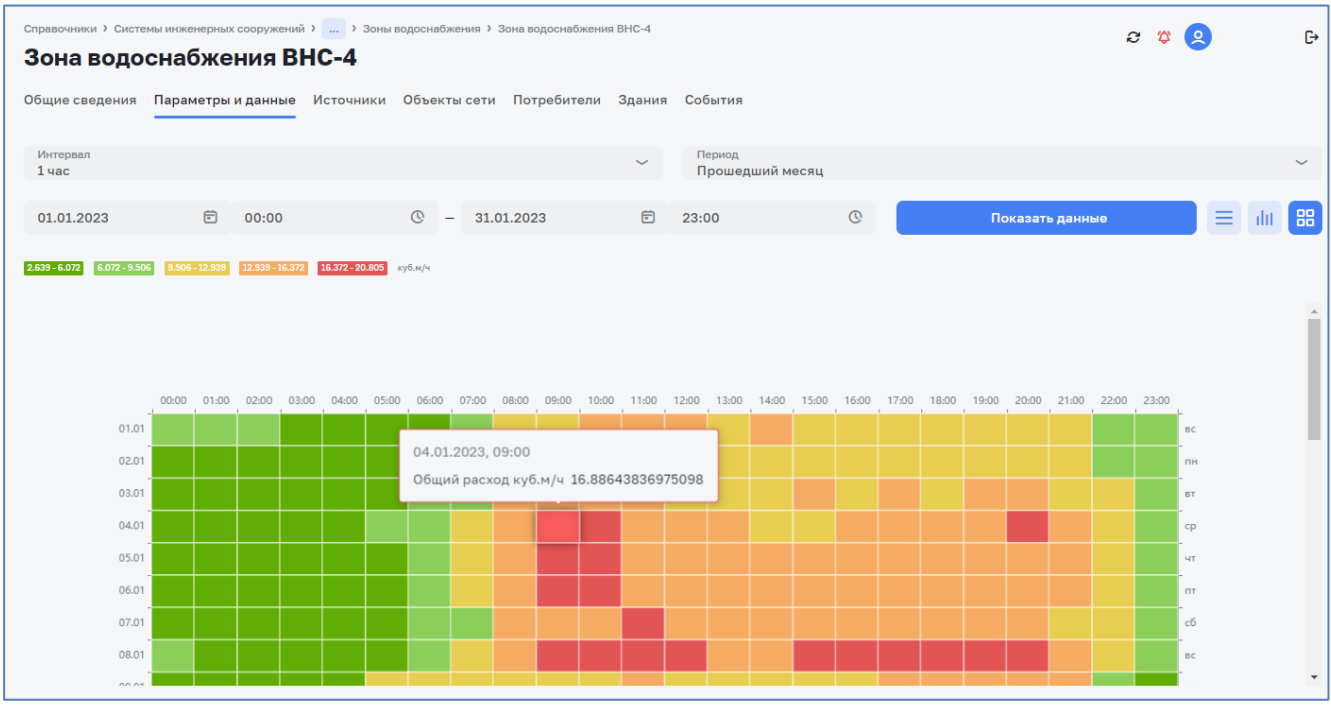

*Рисунок 37 – Объемы переданной воды. Диаграмма*

# <span id="page-30-1"></span><span id="page-30-0"></span>**4.3 Раздел «Источники»**

## **4.3.1 Общие сведения**

Раздел «Источники» предназначен для просмотра списка, создания, редактирования и удаления источников теплоснабжения или водоснабжения (см. [Рисунок 38\)](#page-31-1).

Создание, редактирование и удаление данных Источников доступно пользователям с функциональными ролями: «Специалист по системе ресурсоснабжения», «Администратор системы».

Просмотр данных Источников доступен пользователям с функциональными ролями: «Специалист по системе ресурсоснабжения, Специалист по планированию и учету объемов ресурса, Аналитик, Руководитель службы контроля балансов, Администратор системы».

Для доступа к списку источников теплоснабжения (аналогично для водоснабжения) перейти на ЭФ *Справочники > Системы инженерных сооружений > Наименование\_системы*; *вкладка - Источники*.

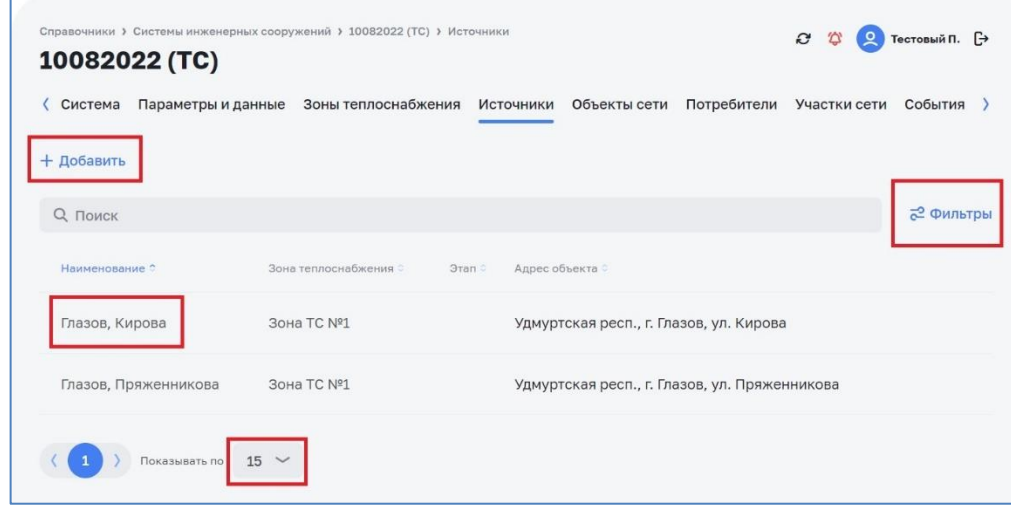

*Рисунок 38 – Список источников*

#### <span id="page-31-1"></span>**4.3.2 Создание источника**

<span id="page-31-0"></span>Перейти на ЭФ *Справочники > Системы инженерных сооружений > Наименование\_системы, вкладка: Источники* (см. [Рисунок 38\)](#page-31-1).

По кнопке «Добавить» выполнить операцию добавления Источника, ввести данные: Наименование, Зона теплоснабжения/водоснабжение, Тип источника, Установленная мощность (только для теплоснабжения), Комментарий. Закрыть диалог «Создание/редактирование источника». Проверить соответствие данных в таблице Источники введенным при редактировании данным (см. [Рисунок 39\)](#page-31-2).

Перейти на ЭФ *Справочники > Системы инженерных сооружений > Наименование\_системы > Зона теплоснабжения, вкладка: Источники*.

По кнопке «Добавить источник» выполнить операцию добавления Источника, ввести данные: Наименование, Зона теплоснабжения, Тип источника, Установленная мощность (только для теплоснабжения), Комментарий. Закрыть диалог «Создание/редактирование источника».

| Новый источник                                                                          |                                |                                                                                                    |  |
|-----------------------------------------------------------------------------------------|--------------------------------|----------------------------------------------------------------------------------------------------|--|
| Наименование                                                                            |                                | <b>©</b> Адрес                                                                                                    |  |
| О Тепловая электростанция<br>Электробойлерная<br>$\circ$<br>Установленная мощность, кВт | <b>С Котельная</b><br>○ Прочее | $\frac{1}{2}$<br><b>Uena</b><br><b>Regro</b><br><b>3apeymust naps:</b>                                                           |  |
| Зона теплоснабжения<br>Комментарий                                                      |                                | <b>BR32</b><br>$\check{~}$<br>٠<br>Глазов<br>yn, Kannessa<br>œ<br>Og.<br><b>О Преображенский</b><br>Глазов Арена<br><b>Frage</b> |  |
|                                                                                         |                                | <b>Change</b><br>ул. Пряженников.<br>yn <i>Swemca</i><br>yn Cynnwosa<br>÷<br>$n_{n}$<br><b>100 mm</b>                            |  |
|                                                                                         |                                |                                                                                                    |  |
|                                                                                         |                                | Добавить                                                                                                    |  |

<span id="page-31-2"></span>*Рисунок 39 – Диалоговое окно создание/редактирование источника*

# <span id="page-32-0"></span>**4.3.3 Просмотр источника**

Для просмотра данных о источнике в списке источников системы (см. [Рисунок 38\)](#page-31-1) необходимо выбрать источник и кликнуть по нему. В раскрывшемся окне (см. [Рисунок 40\)](#page-32-1) будут представлены данные о источнике.

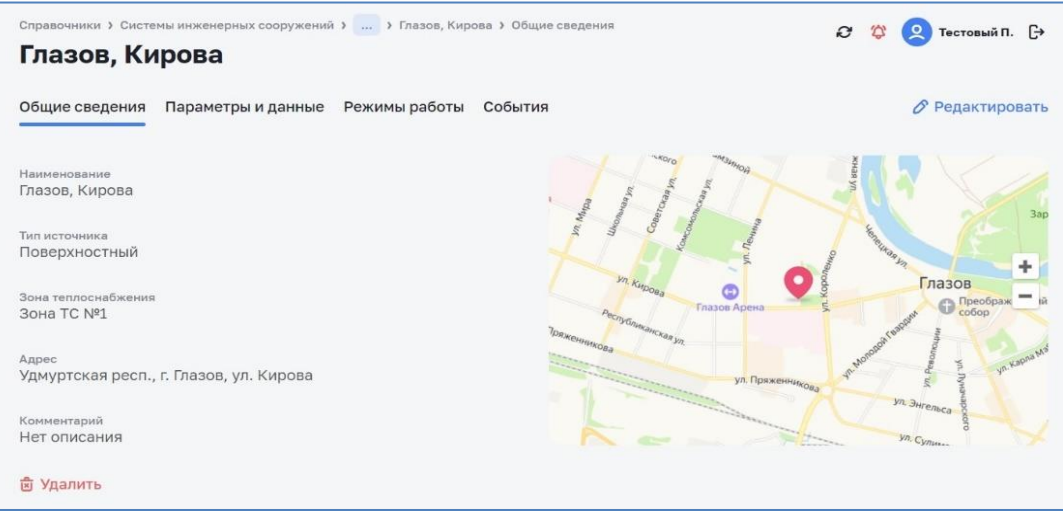

*Рисунок 40 – Данные об источнике теплоснабжения*

<span id="page-32-1"></span>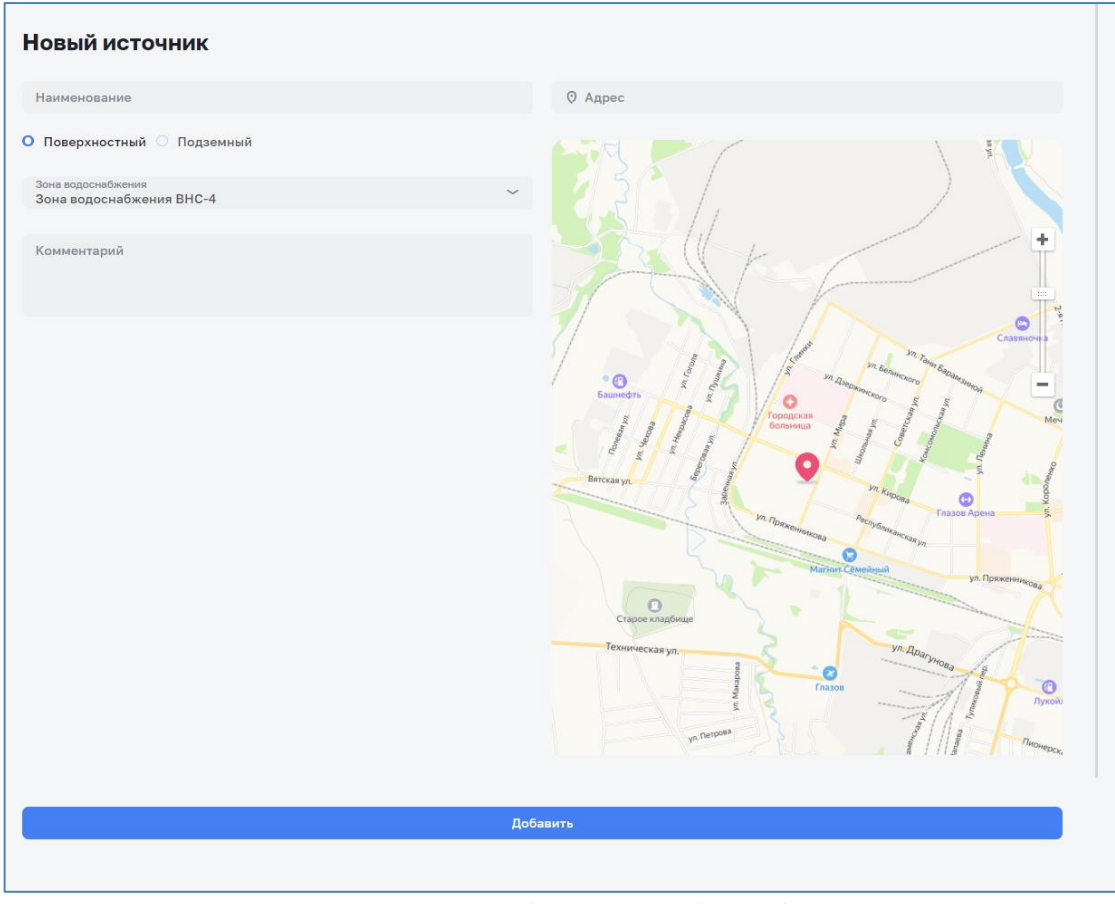

*Рисунок 41 – Данные об источнике водооснабжения*

#### **4.3.4 Редактирование и удаление источника**

<span id="page-33-0"></span>Перейти на ЭФ *Справочники > Системы инженерных сооружений > Наименование\_системы > Зона теплоснабжения, вкладка: Источники* (см. [Рисунок 42\)](#page-33-1)

Для редактирования данных Источника необходимо нажать кнопку  $\delta$  с правой стороны строки Источника (см. [Рисунок 42\)](#page-33-1). В раскрывшемся окне (см. [Рисунок 43\)](#page-33-2) возможно отредактировать данные Источника и сохранить их нажатием на кнопку «Сохранить».

Удаление (с подтверждением) Источника осуществляется нажатием на кнопку  $\mathbf{\hat{z}}$  с правой стороны строки Источника(см. [Рисунок 42\)](#page-33-1).

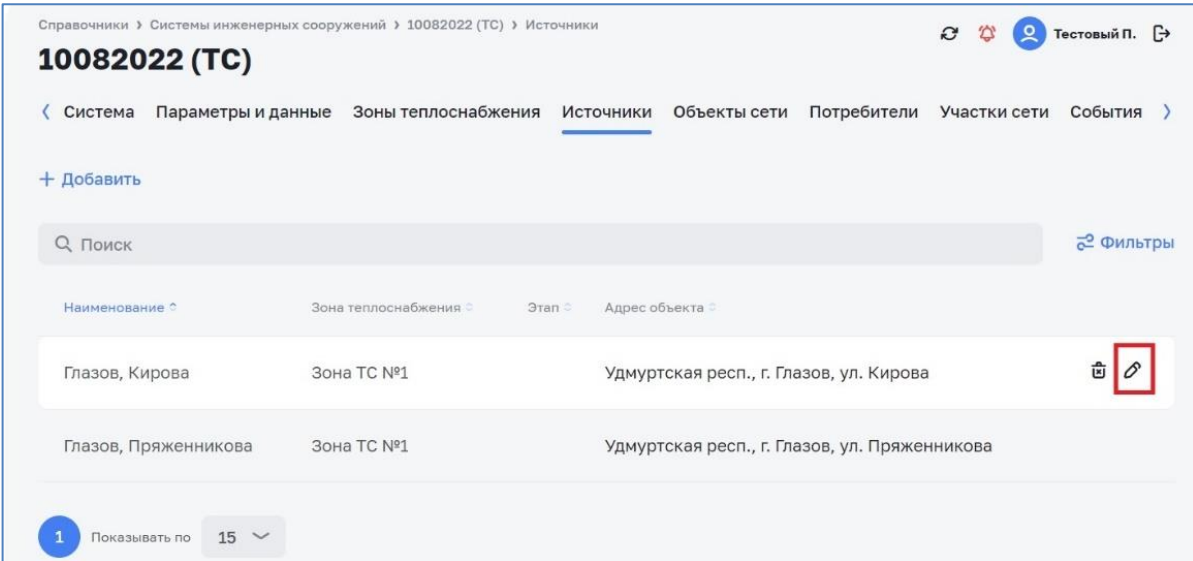

*Рисунок 42 – Источники*

<span id="page-33-1"></span>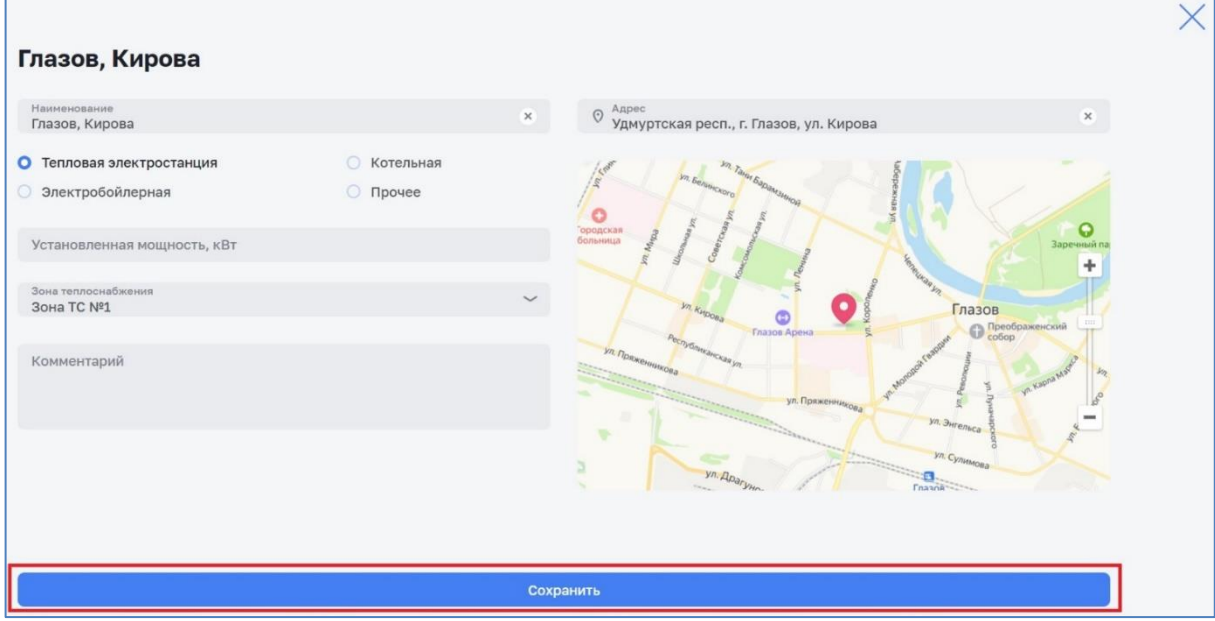

<span id="page-33-2"></span>*Рисунок 43 – Редактирование данных Источника*

## <span id="page-34-0"></span>**4.4.1 Общие сведения**

<span id="page-34-1"></span>Раздел «Объекты сети» предназначен для просмотра списка, создания, редактирования и удаления объектов сети (см. [Рисунок 44\)](#page-34-3).

Создание, редактирование и удаление данных Объектов системы инженерных сооружений доступно пользователям с функциональными ролями: «Специалист по системе ресурсоснабжения», «Администратор системы».

Просмотр данных Объектов теплоснабжения доступен пользователям с функциональными ролями: «Специалист по системе ресурсонабжения, Специалист по планированию и учету объемов ресурса, Аналитик, Руководитель службы контроля балансов, Администратор системы».

Для доступа к списку объектов системы перейти на ЭФ *Справочники > Системы инженерных сооружений > Наименование\_системы; вкладка – Объекты сети*.

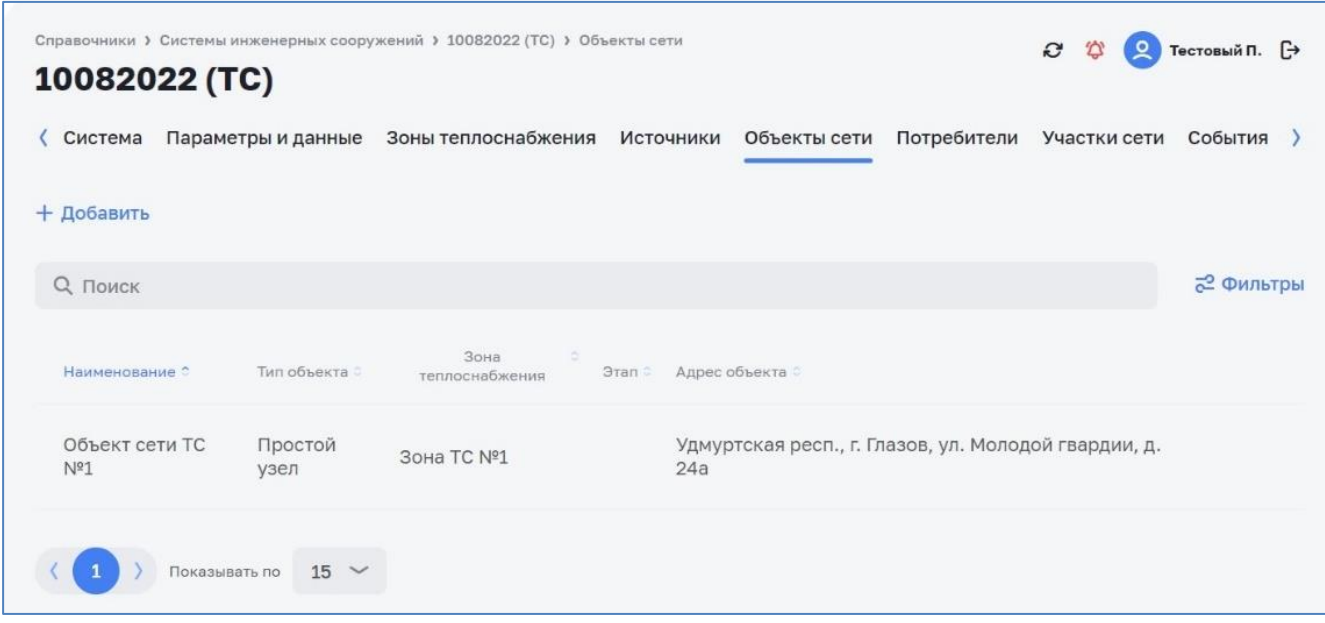

*Рисунок 44 – Объекты сети*

# <span id="page-34-3"></span><span id="page-34-2"></span>**4.4.2 Создание объекта сети**

Перейти на ЭФ *Справочники > Системы инженерных сооружений > Наименование\_системы, вкладка: Объекты сети*.

Кнопкой «Добавить» (см. [Рисунок 44\)](#page-34-3) возможно выполнить операцию добавления Объекта сети, ввести данные: Наименование, Тип объекта, Адрес, Комментарий (см. [Рисунок 45\)](#page-35-2). Сохранение результатов ввода осуществляется нажатием на кнопку «Добавить».

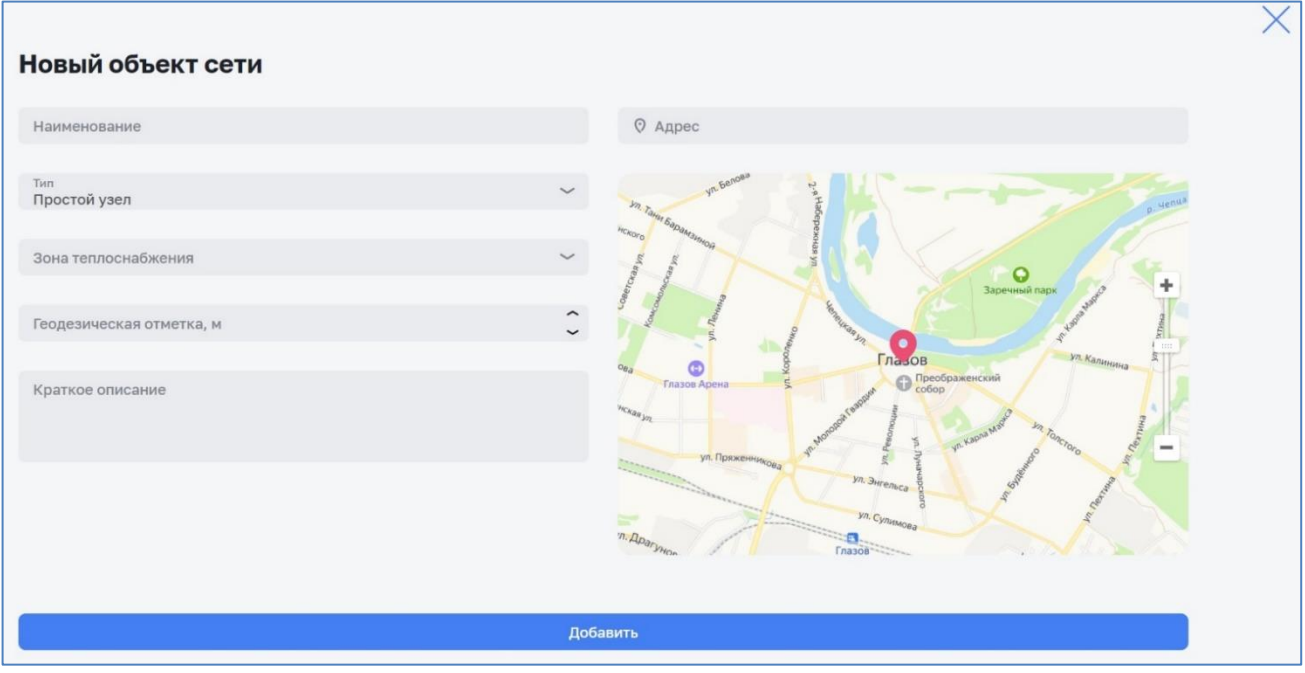

*Рисунок 45 – Создание/редактирование объекта сети*

# <span id="page-35-2"></span><span id="page-35-0"></span>**4.4.3 Просмотр объекта сети**

Для просмотра данных об объекте сети в списке объектов системы (см. [Рисунок 44\)](#page-34-3) необходимо выбрать объект и кликнуть по нему. В раскрывшемся окне (см. [Рисунок 46\)](#page-35-3) будут представлены данные об объекте.

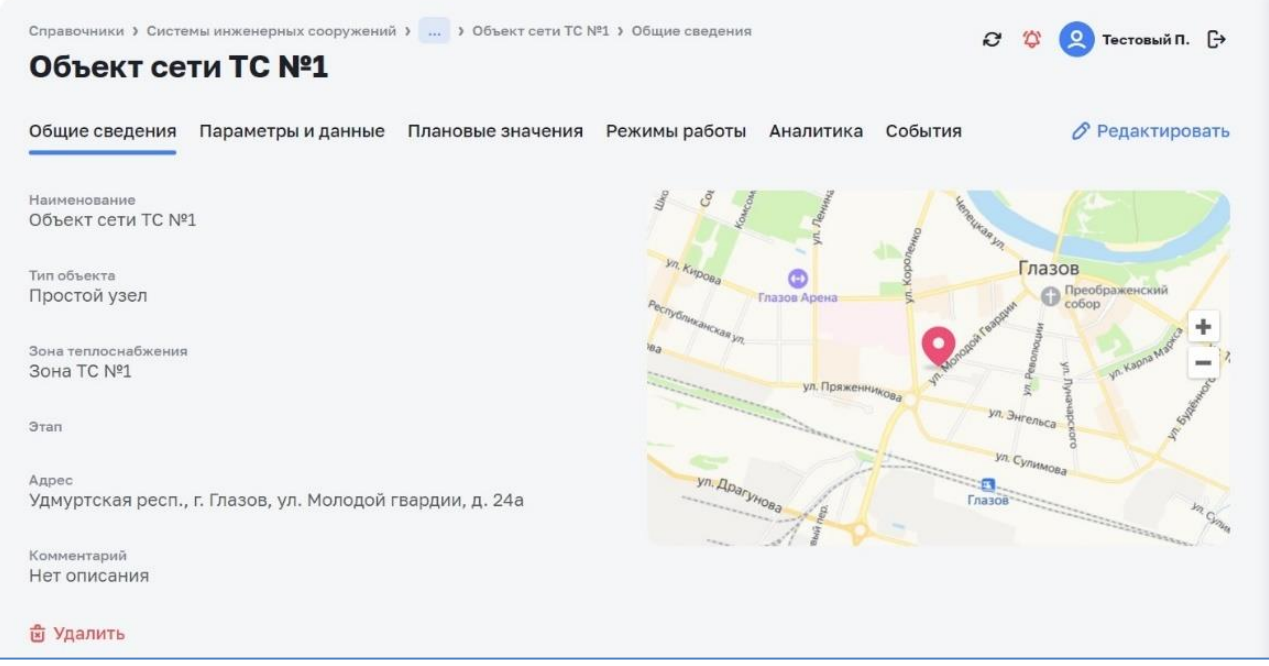

*Рисунок 46 – Данные об объекте сети*

# <span id="page-35-3"></span><span id="page-35-1"></span>**4.4.4 Редактирование и удаление объекта сети**

Перейти на ЭФ *Справочники > Системы инженерных сооружений > Наименование\_системы, вкладка: Объекты сети* (см. [Рисунок 47\)](#page-36-1).

По всплывающим кнопкам в строках таблицы Объекты сети возможно выполнить операции удаления и редактирования данных по Объектам сети.

| Система                        | Параметры и данные | Зоны теплоснабжения    | Источники          | Объекты сети                                         | Потребители | Участки сети | События          |
|--------------------------------|--------------------|------------------------|--------------------|------------------------------------------------------|-------------|--------------|------------------|
| + Добавить                     |                    |                        |                    |                                                      |             |              |                  |
| <b>Q</b> Поиск                 |                    |                        |                    |                                                      |             |              | <b>2 Фильтры</b> |
| Наименование С                 | Тип объекта        | Зона<br>теплоснабжения | Этап Адрес объекта |                                                      |             |              |                  |
| Объект сети ТС<br>$N^{\circ}1$ | Простой<br>узел    | Зона ТС №1             | 24a                | Удмуртская респ., г. Глазов, ул. Молодой гвардии, д. |             |              | 酓<br>0           |

*Рисунок 47 – Объекты сети системы теплоснабжения*

<span id="page-36-1"></span>Для редактирования данных Объекта сети необходимо нажать кнопку  $\delta$  с правой стороны строки Источника Объекта сети.

Удаление (с подтверждением) Объекта сети осуществляется нажатием на кнопку  $\mathbb{E}$  с правой стороны строки Объекта сети.

# <span id="page-36-0"></span>**4.5 Раздел «Потребители»**

Раздел «Потребители» предназначен для просмотра списка, создания, редактирования и удаления Потребителей (см. [Рисунок 48\)](#page-37-1).

Создание, редактирование и удаление данных Потребителей системы доступно пользователям с функциональными ролями: «Специалист по системе ресурсоснабжения», «Администратор системы».

Просмотр данных Потребителей системы доступен пользователям с функциональными ролями: «Специалист по системе ресурсоснабжения, Специалист по планированию и учету объемов ресурса, Аналитик, Руководитель службы контроля балансов, Администратор системы».

Для доступа к списку потребителей перейти на ЭФ *Справочники> Системы инженерных сооружений> Наименование\_системы; вкладка – Потребители*.

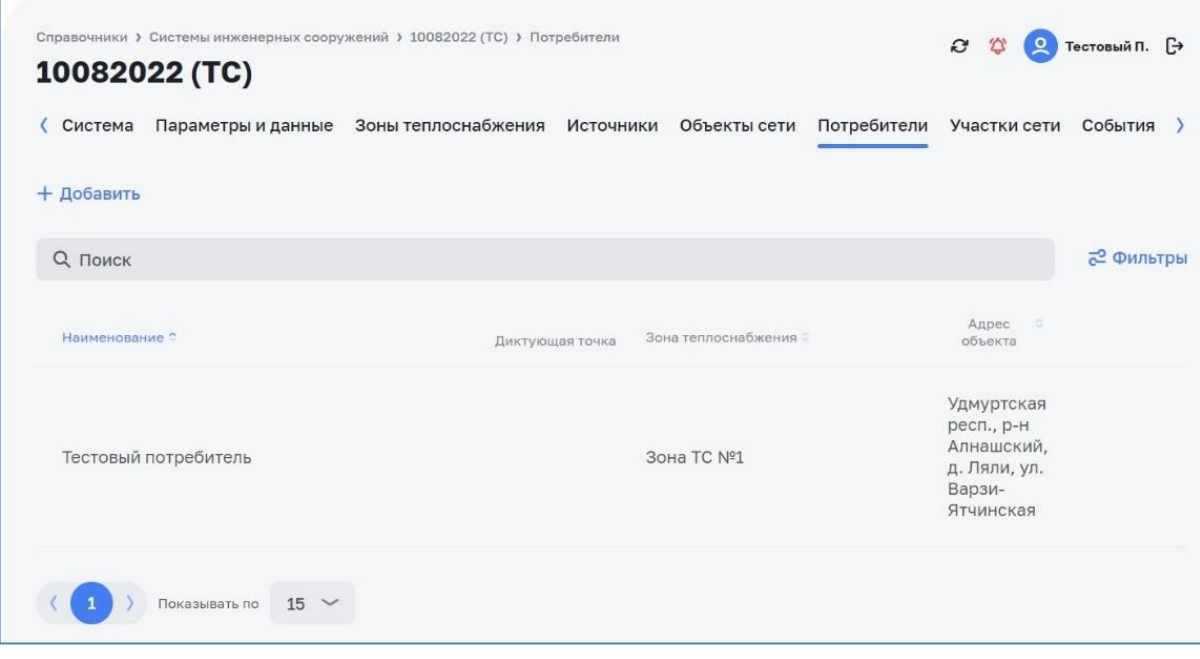

*Рисунок 48 – Потребители*

# <span id="page-37-1"></span><span id="page-37-0"></span>**4.6 Раздел События**

Раздел «События» предназначен для просмотра списка событий (см. [Рисунок 49\)](#page-38-0).

Просмотр Событий системы доступен пользователям с функциональными ролями: «Специалист по системе ресурсоснабжения, Специалист по планированию и учету объемов ресурса, Аналитик, Руководитель службы контроля балансов, Администратор системы».

Для доступа к списку событий необходимо перейти на ЭФ *Справочники > Системы инженерных сооружений > Наименование\_системы; вкладка – События*.

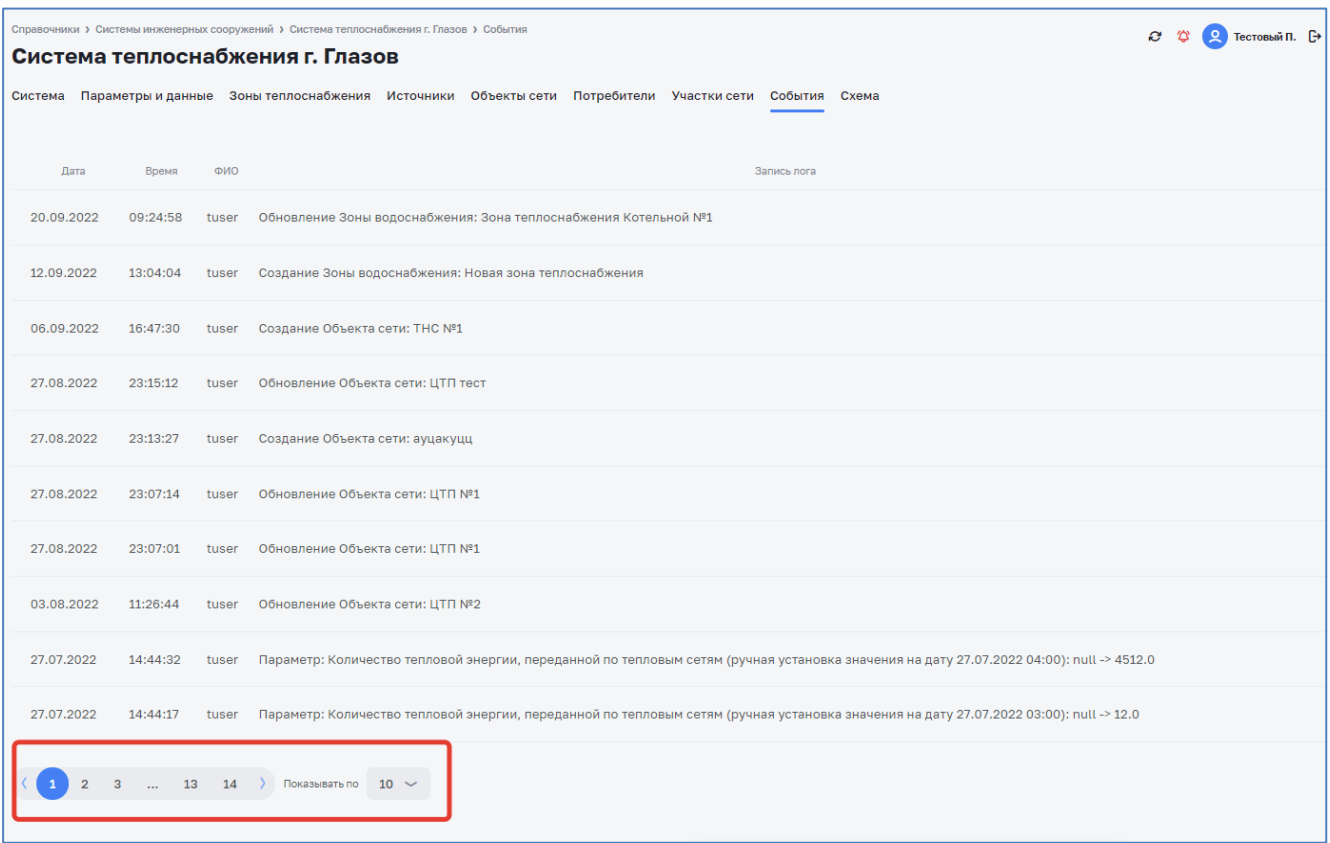

<span id="page-38-0"></span>*Рисунок 49 – События*

# <span id="page-39-0"></span>**5 Раздел «Балансы теплоснабжения», «Балансы водоснабжения»**

# <span id="page-39-1"></span>**5.1 Создание шаблона баланса**

Рассмотрено на примере «Балансы теплоснабжения», для случая «Балансы водоснабжения» порядок действий аналогичен.

Для добавления нового шаблона баланса необходимо в разделе «Анализ балансов» открыть пункт «Балансы теплоснабжения» и нажать кнопку «Добавить шаблон» (см. [Рисунок 50\)](#page-39-2). Создание и редактирование шаблона баланса доступно пользователям с функциональными ролями: «Специалист по системе ресурсоснабжения, Администратор системы».

| Цифровой<br>Цифровое<br>топлоснабжение<br>водоканал |                         | Анализ балансов<br>Балансы теплоснабжения |                                              |                                        | 2 13 • Пользователь А. [→                                              |  |
|-----------------------------------------------------|-------------------------|-------------------------------------------|----------------------------------------------|----------------------------------------|------------------------------------------------------------------------|--|
| ■ Центральная панель                                | $\checkmark$            | + Добавить                                |                                              |                                        |                                                                        |  |
| П Потребители                                       | $\checkmark$            | <b>Q</b> Поиск                            |                                              |                                        |                                                                        |  |
| П Поддержка эксплуатации                            | $\checkmark$            |                                           |                                              |                                        |                                                                        |  |
| <b>В</b> Заявки                                     | $\checkmark$            | Баланс теплоносителя ПМИ                  | Баланс теплоносителя (копия_1):<br>10 потреб | Баланс теплоносителя (копия) :<br>Зоны | Баланс с выделением потерь по :<br>зонам                               |  |
| <b>© Обходчик контролер</b>                         | $\checkmark$            | Тестирование                              |                                              |                                        | Новый шаблон (Новый функционал) -<br>для Дэмо                          |  |
| <b>ДО</b> Справочники                               | $\checkmark$            |                                           |                                              |                                        |                                                                        |  |
| <b>©</b> Настройки                                  | $\checkmark$            | Баланс теплоносителя                      | Баланс теплоносителя города N :              | Тестовый шаблон                        | Новый шаблон (Новый<br>функционал)_2                                   |  |
| <b>© Администрирование</b>                          | $\checkmark$            |                                           |                                              |                                        | Новый шаблон (Новый функционал) -<br>Полный пример по данным для Теста |  |
| € Анализ балансов                                   | $\widehat{\phantom{a}}$ |                                           |                                              |                                        |                                                                        |  |
| Балансы водоснабжения                               |                         | Баланс теплоносителя - Новый<br>шаблон    | Шаблон 27.06 (черновик)<br>(черновик)        |                                        |                                                                        |  |
| Балансы теплоснабжения                              |                         | Для моделирования Нового шаблона          |                                              |                                        |                                                                        |  |
| <sup>©</sup> Анализ режимов                         | $\check{~}$             |                                           | Показывать по $10 \sim$ Всего 27             |                                        |                                                                        |  |

*Рисунок 50 – Добавление нового шаблона*

<span id="page-39-2"></span>В открывшемся окне (см. [Рисунок 51\)](#page-40-0) выбрать «Систему инженерных сооружений», в рамках которой будет формироваться баланс, ввести наименование, выбрать тип ресурса при необходимости, добавить комментарий и сохранить новый шаблон в списке шаблонов нажатием на кнопку «Сохранить».

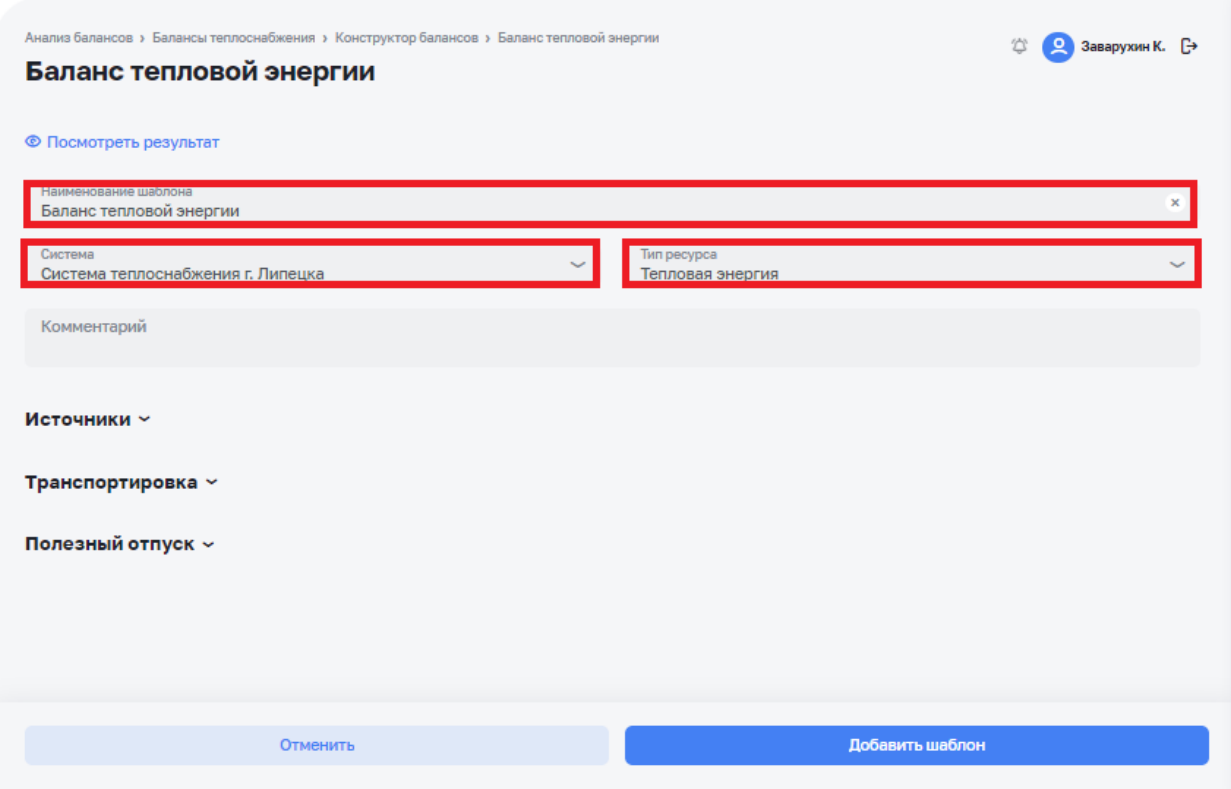

*Рисунок 51 – Создание нового шаблона баланса*

<span id="page-40-0"></span>В случае не заполнения обязательного поля Система выдаст всплывающее сообщение об ошибке (см [Рисунок 52\)](#page-40-1). Поля, обязательные к заполнению:

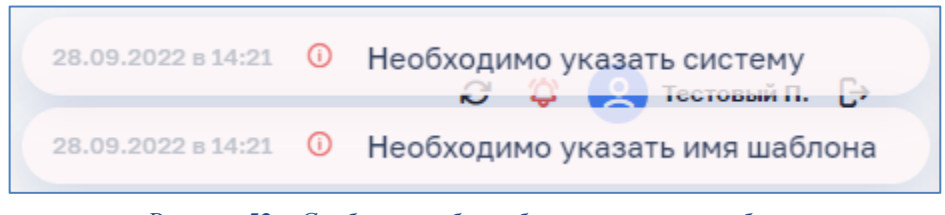

*Рисунок 52 – Сообщения об ошибках заполнения шаблона*

<span id="page-40-1"></span>Рекомендация: предлагается заполнение всех полей слева направо.

Далее нужно заполнить информацию по этапам «Источники», «Транспортировка», «Отпуск». По каждому из этапов надо указать параметры, необходимые для расчета баланса.

На этапе «Источники» для расчета вносятся «входные данные», «выходные данные» и «собственные нужды». Для этого нужно нажать на значок «>» и перейти в экранную форму «Входные данные» (см. [Рисунок 53\)](#page-41-0).

Далее заполнить «входные данные» - параметры, содержащие информацию об Источнике. Ввести наименование группы «входные данные», добавить нужное количество подгрупп и их наименования.

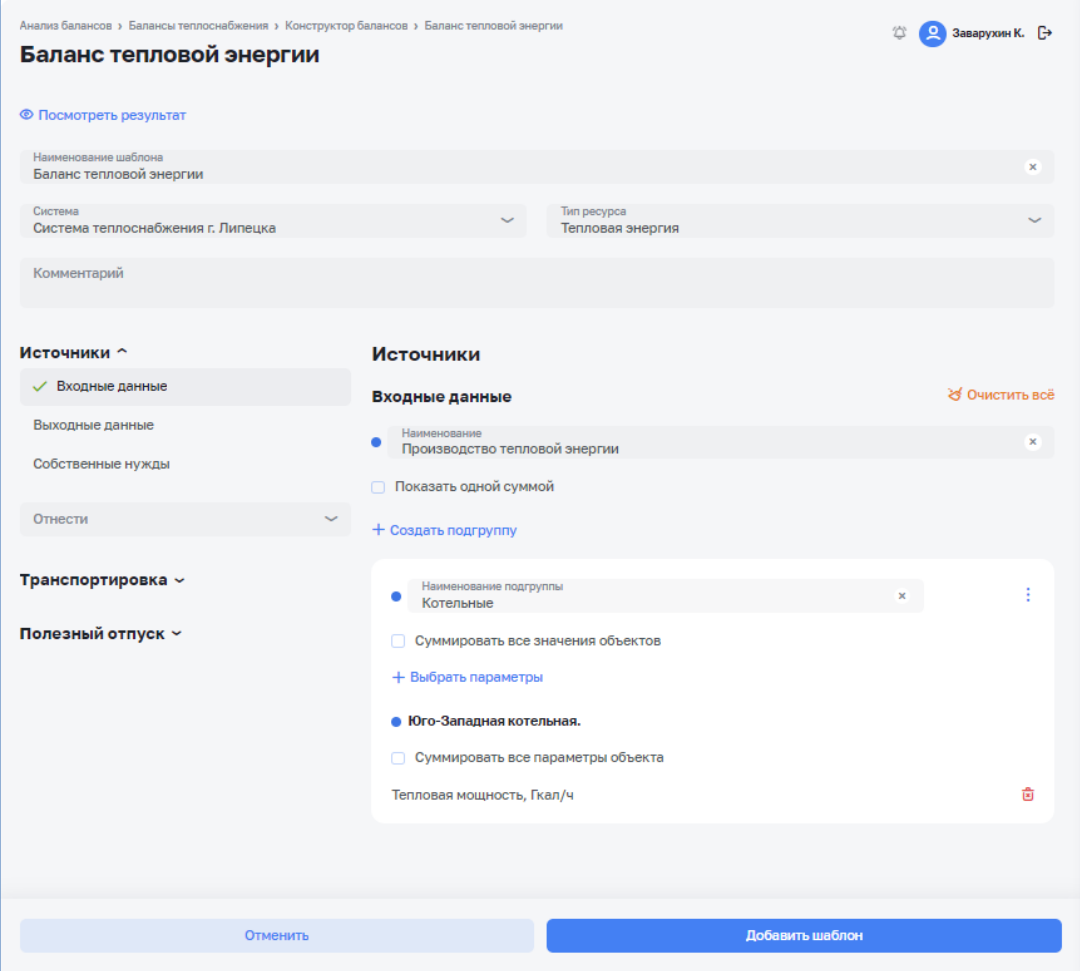

*Рисунок 53 – Заполнение данных в шаблоне баланса*

<span id="page-41-0"></span>Детализация данных диаграммы определяется выбором следующих опций:

- ‒ если не проставлены никакие галочки то происходит детализация данных до уровня параметра объекта;
- ‒ если проставлена галочка «Суммировать все параметры объекта» то происходит детализация данных до уровня объекта (общий результат по всему объекту);
- ‒ если проставлена галочка «Суммировать значения» то происходит детализация данных до уровня подгруппы (общий результат по всей подгруппе);
- ‒ если проставлена галочка «Показать одной суммой» то происходит детализация данных до уровня группы (общий результат по всей группе).

Добавляются параметры (см. [Рисунок 54\)](#page-42-0), необходимые для расчета каждой подгруппы баланса (выбрать тип объекта, выбрать объект и параметры, для длинных списков можно воспользоваться поиском).

Примечание: можно выбрать только те параметры, которые имеют общие интервалы обработки данных

| Выбор параметров                           |                            |                      |                                                                      |  |  |  |  |
|--------------------------------------------|----------------------------|----------------------|----------------------------------------------------------------------|--|--|--|--|
| Система: Система теплоснабжения г. Липецка |                            |                      |                                                                      |  |  |  |  |
| Тип источника данных<br>Объект             | Зона водоснабжения         |                      | Тип объекта<br>Потребитель                                           |  |  |  |  |
| О. Поиск по объектам сети                  |                            |                      | Поиск по параметрам<br>Q<br>×<br>тепловая                            |  |  |  |  |
| Объект сети с                              | Зона водоснабжения         |                      | Параметр с                                                           |  |  |  |  |
| ул. Замятина, д. 1<br>Потребитель          | Микрорайон Университетский |                      | Тепловая энергия 1 ввод, Гкал<br>ø<br>1 час. день                    |  |  |  |  |
| ул. Замятина, д. 16<br>Потребитель         | Микрорайон Университетский |                      | Тепловая энергия 2 ввод, Гкал<br>ø<br>1 час, день                    |  |  |  |  |
| ул. Политехническая, д. 1<br>Потребитель   | Микрорайон Университетский |                      | Тепловая энергия 3 ввод, Гкал<br>□<br>1 час. день                    |  |  |  |  |
| ул. Славянова, д. 1<br>Потребитель         | Микрорайон Университетский |                      | Тепловая энергия договорная на ГВС, Гкал<br>$\Box$<br>день           |  |  |  |  |
| ул. Белянского, д. 2<br>Потребитель        | Микрорайон Университетский |                      | Тепловая энергия договорная на отопление, Гкал<br>∩<br>день          |  |  |  |  |
| ул. Замятина, д. 2<br>Потребитель          | Микрорайон Университетский |                      | Тепловая энергия договорная на отопление расчетная, Гк<br>n<br>день. |  |  |  |  |
| ул. Славянова, д. 2<br>Потребитель         | Микрорайон Университетский |                      | Тепловая энергия на ГВС средняя, Гкал/ч<br>n<br>день                 |  |  |  |  |
| ул. Бехтеева, д. 3<br>Потребитель          | Микрорайон Университетский |                      | Тепловая энергия на отопление, Гк<br>n<br>день,                      |  |  |  |  |
| ул. Замятина, л.3.                         |                            |                      | Тепловая энергия расчетная нормативная. Гк                           |  |  |  |  |
|                                            |                            | Выбрать отмеченные 2 |                                                                      |  |  |  |  |
|                                            |                            |                      |                                                                      |  |  |  |  |

*Рисунок 54 - Добавить параметры*

<span id="page-42-0"></span>При нажатии кнопки посмотреть результат можно посмотреть вид будущей диаграммы (со случайными данными) (см. [Рисунок 55\)](#page-43-0).

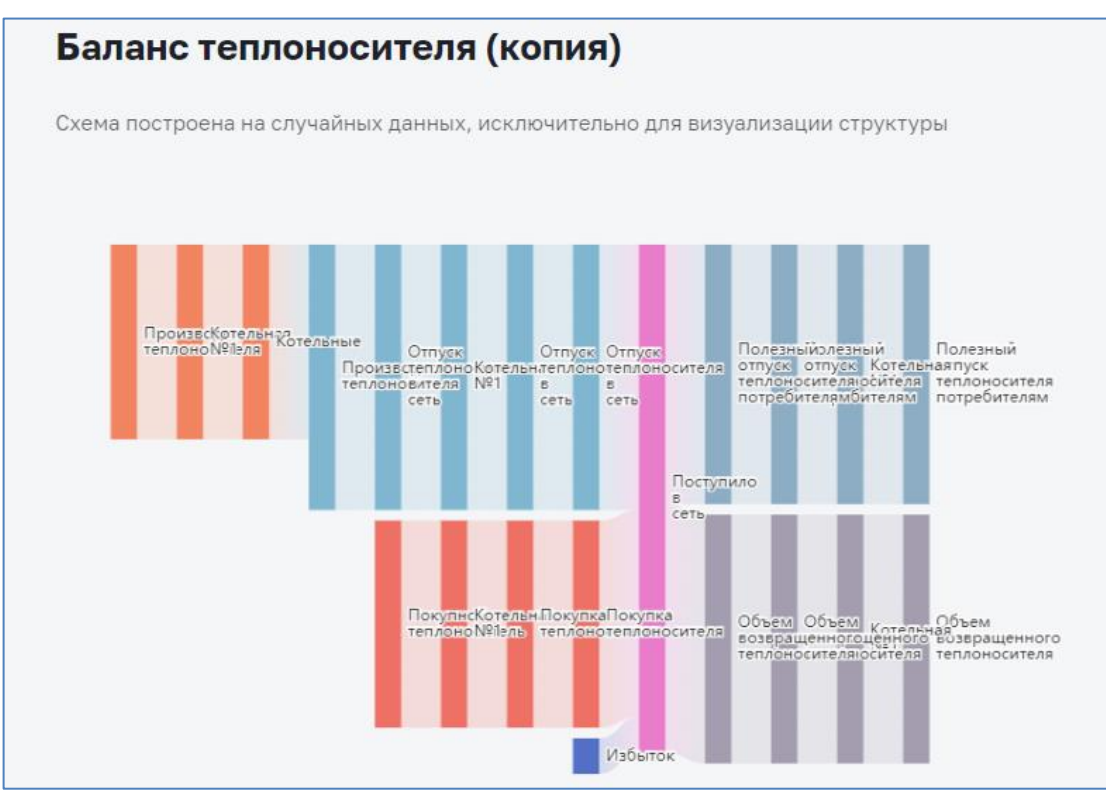

*Рисунок 55 - Вид будущей диаграммы (со случайными данными)*

<span id="page-43-0"></span>Далее нужно заполнить остальные данные:

- ‒ «выходные данные» указать параметры, содержащие информацию о передаче теплового ресурса в сеть теплоснабжения;
- ‒ «собственные нужды» указать параметры, содержащие информацию о расходе теплового ресурса на собственные нужды (при наличии);
- ‒ «Небаланс» рассчитывается разница между суммой «входных данных» и суммой «выходных данных» и «собственных нужд», может быть отнесено на:
	- o потери;
	- o собственные нужды;
	- o прочие потери.

На этапе «Транспортировка» в качестве входных данных используются «выходные данные» этапа «Источник» и добавляются данные «Поступило от других операторов», в качестве «выходных данных» используется их сумма.

На этапе «Отпуск» в качестве входных данных используются «выходные данные» этапа «Транспортировка», в качестве выходных данных используются «выходные данные» и «Отпущено другим операторам».

После указания всех нужных параметров нужно сохранить шаблон, нажав **КНОПКУ** Сохранить

# <span id="page-44-0"></span>**5.2 Редактирование шаблона баланса**

Переход к редактированию шаблона возможен из таблицы списка шаблонов нажатием на кнопку редактирования  $\mathscr O$  с правой стороны нужной строки (см. [Рисунок 56\)](#page-44-1).

Примечание: кнопка редактирования  $\delta$  отображается с правой стороны строки при наведении указателя мышки на строку.

| Анализ балансов > Балансы теплоснабжения<br>Балансы теплоснабжения<br>+ Добавить шаблон |    |                          |   |                                       |   | C.                     | Тестовый П. [→                    |
|-----------------------------------------------------------------------------------------|----|--------------------------|---|---------------------------------------|---|------------------------|-----------------------------------|
| <b>Q</b> Поиск                                                                          |    |                          |   |                                       |   |                        |                                   |
| Тепло Тест ССН (копия)<br>Комментарий                                                   | ÷  | Баланс теплоносителя ПМИ | ÷ | Баланс теплоносителя (копия)          | ÷ | Баланс теплоносителя   | ⊘ Редактировать                   |
| Тест2 Тепло ССН                                                                         | ÷. | Tect1 CCH<br>Комментарий | ÷ | Тепло Тест ССН (копия)<br>Комментарий | ÷ | Tec <sub>T</sub> 3 CCH | © Дублировать<br><b>В</b> Удалить |
|                                                                                         |    |                          |   |                                       |   |                        |                                   |

*Рисунок 56 – Список шаблонов балансов*

<span id="page-44-1"></span>Окно редактирования шаблона представлено на рисунке ниже (см. Сохранить [Рисунок 57\)](#page-44-2). Для сохранения изменений необходимо нажать на кнопку Информация о шаблоне будет обновлена в программном модуле. Пользователю откроется обновленный список шаблонов.

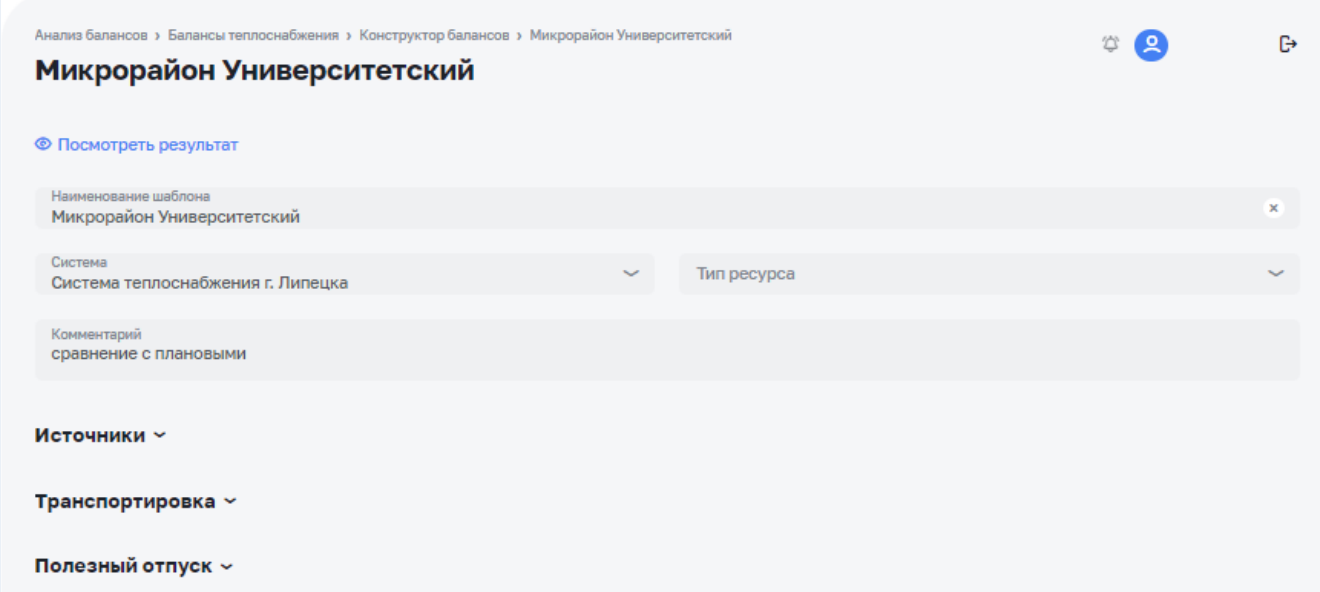

<span id="page-44-2"></span>*Рисунок 57 – Окно редактирования шаблона*

# <span id="page-45-0"></span>**5.3 Визуализация теплового баланса**

Для формирования баланса теплового ресурса на основе шаблона необходимо на боковой панели навести курсор на вкладку «Анализ Балансов» и выбрать пункт «Балансы теплоснабжения» (см. [Рисунок 58\)](#page-45-1).

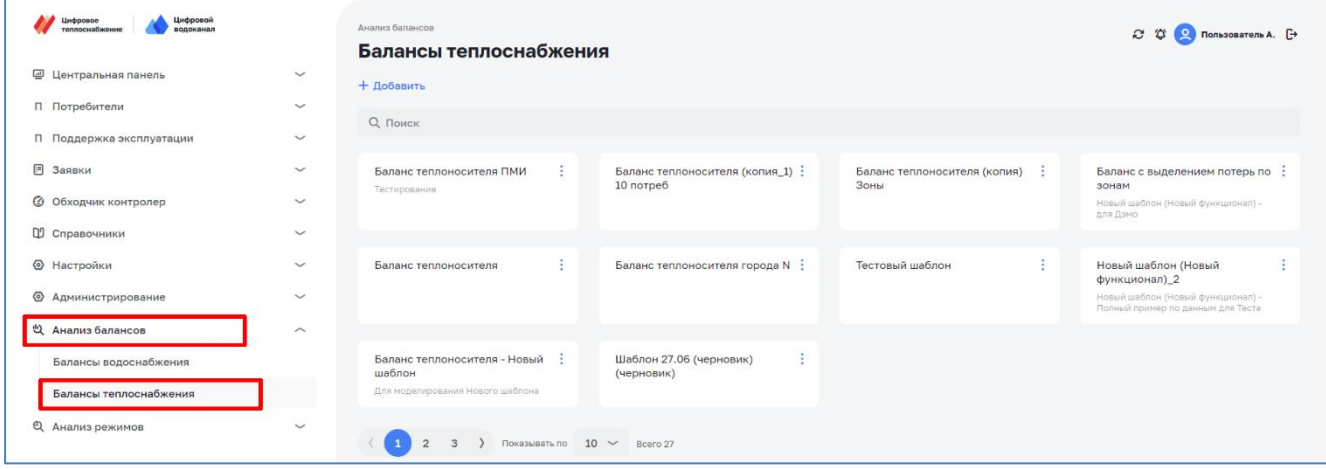

*Рисунок 58 – Балансы теплоснабжения*

<span id="page-45-1"></span>Далее нужно выбрать необходимый шаблон для формирования баланса (см. [Рисунок 59\)](#page-45-2).

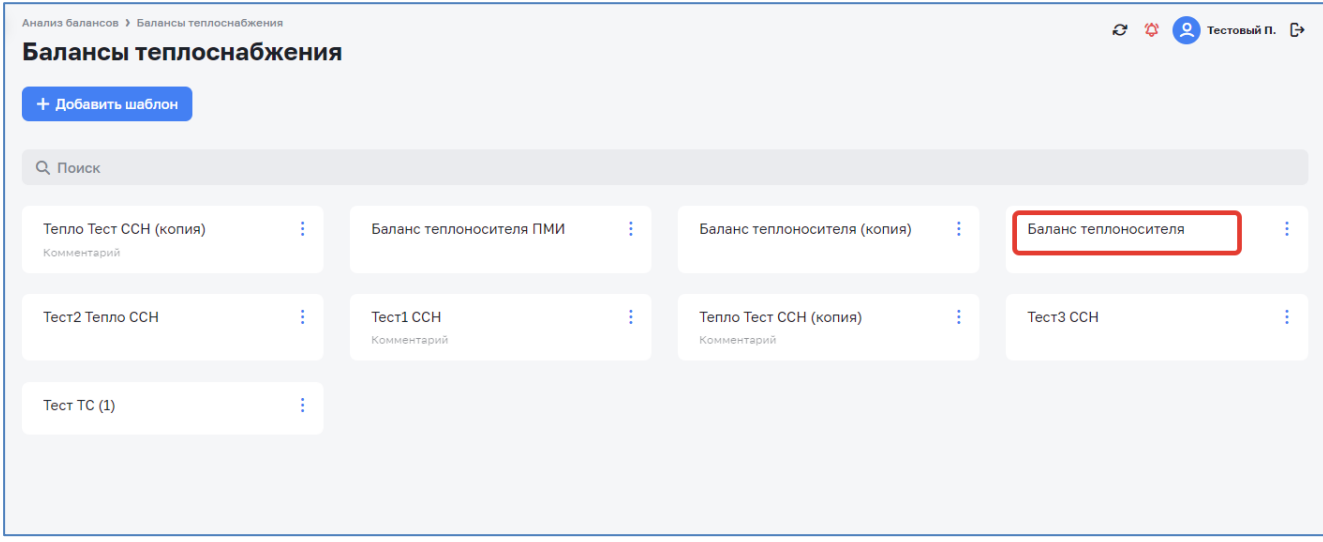

*Рисунок 59 – Выбор шаблона*

<span id="page-45-2"></span>Далее выбрать интервал и период, требующий анализа и нажать кнопку  $\checkmark$  Сформировать (см. [Рисунок 60\)](#page-45-3).

| Анализ балансов > Балансы теплоснабжения > Баланс теплоносителя<br>Баланс теплоносителя   |                                        |                                                 |         | ⊘ © Тестовый П. [→             |
|-------------------------------------------------------------------------------------------|----------------------------------------|-------------------------------------------------|---------|--------------------------------|
| Диаграмма Таблица<br>Интервал<br>Период<br>$\sim$<br>$\checkmark$<br>Произвольный<br>день | Дата<br><b>01.01.2022</b><br>$\boxdot$ | 01.04.2022<br>$\circledcirc$<br><b>Contract</b> | $\circ$ | <b>① PDF</b><br>√ Сформировать |

<span id="page-45-3"></span>*Рисунок 60 – Выбор интервала и периода для формирования шаблона*

### Баланс формируется в виде диаграммы Санкей (см. [Рисунок 61\)](#page-46-0).

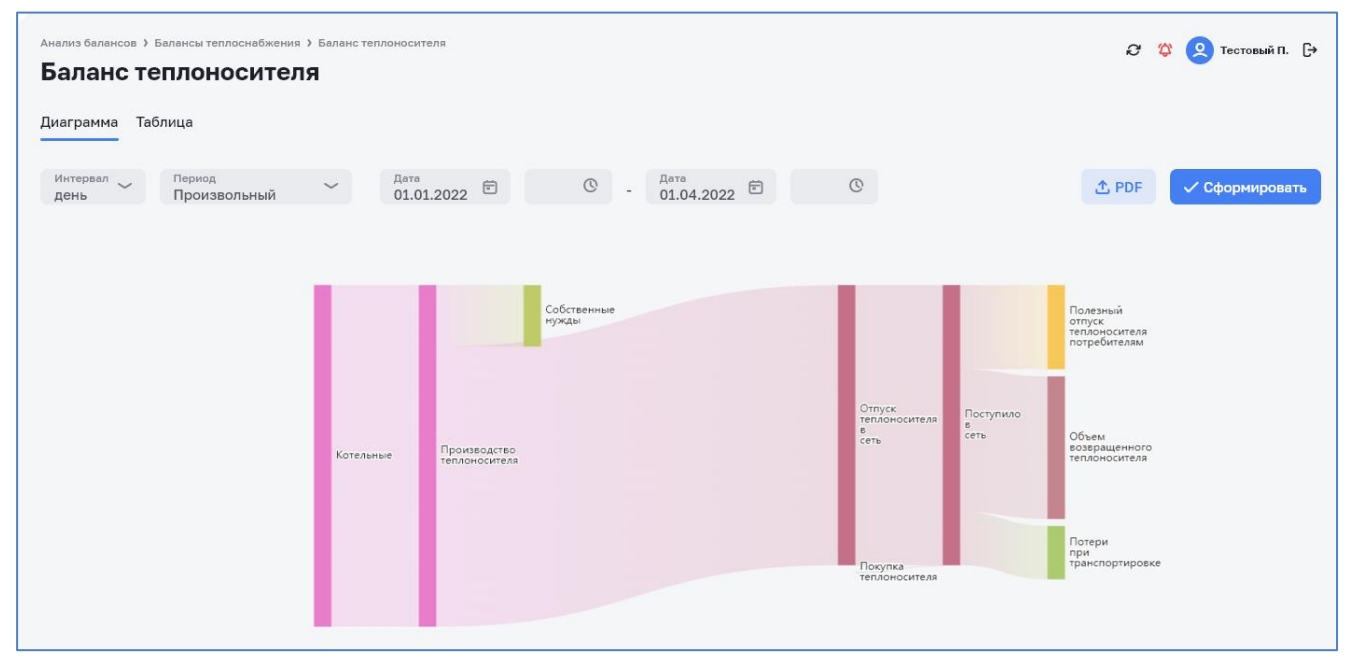

*Рисунок 61 – Баланс теплового ресурса (диаграмма)*

<span id="page-46-0"></span>При наведении курсора на интересующий нас элемент показывается его значение баланса (см. [Рисунок 62\)](#page-46-1).

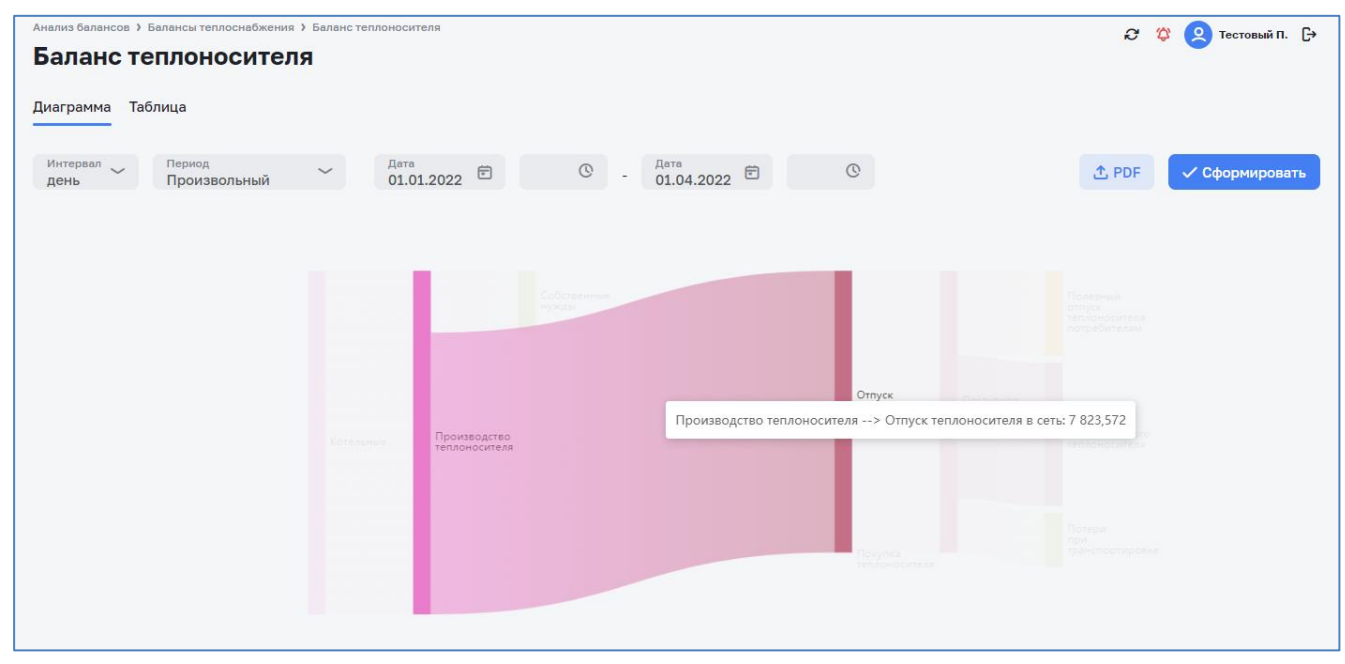

*Рисунок 62 – Элемент баланса (диаграмма)*

<span id="page-46-1"></span>Для просмотра баланса теплового ресурса в табличной форме нужно выбрать вкладку «Таблица» (см. [Рисунок 63\)](#page-47-0).

| Анализ балансов > Балансы теплоснабжения > Баланс теплоносителя<br>© © Тестовый П. □<br>Баланс теплоносителя |                                                                        |               |                                    |  |  |  |  |
|----------------------------------------------------------------------------------------------------|------------------------------------------------------------------------|---------------|------------------------------------|--|--|--|--|
| Диаграмма Таблица                                                                                            |                                                                        |               |                                    |  |  |  |  |
| Интервал<br>Период<br><sup>Дата</sup><br>01.01.2022 <sup>白</sup><br>Произвольный<br>день                     | <sup>Дата</sup> 01.04.2022 <sup>白</sup><br>$\circledcirc$ .<br>$\circ$ |               | <b>① Скачать</b><br>√ Сформировать |  |  |  |  |
| Этап                                                                                                    | План, тыс. м3                                                          | Факт, тыс. мЗ | Отклонение, %                      |  |  |  |  |
| <b>В</b> Источники                                                                                           | 27900                                                                  | 9541          | $-65.80$                           |  |  |  |  |
| Производство теплоносителя                                                                                   | 27900                                                                  | 9541          | $-65.80$                           |  |  |  |  |
| Котельные                                                                                                    | 27900                                                                  | 9541          | $-65.80$                           |  |  |  |  |
| -                                                                                                    | $\circ$                                                                | $\circ$       | -                                  |  |  |  |  |
| 司 Транспортировка                                                                                            | 22950                                                                  | 7824          | $-65.91$                           |  |  |  |  |
| Отпуск теплоносителя в сеть                                                                                  | 22950                                                                  | 7824          | $-65.91$                           |  |  |  |  |
| Покупка теплоносителя                                                                                        | $\mathbf 0$                                                            | $\circ$       | -                                  |  |  |  |  |
| <b>В</b> Отпуск                                                                                              | 7020                                                                   | 6337          | $-9.73$                            |  |  |  |  |
| Полезный отпуск теплоносителя потребителям                                                                   | 7020                                                                   | 2353          | $-66,48$                           |  |  |  |  |
| Объем возвращенного теплоносителя                                                                            | $\circ$                                                                | 3984          | $\qquad \qquad -$                  |  |  |  |  |
|                                                                                                    |                                                                        |               |                                    |  |  |  |  |

*Рисунок 63 – Баланс теплового ресурса (таблица)*

<span id="page-47-0"></span>Диаграмму баланса теплового ресурса можно сохранить в формате \*.PDF (см. [Рисунок 64,](#page-47-1) [Рисунок 65\)](#page-48-0) нажатием на кнопку **& PDF**, таблицу баланса теплового ресурса – в формате \*.PDF или \*.XLS (см. [Рисунок 66\)](#page-49-0):

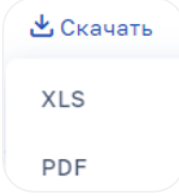

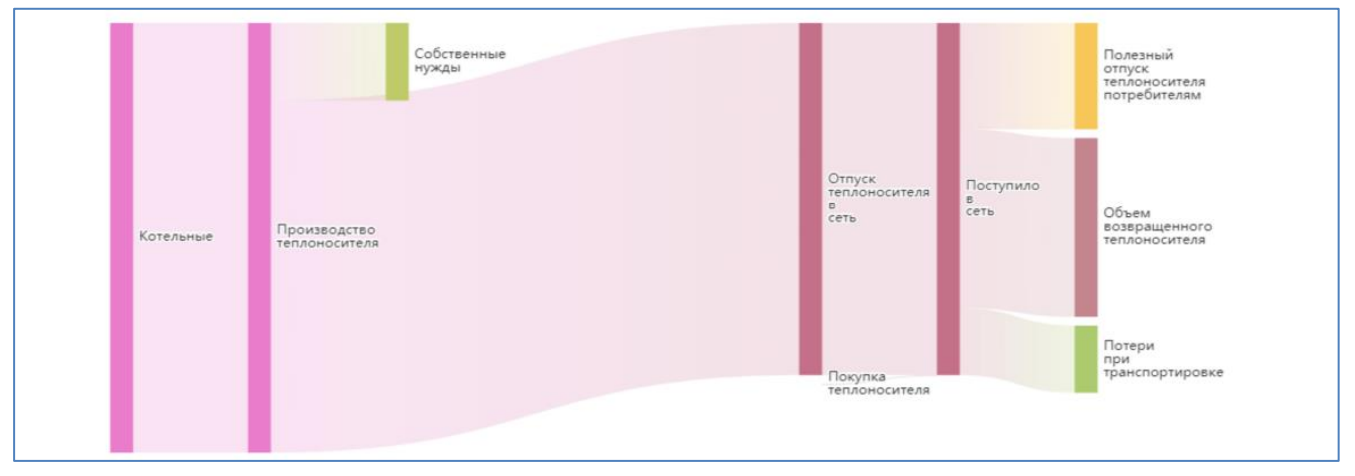

<span id="page-47-1"></span>*Рисунок 64 – Баланс теплового ресурса (диаграмма) в формате PDF*

#### Анализ баланса за период 01.01.2022 00:00 - 01.04.2022 00:00

Система: Система теплоснабжения

Периодичность значений: Сутки

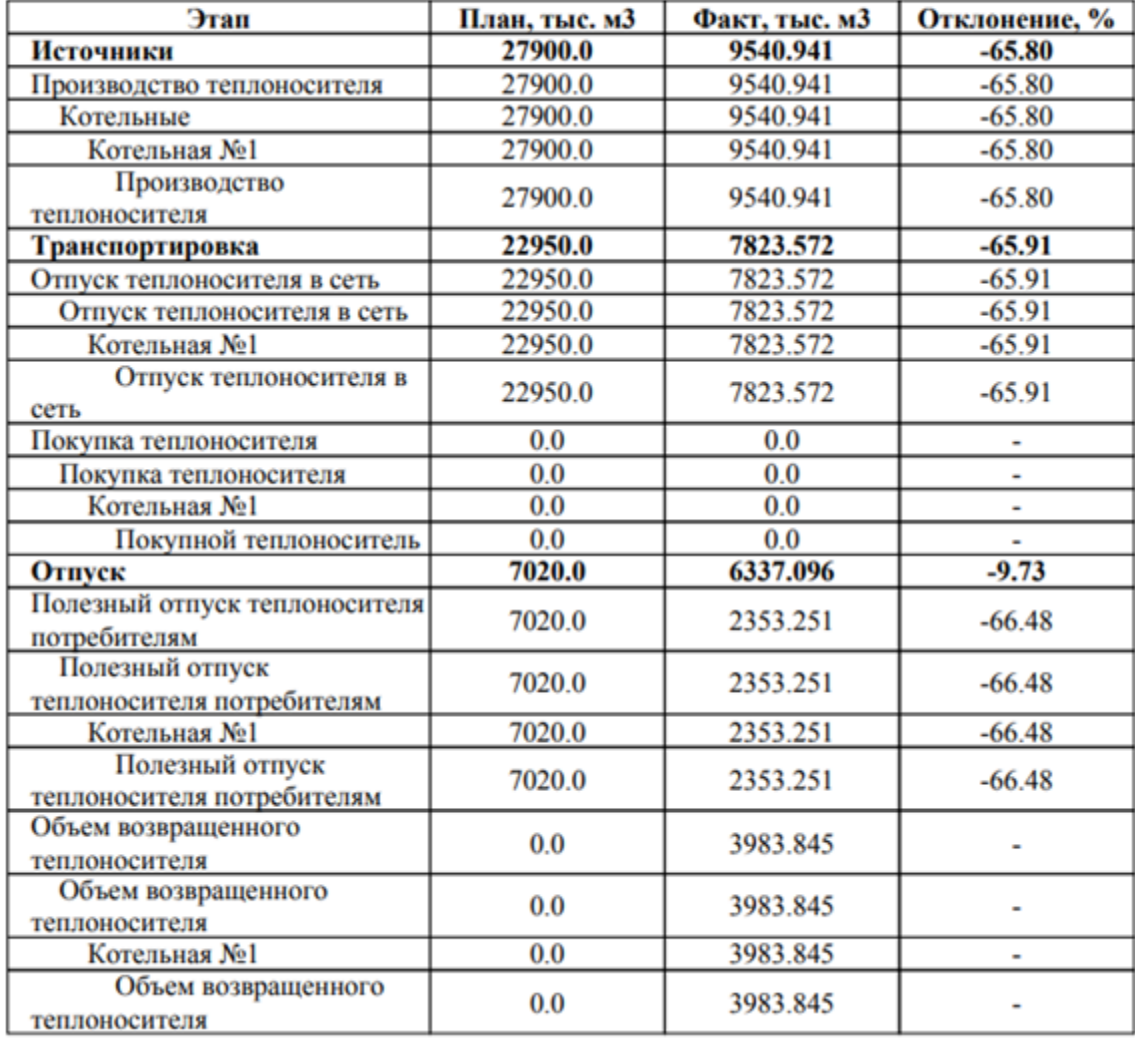

<span id="page-48-0"></span>*Рисунок 65 – Баланс теплового ресурса (таблица) в формате PDF*

#### Анализ баланса за период 01.01.2022 00:00 - 01.04.2022 00:00

Система: Система теплоснабжения

Периодичность значений: Сутки

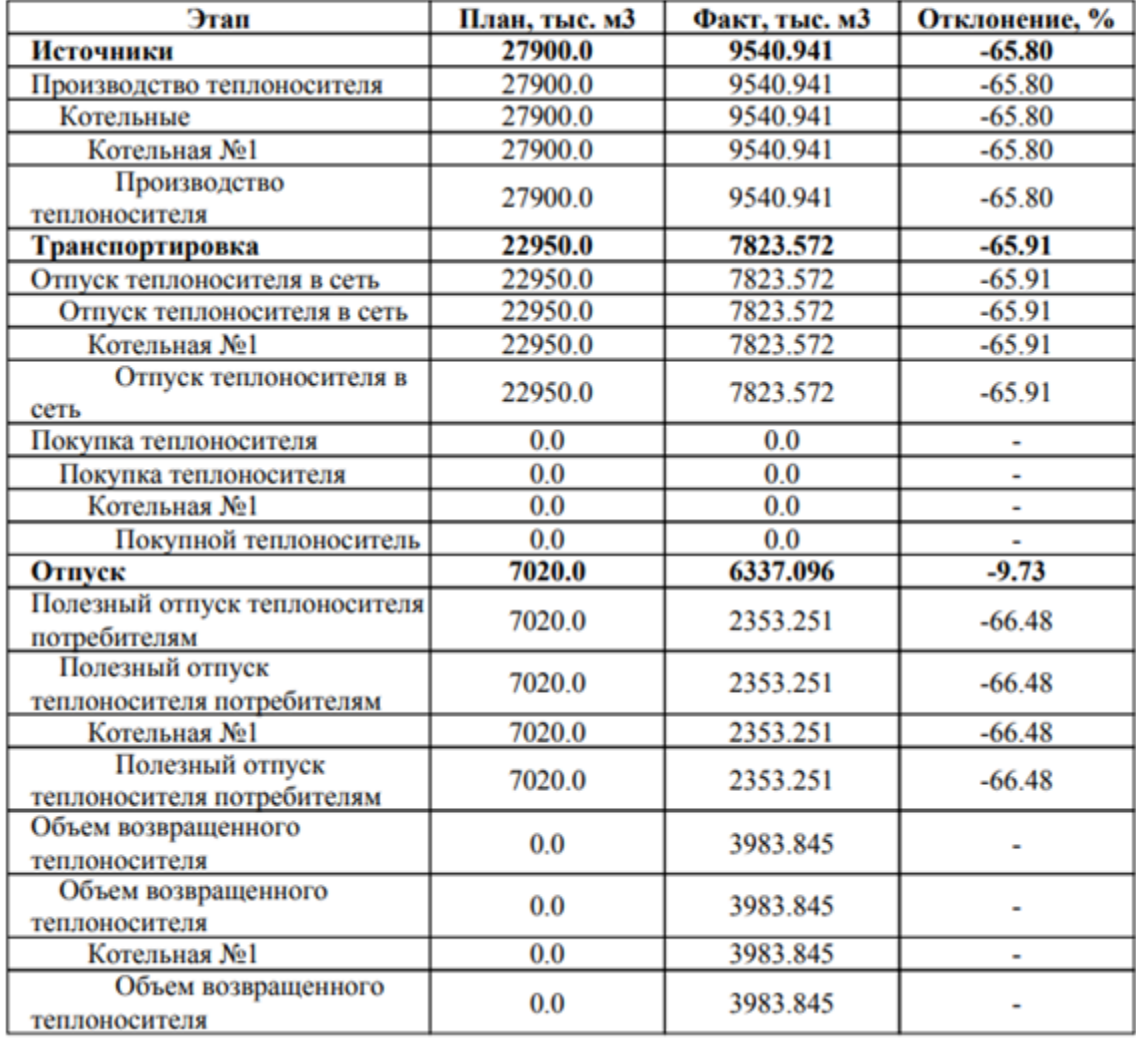

<span id="page-49-0"></span>*Рисунок 66 – Баланс теплового ресурса (таблица) в формате XLS*

# **6 Раздел «Справочники»**

<span id="page-50-0"></span>Создание, редактирование и удаление данных справочников системы доступно пользователям с функциональными ролями: «Специалист по системе ресурсоснабжения», «Администратор системы».

Просмотр данных справочников системы доступен пользователям с функциональными ролями: «Специалист по системе теплоснабжения, Специалист по планированию и учету объемов ресурса, Аналитик, Руководитель службы контроля балансов, Администратор системы».

Перед началом использования системы необходимо заполнить все справочники, по перечню, указанному в таблице ниже (см. [Таблица 4\)](#page-50-2). Доступ к справочникам Системы осуществляется в разделе «Справочники» выбором из меню нужного справочника (см. [Рисунок](#page-50-3) 67).

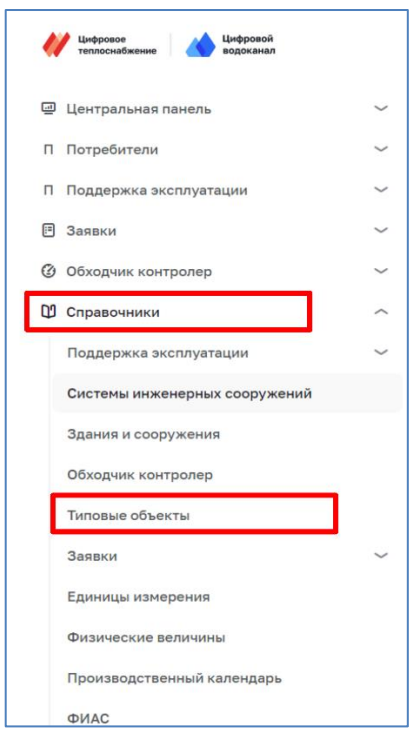

*Рисунок 67 – Переход к справочникам*

# <span id="page-50-3"></span><span id="page-50-1"></span>**6.1 Состав справочников**

Состав справочников системы, их назначение и особенности приведены в таблице ниже (см. [Таблица 4\)](#page-50-2).

<span id="page-50-2"></span>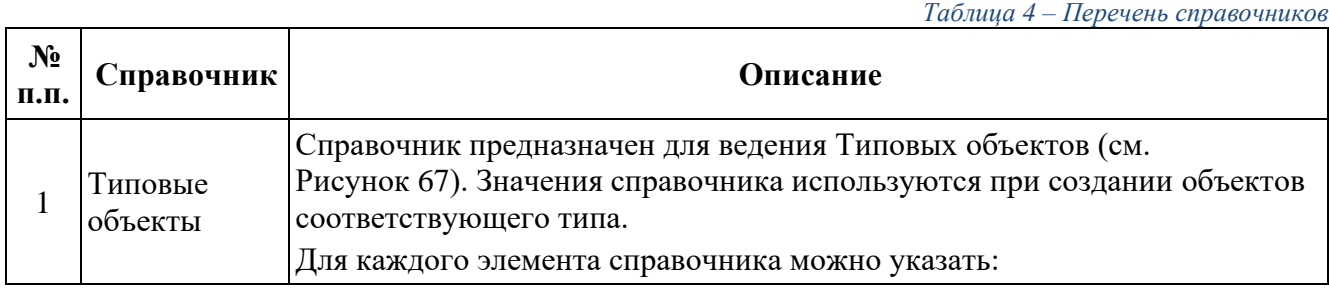

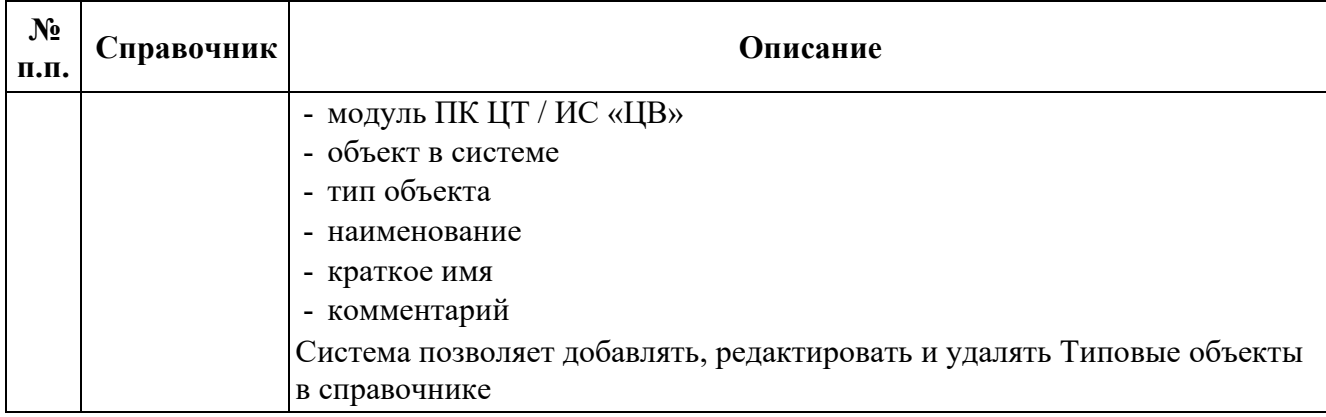

# <span id="page-51-0"></span>**6.2 Работа со справочниками**

Работа со всеми справочниками однотипна и поддерживает следующий функционал:

### 1. **Создание новой записи справочника**

Для создание новой записи текущего справочника необходимо нажать на кнопку «Добавить объект». В зависимости от вида справочника необходимо заполнить требуемые поля, либо выбрать доступные значения из списка. Сохранить созданную запись. После сохранения добавленная запись будет отражена в общем списке текущего справочника.

### 2. **Редактирование существующих записей справочника**

Для редактирования записи текущего справочника наведите указатель мышки на строчку с нужной записью справочника, в правой части строки появится иконка редактирования  $\mathscr O$ , нажав на неё откроется окно редактирования. Внесите необходимые изменения и нажмите на кнопку «Сохранить». После сохранения внесенные изменения будут отражены в общем списке текущего справочника.

#### 3. **Удаление существующих записей справочника**

Для удаления записи текущего справочника наведите указатель мышки на строчку с нужной записью справочника, в правой части строки появится иконка удаления  $\ddot{\mathbf{a}}$ , нажмите на неё. После подтверждения удаления запись справочника будет удалена из Системы.

### <span id="page-51-1"></span>**6.3 Справочник «Типовые объекты»**

Справочник «Типовые объекты» (см. [Рисунок 68\)](#page-52-0) содержит описание типовых объектов, которые используются при работе в системе.

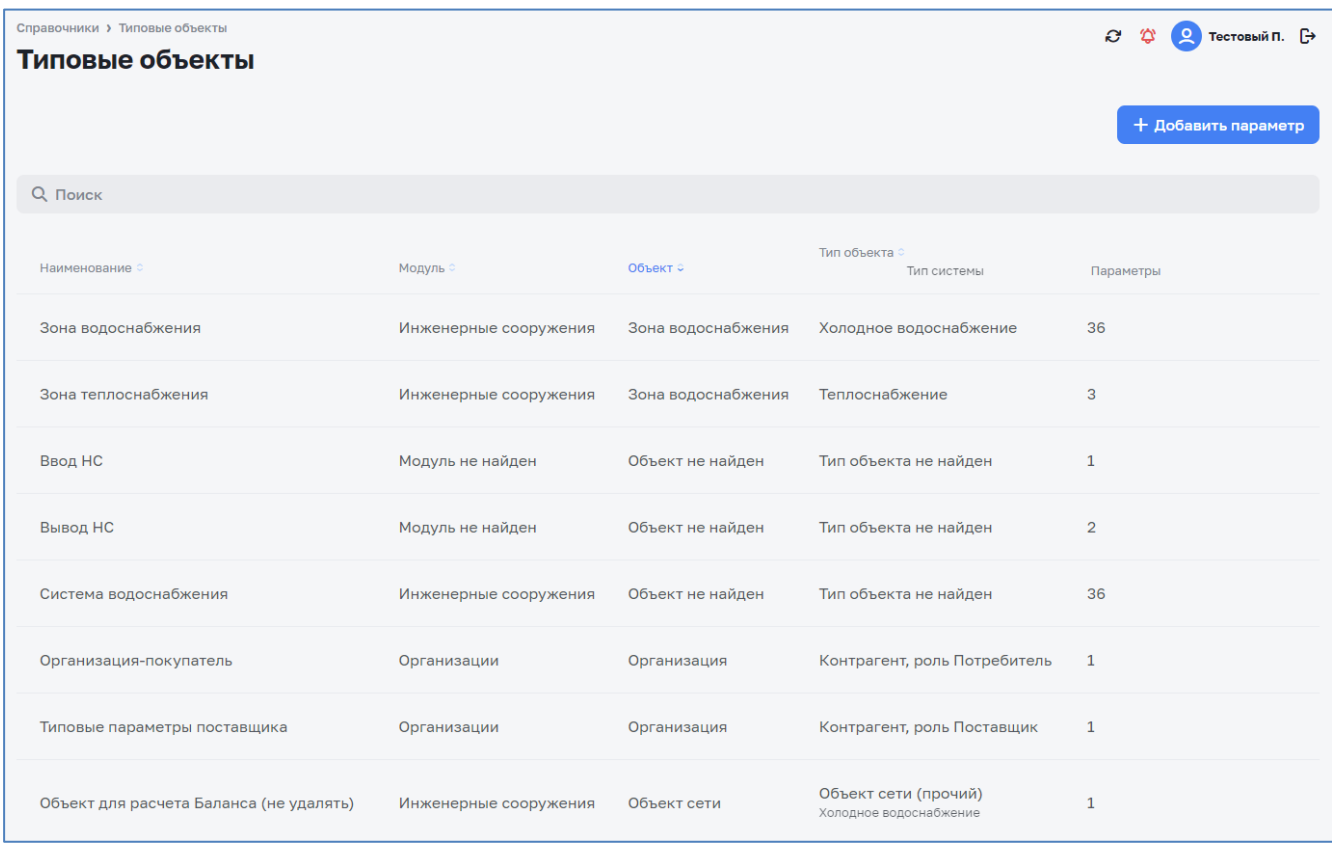

*Рисунок 68 – Справочник «Типовые объекты»*

<span id="page-52-0"></span>Справочник содержит следующие элементы:

- ‒ модуль ПК «ЦТ» / ИС «ЦВ»;
- ‒ объект в системе;
- ‒ тип объекта;
- ‒ наименование;
- ‒ краткое имя;
- ‒ комментарий.

Удаление (с подтверждением) записи справочника осуществляется нажатием на кнопку **п**од записью.

Для редактирования записи справочника необходимо нажать кнопку  $\delta$  под записью. Для добавления новой записи необходимо нажать на кнопку «+ Добавить» в верхнем правом углу справочника.

В появившемся окне (см. [Рисунок 69\)](#page-53-0) возможно редактировать следующие поля:

- ‒ модуль ПК «ЦТ» / ИС «ЦВ»;
- ‒ объект в системе;
- ‒ тип объекта;
- ‒ наименование;
- ‒ краткое имя;
- ‒ комментарий.

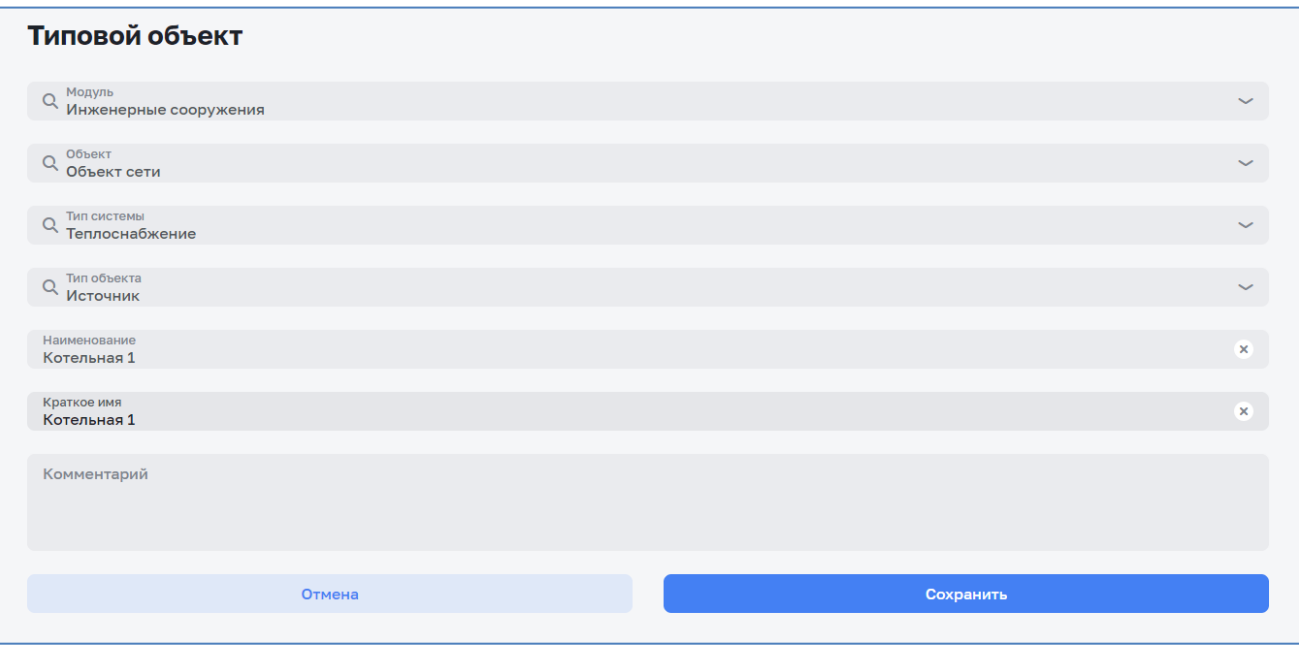

*Рисунок 69 – Создание/редактирование нового типового объекта*

<span id="page-53-0"></span>Сохранение изменений осуществляется нажатием на кнопку «Сохранить». Отмена изменений осуществляется нажатием на кнопку  $\times$ .

Для удаления записи из справочника нужно нажать на кнопку **в** рядом с записью и подтвердить удаление в открывшемся окне. (см. [Рисунок 70\)](#page-53-1)

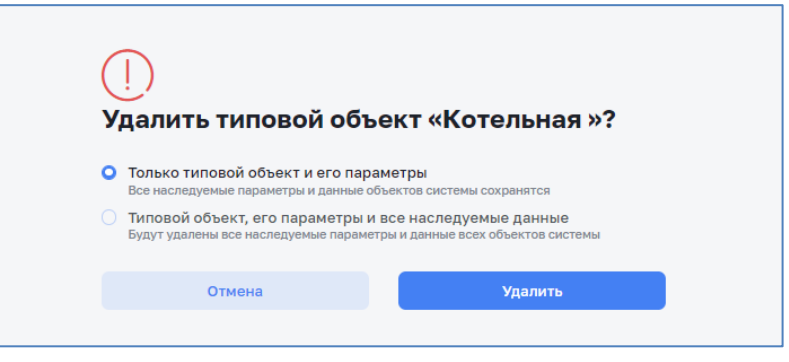

*Рисунок 70 – Удаление типового объекта*

<span id="page-53-1"></span>в типовой объект возможно добавить набор типовых параметров, которые можно будет инициализировать в каждом новом объекте этого типа (см. [Рисунок 71\)](#page-54-0).

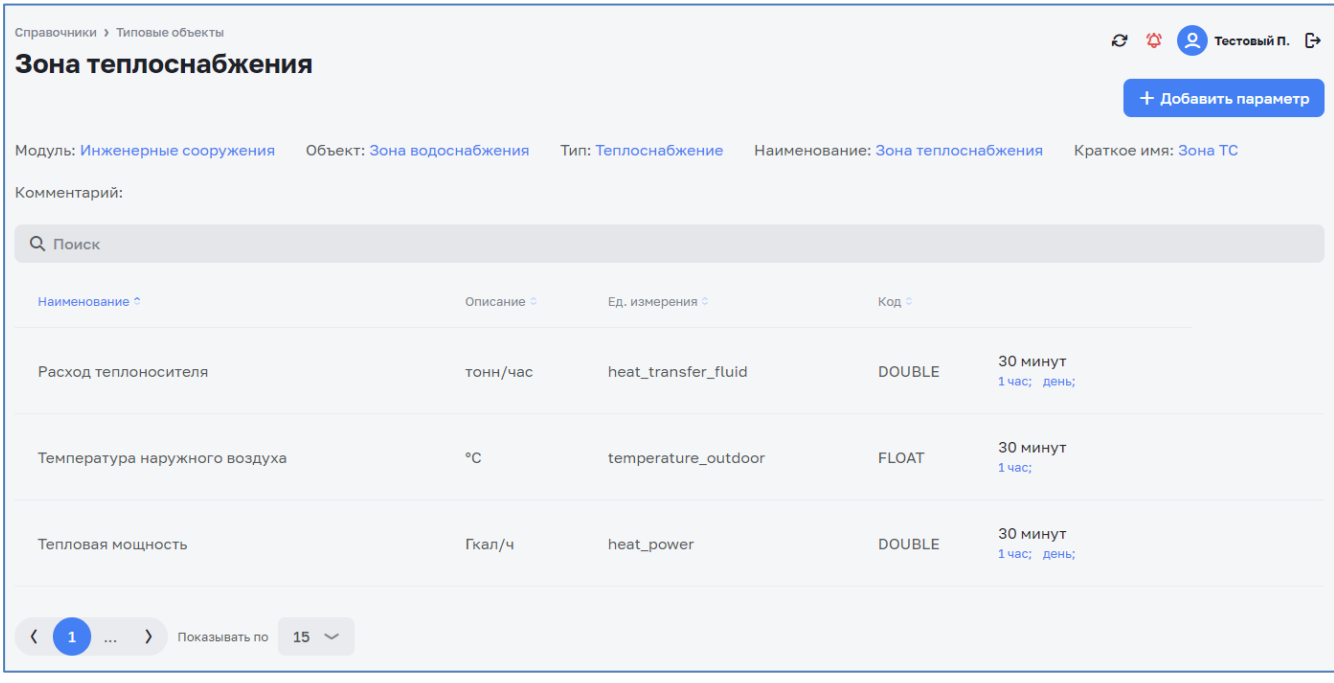

*Рисунок 71 – Создание/редактирование набора типовых параметров*

<span id="page-54-0"></span>Далее создается новый типовой параметр. (см. [Рисунок 72\)](#page-54-1).

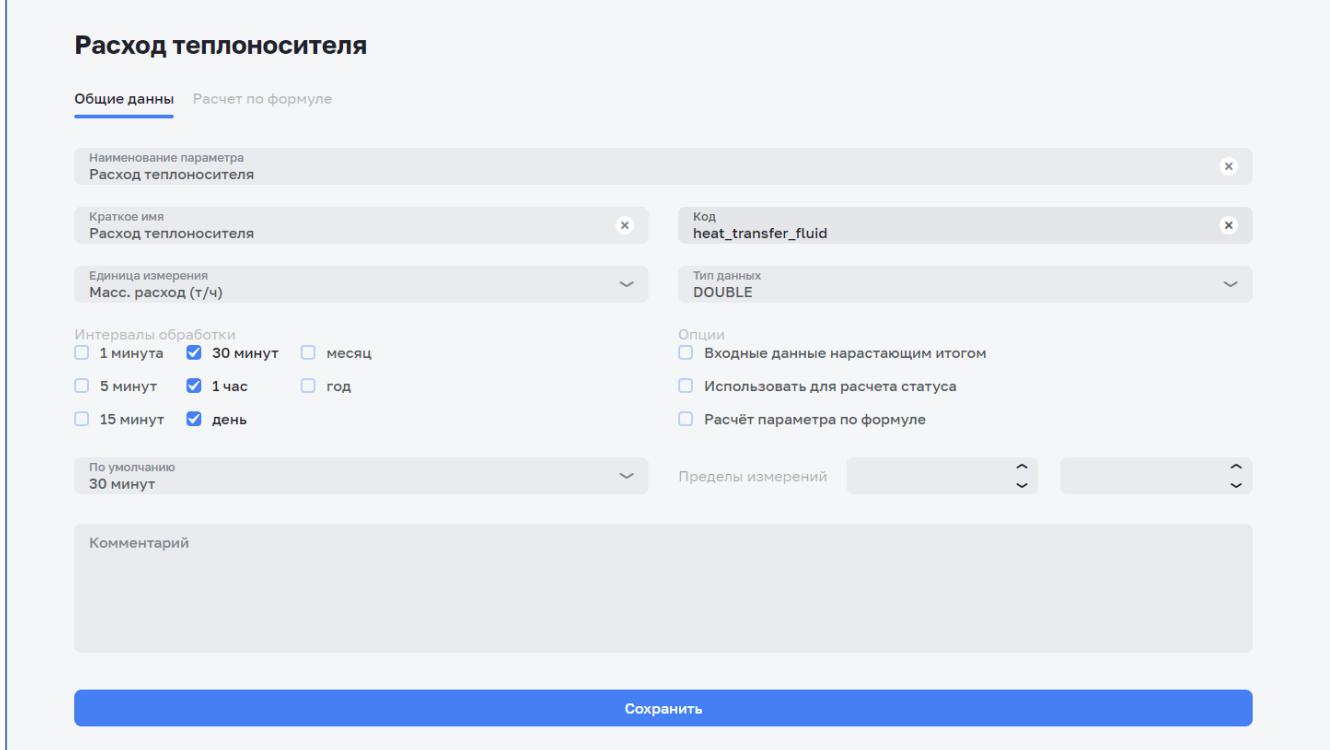

*Рисунок 72 – Создание/редактирование нового типового параметра*

<span id="page-54-1"></span>Возможно добавление формулы в новый типовой параметр. (см. [Рисунок 73\)](#page-55-0).

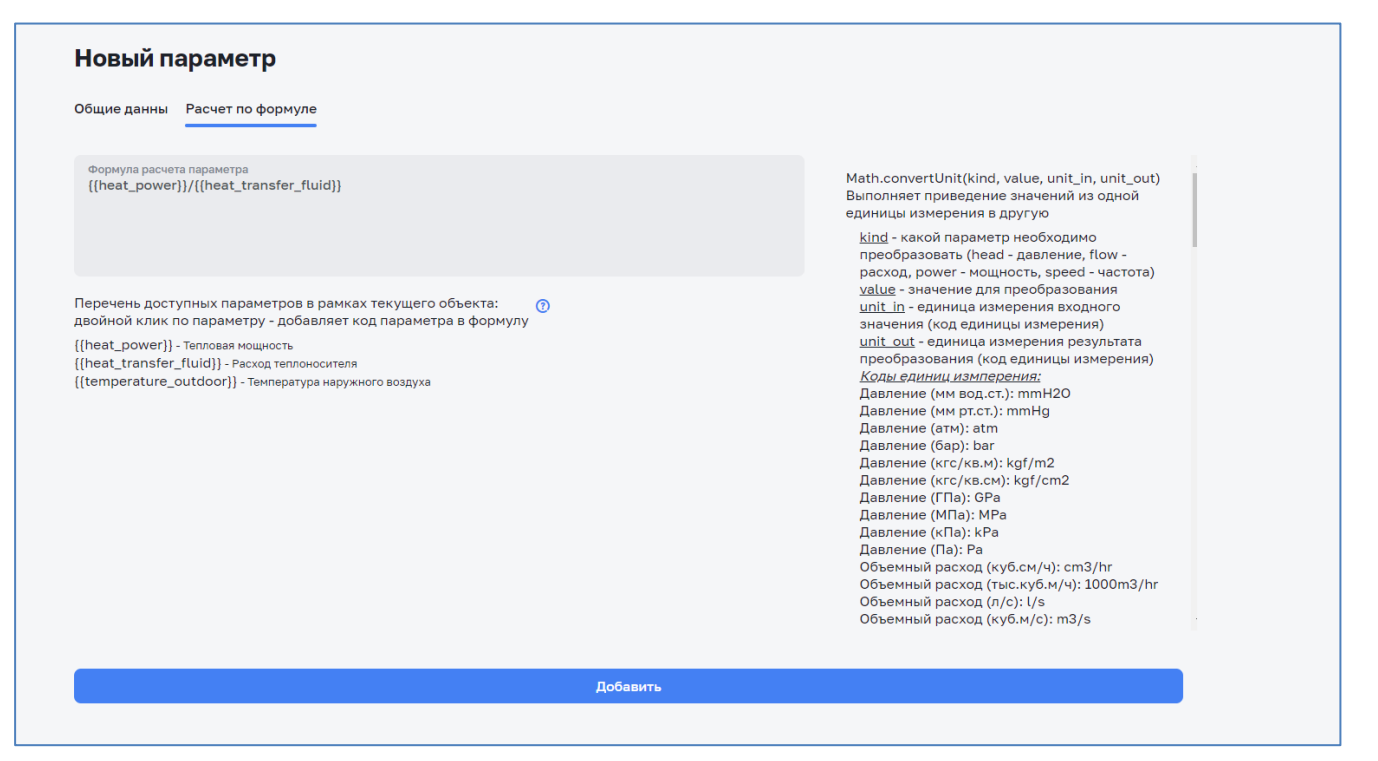

*Рисунок 73 – Добавление формулы в новый типовой параметр*

<span id="page-55-0"></span>Просмотр нового типового параметра показан на рисунке ниже (см. [Рисунок 74\)](#page-55-1).

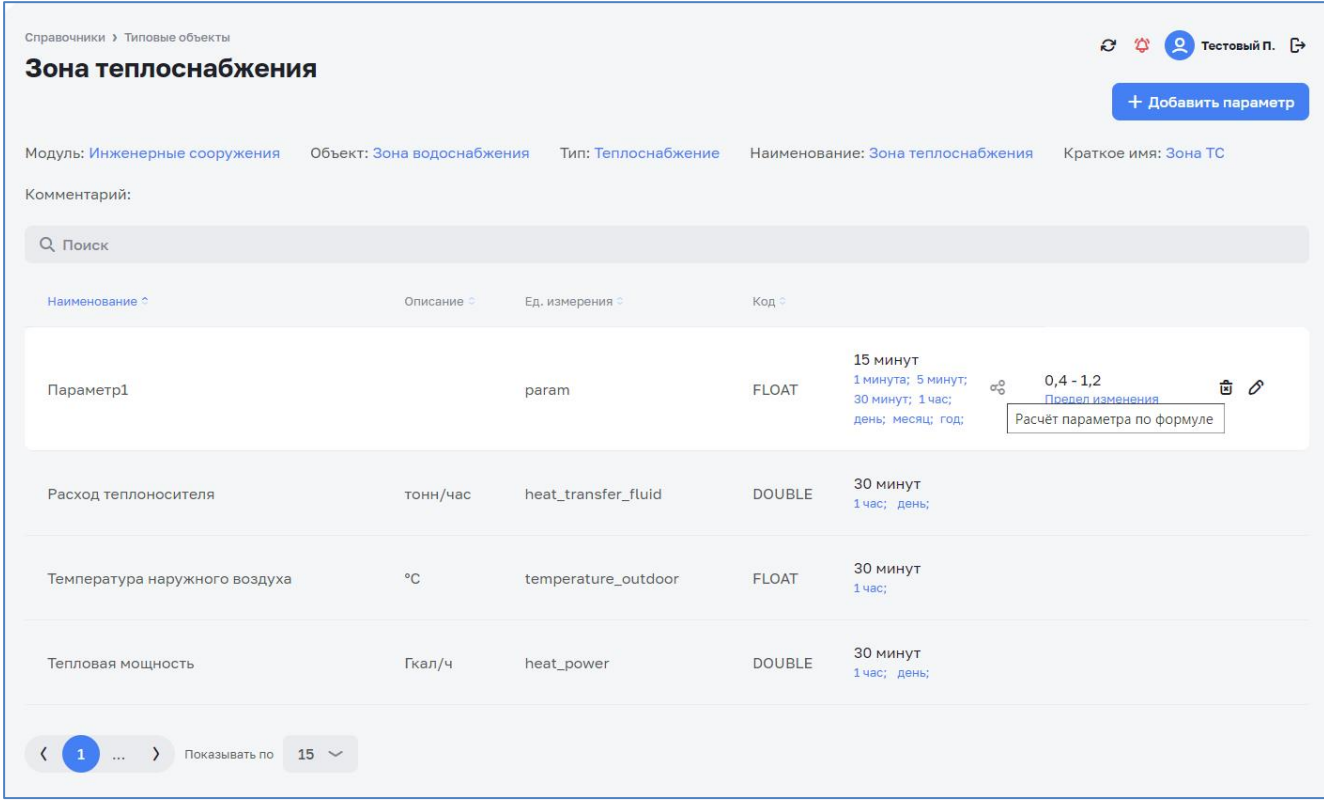

*Рисунок 74 – Просмотр нового типового параметра*

<span id="page-55-1"></span>Удаление типового параметра осуществляется нажатием на кнопку  $\mathbf{\hat{E}}$  (см. [Рисунок](#page-55-1) 74). Удаление типового параметра требует подтверждения (см. [Рисунок](#page-56-0) 75).

<span id="page-56-0"></span>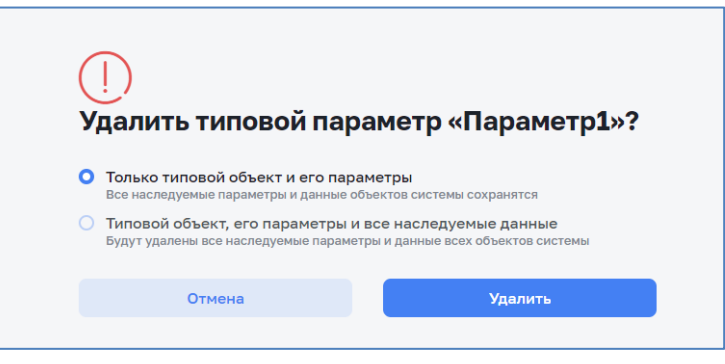

*Рисунок 75 – Подтверждение удаления типового параметра*